ML-1860 Series ML-1865 Series

# Monohromatski laserski štampač Korisnički vodič

# zamislite mogućnosti

Zahvaljujemo vam se na kupovini proizvoda kompanije Samsung.

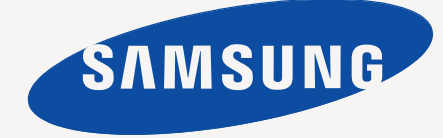

# <span id="page-1-0"></span>Autorska prava

© 2010 Samsung Electronics Co., Ltd. Sva prava zadržana.

Isključiva svrha ovog korisničkog uputstva je obezbeđivanje informacija. Sve ovde uključene informacije mogu da se menjaju bez prethodne najave. Kompanija Samsung Electronics nije odgovorna za bilo kakve direktne ili indirektne štete nastale usled upotrebe ovog korisničkog uputstva ili povezane s njim.

- Naziv Samsung i logotip Samsung predstavljaju žigove kompanije Samsung Electronics Co., Ltd.
- PCL i PCL 6 predstavljaju žigove kompanije Hewlett-Packard.
- Microsoft, Internet Explorer, Windows, Windows Vista, Windows 7 i Windows 2008 Server R2 su registrovani žigovi ili žigovi kompanije Microsoft Corporation.
- PostScript 3 je žig kompanije Adobe System, Inc.
- UFST<sup>®</sup> i MicroType™ su zaštićeni žigovi kompanije Monotype Imaging Inc.
- TrueType, Mac i Mac OS su žigovi kompanije Apple Inc. i zaštićeni su u SAD i drugim zemljama.
- LaserWriter je žig kompanije Apple Inc.
- Svi ostali brendovi i imena proizvoda predstavljaju žigove odgovarajućih kompanija i organizacija.

Za informacije o licenciranju otvorenog koda pogledajte datoteku **LICENSE.txt** na priloženom CD-u.

**REV. 1.04**

<span id="page-2-0"></span>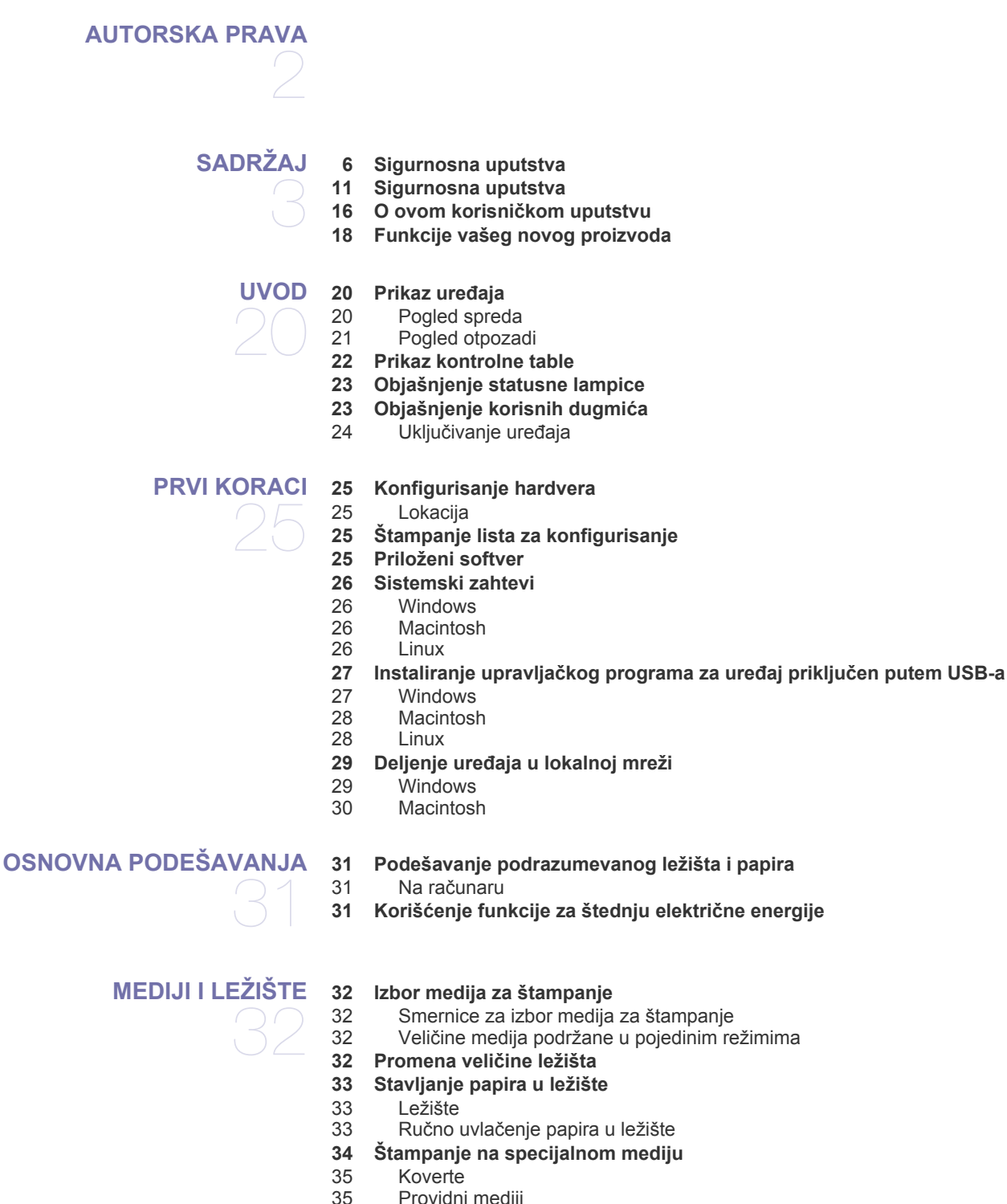

- [35 Providni mediji](#page-34-1)<br>35 Nalepnice
- [35 Nalepnice](#page-34-2)<br>36 Tanii karto
- [36 Tanji karton ili papir prilago](#page-35-0)đene veličine
- Memorandum/prethodno odštampani papir
- **36 Korišć[enje izlaznog drža](#page-35-2)ča**

### **[ŠTAMPANJE](#page-36-0)**

37

- **37 Funkcije upravljač[kog programa za štampa](#page-36-1)č**
- 37 Upravljač[ki program štampa](#page-36-2)ča
- **[37 Osnove štampanja](#page-36-3)**
- [38 Otkazivanje štampanja](#page-37-0)
- **[38 Otvaranje postavki štampanja](#page-37-1)**
- [38 Upotreba omiljenog podešavanja](#page-37-2)
- **[39 Upotreba pomo](#page-38-0)ći**
- **39 Korišć[enje specijalnih funkcija štampanja](#page-38-1)**
- [39 Štampanje više stranica na jednom listu papira](#page-38-2)
- [39 Štampanje postera](#page-38-3)
- [39 Štampanje knjižica \(ru](#page-38-4)čno)
- Štampanje sa obe strane papira (ručno)
- 40 Promena velič[ine dokumenta u procentima](#page-39-1)
- 40 Prilagođ[avanje dokumenta izabranoj veli](#page-39-2)čini papira
- [40 Upotreba vodenih žigova](#page-39-3)
- [41 Upotreba šablona](#page-40-0)
- [42 Opcije za kvalitet štampanja](#page-41-0)
- **[42 Promena podrazumevanih postavki štampanja](#page-41-1)**
- **42 Postavljanje uređ[aja kao podrazumevanog ure](#page-41-2)đaja**
- **[42 Štampanje u datoteku \(PRN\)](#page-41-3)**
- **[43 Štampanje na Macintosh ra](#page-42-0)čunaru**
- [43 Štampanje dokumenta](#page-42-1)
- [43 Promena postavki štampa](#page-42-2)ča
- [44 Štampanje više stranica na jednom listu papira](#page-43-0)
- **[44 Štampanje na Linux ra](#page-43-1)čunaru**
- [44 Štampanje iz aplikacija](#page-43-2)<br>45 Štampanie datoteka
- Štampanje datoteka
- [45 Konfigurisanje svojstava štampa](#page-44-1)ča

# **UPRAVLJAČ[KE ALATKE](#page-45-0)**  46

- **[46 Uvod u korisne upravlja](#page-45-1)čke alatke**
- **46 Korišć[enje programa Samsung Easy Printer Manager \(samo u](#page-45-2)  operativnom sistemu Windows)**
- [46 Rad sa programom Samsung Easy Printer Manager](#page-45-3)
- **47 Korišć[enje programa Samsung Printer Status \(samo u operativnom](#page-46-0)  sistemu Windows)**
- [47 Pregled programa Samsung Printer Status](#page-46-1)
- **47 Korišć[enje programa Smart Panel program \(samo operativni sistemi](#page-46-2)  Macintosh i Linux)**
- [48 Objašnjenje programa Smart Panel](#page-47-0)<br>48 Menianie postavki programa Smart
- Menjanje postavki programa Smart Panel
- **48 Korišć[enje programa Unified Driver Configurator za Linux](#page-47-2)**
- [48 Otvaranje programa Unified Driver Configurator](#page-47-3)
- [49 Prozor za konfigurisanje štampa](#page-48-0)ča<br>50 Ports configuration
- Ports configuration

## **[ODRŽAVANJE](#page-50-0)**

**51 Čišć[enje ure](#page-50-2)đaja**

- 51 Čišć[enje spoljašnjosti](#page-50-3)
- 51 Čišć[enje unutrašnjosti](#page-50-4)
- **52 Č[uvanje toner kasete](#page-51-0)**
- [52 Uputstvo za upotrebu](#page-51-1)
- 52 Korišć[enje toner kaseta koje nisu originalni Samsung proizvodi ili su](#page-51-2)  ponovo punjene
- [52 Procenjen radni vek kasete](#page-51-3)
- **[52 Saveti za premeštanje i](#page-51-4) čuvanje uređaja**

**[51 Štampanje izveštaja o ure](#page-50-1)đaju**

51

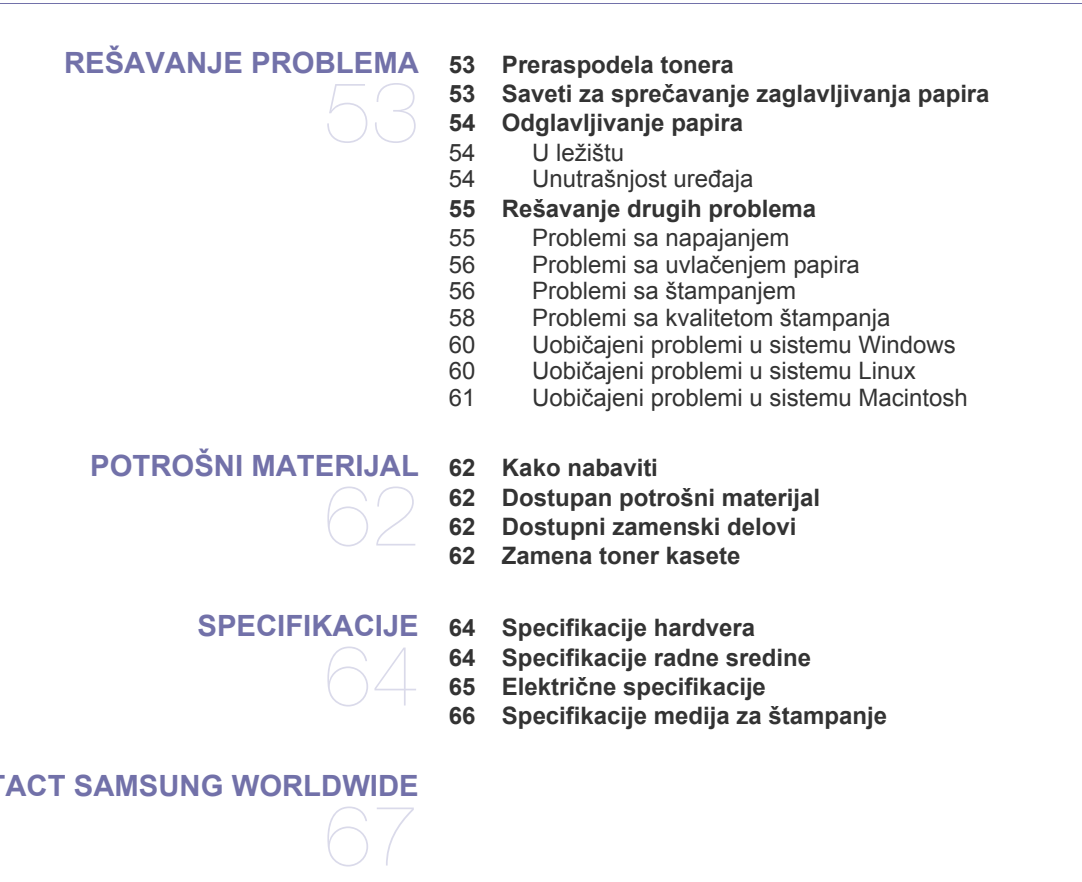

### **[CONTACT SAMSUNG WORLDWIDE](#page-66-0)**

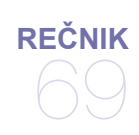

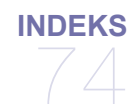

# <span id="page-5-0"></span>Sigurnosna uputstva

Svrha ovih upozorenja i mera predostrožnosti je da se preduprede povrede ljudi i mogući kvarovi uređaja. Pre korišćenja uređaja obavezno pažljivo pročitajte navedena uputstva.

Vodite se zdravim razumom pri korišćenju svih električnih uređaja, pa i ovog. Pridržavajte se svih upozorenja i uputstava naznačenih na uređaju i dodatnim uputstvima priloženim uz njega. Nakon što pročitate ovaj odeljak, čuvajte ga na sigurnom mestu radi buduće reference.

# **Važno sigurnosni simboli**

U ovom odeljku se objašnjava značenje svih ikona i znakova iz uputstva za upotrebu. Sigurnosni simboli su poređani po nivou opasnosti koju predstavljaju.

## **Objašnjenje svih ikona i znakova iz korisničkog vodiča:**

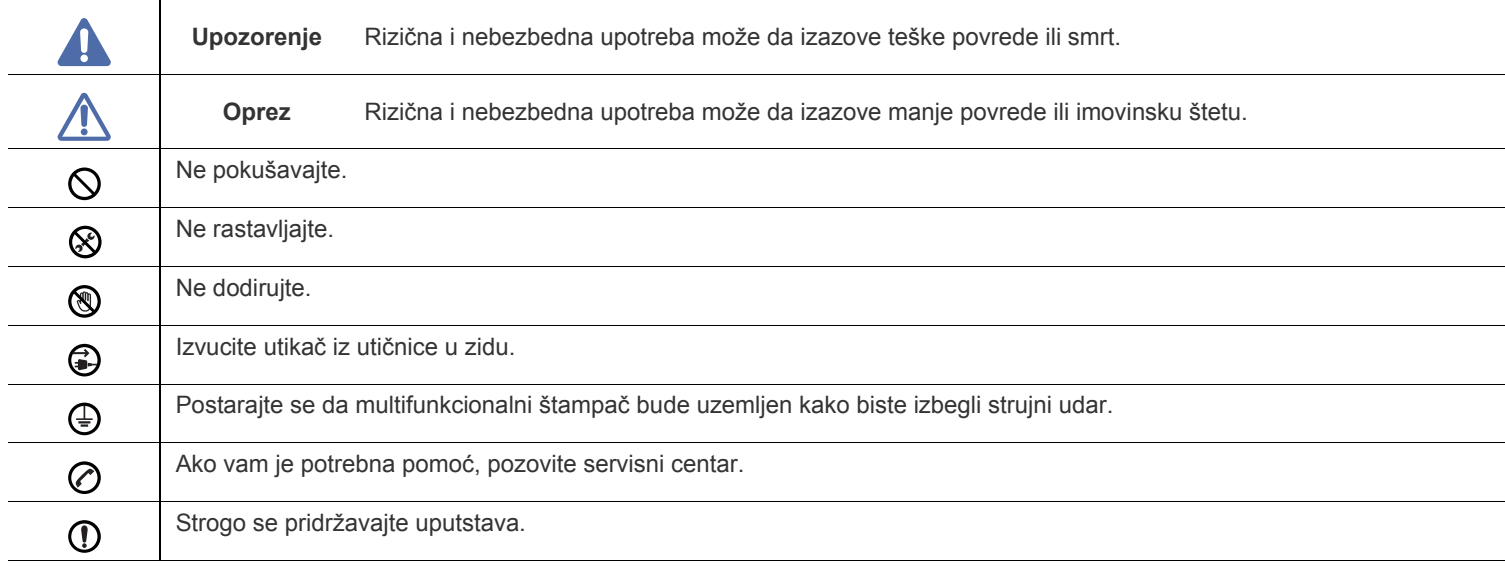

# **Radno okruženje**

# **Upozorenje**

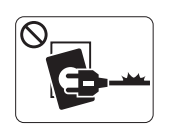

Nemojte koristiti ako je kabl oštećen ili ako utičnica nije uzemljena.

► To može izazvati strujni udar ili požar.

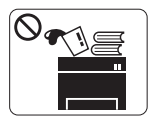

Nemojte ništa stavljati na uređaj (vodu, male metalne ili teške predmete, sveće, cigarete itd.).

► To može izazvati strujni udar ili požar.

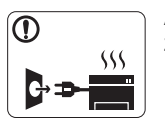

Ako se uređaj pregreje ili se dimi, proizvodi čudne zvuke i neugodan miris, odmah ga ugasite i isključite iz utičnice. ► To može izazvati strujni udar ili požar.

# **Oprez**

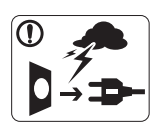

Za vreme oluje i grmljavine ili kada uređaj ne koristite, izvadite utikač iz utičnice. ► To može izazvati strujni udar ili požar.

Budite oprezni, područje oko otvora za papir je vruće. ▧ ► Mogu nastati opekotine.

- Ako uređaj padne ili se kućište ošteti, isključite sve kablove na  $\mathbf{D}$ uređaju i zatražite pomoć ovlašćenog servisera.
	- ► U suprotnom, to može dovesti do strujnog udara ili požara.
- Ako uređaj odjednom i naglo promeni način rada, isključite sve  $\Omega$ kablove iz uređaja i zatražite pomoć ovlašćenog servisera.
	- ► U suprotnom, to može dovesti do strujnog udara ili požara.

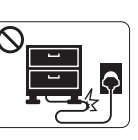

Kabl nemojte savijati i opterećivati ga teškim stvarima.

► Ako stojite na kablu ili ga opterećujete teškim predmetima, možete izazvati strujni udar ili požar.

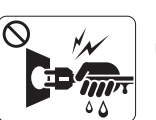

Utikač nemojte vaditi cimanjem kabla; ne dirajte utikač mokrim rukama.

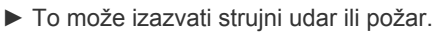

- Ako utikač ne ulazi lako u utičnicu, nemojte ga gurati na silu.  $\mathcal O$ ► Pozovite električara da promeni utičnicu jer inače može doći do strujnog udara ili požara.
- Kućnim ljubimcima nemojte dopustiti da grizu kabl za struju, telefon ili kompjuter.

► To može da izazove strujni udar ili požar i/ili povrede kod kućnog ljubimca.

Ako ste se pridržavali svih uputstava, a uređaj i dalje ne  $\textcircled{\small{1}}$ funkcioniše ispravno, isključite sve kablove iz uređaja i zatražite pomoć ovlašćenog servisera.

► U suprotnom, to može dovesti do strujnog udara ili požara.

# **Oprez**

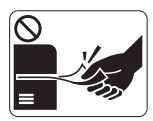

Nemojte silom pokušavati da izvadite papir tokom štampanja.

► Tako možete oštetiti uređaj.

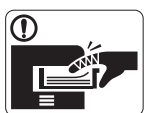

Pazite da ne stavite ruku između uređaja i spremišta za papir.

► Možete se povrediti.

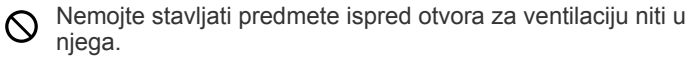

► To može prouzrokovati povećanje temperature i time štetu ili požar.

Budite pažljivi kada menjate papir ili kada vadite zaglavljeni  $\circledast$ papir.

► Novi papir ima oštre ivice koje mogu da izazovu bolne posekotine.

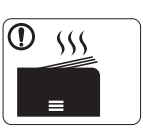

Kada štampate veću količinu papira, donji deo za izlaz papira se može ugrejati. Deci ne dozvoljavajte da diraju uređaj.

► Mogu nastati opekotine.

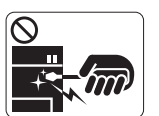

Prilikom vađenja papira koji se zaglavio, nemojte koristiti pincetu ili oštre metalne predmete.

► Tako možete oštetiti uređaj.

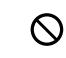

Nemojte dopustiti da se nakupi veća količina papira u spremištu za papir.

- ► Tako možete oštetiti uređaj.
- Kabl za struju je deo kojim prekidate napajanje uređaja strujom. ⊕ ► Ako želite da prekinete napajanje strujom, izvadite utikač iz utičnice.

# **Instalacija/Premeštanje**

# **Upozorenje**

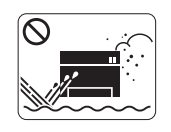

Uređaj nemojte ostavljati na mestima izloženim prašini, vlazi i vodi. ► To može izazvati strujni udar ili požar.

# **Oprez**

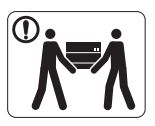

Pre premeštanja uređaja, isključite napajanje i isključite sve kablove. Zatim podignite uređaj: •Ukoliko je uređaj lakši od 20 kg, dovoljna je jedna

osoba da ga podigne. •Ukoliko je uređaj težak od 20 kg do 40 kg, potrebne su dve osobe da ga podignu.

•Ukoliko je uređaj teži od 40 kg, potrebno je četiri ili više osoba da ga podignu.

- ► Uređaj može pasti, izazvati povrede ili se oštetiti.
- Ne stavljajte uređaj na nestabilnu površinu.  $\bigcirc$ 
	- ► Uređaj može pasti, izazvati povrede ili se oštetiti.
- Uređaj mora biti prilagođen jačini struje navedenoj na etiketi. ► Ako niste sigurni i želite da proverite koju jačinu struje koristite, kontaktirajte elektrodistribuciju.
- Koristite samo No.26 AWG<sup>a</sup> ili veći telefonski kabl ako je potrebno.
	- ► Inače možete oštetiti uređaj.

a.AWG: Američka mera za kablove

- Uređaj nemojte pokrivati, niti ga stavljati na mesta na kojima  $\infty$ nema protoka vazduha, kao što je ormar.
	- ► Ako uređaj nema dovoljno ventilacije, može doći do požara.

- Pripazite da utikač stavite u uzemljenu utičnicu.  $\bigcap$ 
	- ► U suprotnom, to može dovesti do strujnog udara ili požara.
- Nemojte preopterećivati utičnice u zidu i produžne kablove.  $\infty$ 
	- ► To može ugroziti funkcionisanje uređaja i izazvati strujni udar ili požar.
- Za sigurniji rad koristite kabl za napajanje koji ste dobili uz  $\mathbb{O}$ uređaj. Ako na uređaju od 140V koristite kabl duži od 2 metra onda mera mora biti 16 AWG ili veća.

► U suprotnom, možete oštetiti uređaj i izazvati strujni udar ili požar.

 **Oprez**

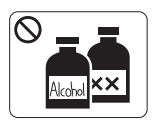

Isključite uređaj iz zidne utičnice pre nego što počnete da ga čistite iznutra. Uređaj **nemojte** čistiti benzinom, razređivačem niti alkoholom; ne prskajte vodu na uređaj.

► To može izazvati strujni udar ili požar.

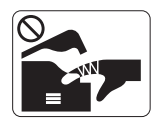

Nemojte koristiti uređaj dok ga čistite ili održavate. ► Možete se povrediti.

Vodite računa o tome da kabl ne bude u dodiru s prašinom ili  $\mathbf{D}$ vodom.

► U suprotnom, to može dovesti do strujnog udara ili požara.

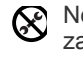

Nemojte skidati poklopce ili zaštitnike koji su pričvršćeni zavrtnjima.

► Uređaj bi trebalo da popravlja isključivo ovlašćeni serviser Samsunga.

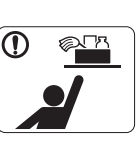

Sredstva za čišćenje držite van domašaja dece. ► Deca se mogu povrediti.

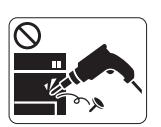

Uređaj nemojte sami rastavljati, popravljati ili sastavljati.

► Tako možete oštetiti uređaj. Kada uređaj treba popraviti pozovite ovlašćenog servisera.

- Prilikom čišćenja i korišćenja uređaja strogo se pridržavajte  $\mathbf \Omega$ uputstava za upotrebu koje ste dobili s njim.
	- ► U suprotnom biste mogli da oštetiti uređaj.

# **Potrošni materijal**

# **Oprez**

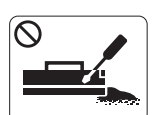

Nemojte rasklapati toner kasetu. ► Prah tonera može biti opasan ukoliko se udahne ili konzumira.

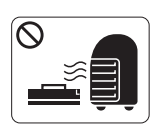

Potrošni materijal, poput toner kaseta ili osigurača, nemojte spaljivati.

► To može dovesti do eksplozije ili požara.

Kada menjate toner ili vadite zaglavljeni papir, pazite da vam  $\mathbf{D}$ prah tonera ne dođe u doticaj sa odećom ili telom.

► Prah tonera može biti opasan ukoliko se udahne ili konzumira.

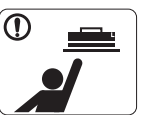

Potrošni materijal, poput toner kaseta, držite van domašaja dece.

► Prah tonera može biti opasan ukoliko se udahne ili konzumira.

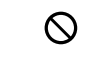

Korišćenjem recikliranog potrošnog materijala, poput tonera, možete oštetiti uređaj.

► U slučaju da je šteta prouzrokovana korišćenjem recikliranog materijala, popravku ćete morati da platite.

- Ukoliko toner dođe u dodir sa odećom, nemojte je prati toplom  $\Omega$ vodom da biste ga uklonili.
	- ► Topla voda spaja toner sa tkaninom. Koristite hladnu vodu.

# <span id="page-10-0"></span>Sigurnosna uputstva

Ovaj uređaj je namenjen za normalno radno okruženje i certifikovan je sa nekoliko odobrenja.

# **Izjava o bezbednosti lasera**

Štampač je proveren i potvrđen u SAD kako bi bio u skladu sa DHHS 21 CFR, poglavlje 1 Odeljak J za Klasu I (1) laserskih proizvoda, a na drugim mestima je potvrđen kao laserski proizvod Klase I u skladu sa zahtevima IEC 60825-1.

Laserski proizvodi klase I se ne smatraju opasnim. Laserski sistem i štampač su projektovani tako da ne postoji nikakav pristup čoveka radijaciji lasera iznad klase I tokom normalnog rada, održavanja ili određenih uslova rada.

- **Talasna dužina:** 800 nm
- **Rasipanje zraka**
	- **Paralelno:** 11 stepeni
	- **Vertikalno:** 35 stepeni
- **Maksimalni napon za utičnicu:** 12 mW

## **UPOZORENJE**

Nikada nemojte koristiti ili popravljati štampač ako je skinut zaštitni poklopac sa sklopa laser-skener. Odbijeni zrak, iako nevidljiv, može da ošteti vaše oči.

Kada koristite ovaj proizvod, ova osnovna bezbednosna uputstva bi uvek trebalo slediti da bi se smanjio rizik od požara, električnog udara i povreda:

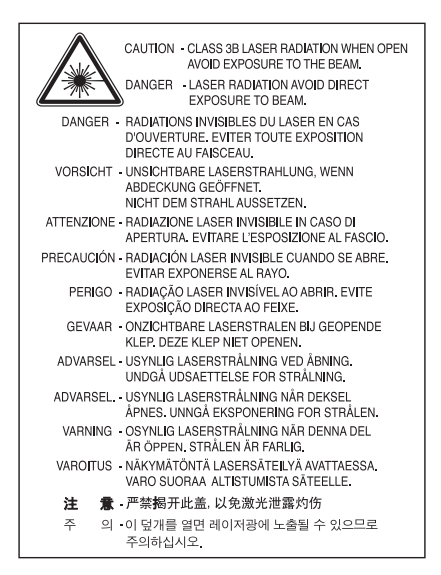

## **Zaštita od ozona**

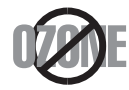

Uređaj tokom normalnog rada proizvodi ozon. Ozon koji se proizvodi ne predstavlja opasnost za osobu koja upravlja uređajem. Međutim, preporučljivo je da se uređaj koristi u dobro provetrenom prostoru.

Ako su vam potrebne dodatne informacije o ozonu, obratite se lokalnom zastupniku za Samsung.

# **Štednja električne energije**

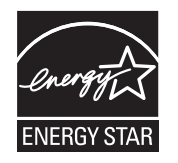

Štampač je opremljen naprednom tehnologijom uštede energije koja smanjuje potrošnju električne energije kada se štampač ne koristi aktivno. Ako štampač ne prima podatke tokom dužeg vremenskog perioda, potrošnja energije se automatski smanjuje. ENERGY STAR i oznaka ENERGY STAR su zaštićeni žigovi u SAD.

[Za dodatne informacije o ENERGY STAR programu, pogledajte http://www.energystar.gov.](http://www.energystar.gov)

# **Recikliranje**

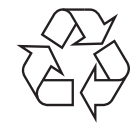

Recikliranje ili odlaganje materijala za pakovanje ovog proizvoda predstavlja odgovorno ponašanje u odnosu na životnu sredinu.

# **Samo za Kinu**

## 回收和再循环

为了保护环境, 我公司已经为废弃的产品建立了回收和再循环系统。 我们会为您无偿提供回收同类废旧产品的服务。 当您要废弃您正在使用的产品时,请您及时与工厂取得联系, 我们会及时为您提供服务。

# **Pravilno odlaganje ovog proizvoda (otpadna električna i elektronska oprema)**

#### **(Primenljivo u Evropskoj Uniji i drugim evropskim državama koje imaju sisteme za odvojeno prikupljanje otpada)**

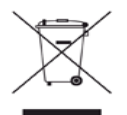

Ova oznaka na proizvodu, priboru ili literaturi označava da proizvod i njegov elektronski pribor (npr. punjač, slušalice i USB kabl) ne bi trebalo odlagati sa drugim kućnim otpadom na kraju njegovog radnog veka. Da biste sprečili eventualnu štetu po životnu sredinu ili zdravlje ljudi usled nekontrolisanog odlaganja otpada, razdvojte ovaj od drugih vrsta otpada i odgovorno ga reciklirajte kako biste promovisali održivu ponovnu upotrebu materijala.

Kućni korisnici bi trebalo da se obrate ili prodavcu kod koga su kupili ovaj proizvod ili lokalnoj vladinoj kancelariji za detaljne informacije o tome kako i gde mogu da odnesu ovaj uređaj da bi se on reciklirao bezbedno po životnu sredinu.

Poslovni korisnici bi trebalo se obrate svom dobavljaču i provere odredbe i uslove u ugovoru o kupovini. Ovaj proizvod ne bi prilikom odlaganja trebalo mešati sa drugim komercijalnim otpadom.

## **FCC informacije za korisnika**

Ovaj uređaj je usklađen sa 15 delom Pravilnika FCC. Pri radu se moraju poštovati sledeća dva uslova:

- Ovaj uređaj ne sme da izaziva štetne smetnje.
- Ovaj uređaj mora da prihvati sve smetnje, uključujući i smetnje koje mogu da izazovu neželjeni rad.

Ova oprema je testirana i za nju je utvrđeno da je usklađena sa ograničenjima za klasu B digitalnih uređaja saglasno 15. delu Pravilnika FCC. Ova ograničenja su namenjena obezbeđivanju razumne zaštite od štetnih smetnji u domaćinstvu. Ova oprema generiše, koristi i može da emituje radio-frekventnu energiju, a ako nije instalirana i ne koristi se u skladu sa uputstvima može da izazove štetne smetnje u radio-komunikaciji. Međutim, nema garancija da neće biti smetnji u određenim okruženjima. Ako ova oprema ipak izazove štetne smetnje kod TV i radio prijemnika, što može da se utvrdi uključivanjem i isključivanjem opreme, korisniku se preporučuje da pokuša da otkloni smetnje preduzimanjem neke od sledećih mera:

- Preusmerite ili premestite prijemnu antenu.
- Povećajte razdaljinu između uređaja i prijemnika.
- Uključite uređaj u različitu utičnicu od one na koju je priključen prijemnik.
- Za pomoć se obratite prodavcu ili iskusnom TV serviseru.

Promene ili prilagođavanja koja nisu izričito odobrena od strane proizvođača odgovornog za usklađenost mogu poništiti pravo korisnika M da koristi uređaj.

#### **Kanadski propisi o radio smetnjama**

Ovaj digitalni uređaj ne premašuje ograničenja za klasu B za emisiju radio-frekventnog šuma digitalnih uređaja kao što je određeno standardom kanadskog Ministarstva za industriju i nauku "Digitalni aparati" ICES-003 za uređaje koji izazivaju smetnje. Cet appareil numérique respecte les limites de bruits radioélectriques applicables aux appareils numériques de Classe B prescrites dans la norme sur le matériel brouilleur: « Appareils Numériques », ICES-003 édictée par l'Industrie et Sciences Canada.

## **Samo za Rusiju**

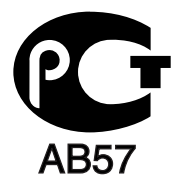

## **Yalnızca Türkiye**

## $\bullet$  RoHS

EEE Yönetmeliğine Uygundur. This EEE is compliant with RoHS.

• Bu ürünün ortalama yaşam süresi 7 yıl, garanti suresi 2 yildir.

## **Samo za Nemačku**

Das Gerät ist nicht für die Benutzung am Bildschirmarbeitsplatz gemäß BildscharbV vorgesehen.

## **Važno**

Električni kabl ovog uređaja ima standardni utikač od 13 A (BS 1363) i ima osigurač od 13 A. Kada menjate ili pregledate osigurač, morate da ga zamenite odgovarajućim osiguračem od 13 A. Zatim morate da vratite poklopac osigurača. Ako ste izgubili poklopac osigurača, nemojte koristiti utikač dok ne nabavite drugi poklopac.

Obratite se osobama od kojih ste kupili uređaj.

Osigurač od 13 A se najčešće koristi u Velikoj Britaniji i trebalo bi da odgovara. Međutim, neke zgrade (uglavnom one stare) nemaju normalne utičnice sa osiguračem od 13 A. Morate da kupite odgovarajući adapter. Nemojte uklanjati stopljeni utikač.

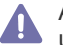

Ako odsečete stopljeni utikač, odmah ga bacite. Ne možete ponovo da povežete utikač i možete da doživite električni udar ako ga uključite u utičnicu.

### **Važno upozorenje:**

Morate da uzemljite uređaj.

Boje žica u električnom kablu označavaju sledeće:

- **Zelena i žuta:** uzemljenje
- **Plava:** nula
- **Smeđa:** faza

Ako žice u električnom kablu ne odgovaraju bojama označenim na utikaču, uradite sledeće: Morate da povežete zelenu i žutu žicu na klin koji je obeležen slovom "E" ili simbolom uzemljenja ili je obojen zeleno-žuto ili zeleno. Morate da spojite plavu žicu sa klinom koji je obeležen slovom "N" ili je obojen crno. Morate da spojite smeđu žicu sa klinom koji je obeležen slovom "L" ili je obojen crveno.

Morate da imate osigurač od 13 A u utikaču, adapteru ili razvodnoj tabli.

# **Izjava o usklađenosti (zemlje EU)**

### **Odobrenja i sertifikati**

Oznaka CE na ovom proizvodu označava Izjavu o usklađenosti kompanije Samsung Electronics Co., Ltd. sa primenljivim 93/68/EEC direktivama Evropske Unije od navedenih datuma:

Kompanija Samsung Electronics ovim izjavljuje da je ovaj proizvod u skladu sa suštinskim zahtevima i drugim relevantnim odredbama: **ML-1860 Series/ML-1865 Series:** Direktiva za niskonaponske uređaje (2006/95/EC) i Direktiva o elektromagnetnoj kompatibilnosti (2004/ 108/EC).

Ova Izjava o usklađenosti se može pogledati na adresi **[www.samsung.com/printer](http://www.samsung.com/printer)**, idite na Support > Download center i unesite naziv svog štampača (višefunkcionalnog uređaja) da biste mogli da je pregledate.

**1. januar 1995.:** Direktiva Saveta Evrope 2006/95/EC, usklađivanje zakona država članica koji se odnose na niskonaponske uređaje.

**1. januar 1996.:** Direktiva Saveta Evrope 2004/108/EC (92/31/EEC), usklađivanje zakona država članica koji se odnose na elektromagnetnu kompatibilnost.

**9. mart 1999.:** Direktiva Saveta Evrope 1999/5/EC o radio-uređajima i telekomunikacionim terminalnim uređajima i uzajamnom prepoznavanju njihovih usklađivanja. Izjavu u celosti, koja definiše relevantne direktive i odnosne standarde možete da preuzmete kod zastupnika kompanije Samsung Electronics Co., Ltd.

## **EC sertifikat**

Sertifikovanje prema direktivi 1999/5/EC o radio-uređajima i telekomunikacionim terminalnim uređajima (FAX).

Ovaj proizvod kompanije Samsung je samostalno sertifikovan od strane kompanije Samsung za panevropsku komutiranu telefonsku mrežu za analognu javnu komutiranu telefonsku mrežu (PSTN) u skladu sa direktivom 1999/5/EC. Ovaj proizvod je dizajniran za rad sa nacionalnim PSTN mrežama i kompatibilnim PBX mrežama u evropskim državama.

U slučaju problema odmah se obratite telu Euro QA Lab kompanije Samsung Electronics Co., Ltd.

Ovaj proizvod je testiran u skladu sa standardom TBR21. Da bi pomogao u korišćenju i primeni terminalnih uređaja koji su u skladu sa ovim standardom, Evropski institut za telekomunikacione standarde (ETSI) je objavio savetodavni dokument (EG 201 121) koji sadrži napomene i dodatne zahteve kako bi se obezbedila kompatibilnost TBR21 terminala. Ovaj proizvod je projektovan i u potpunosti usklađen sa svim relevantnim savetodavnim napomenama koje se nalaze u tom dokumentu.

# 产品中有毒有害物质或元素的名称及含量

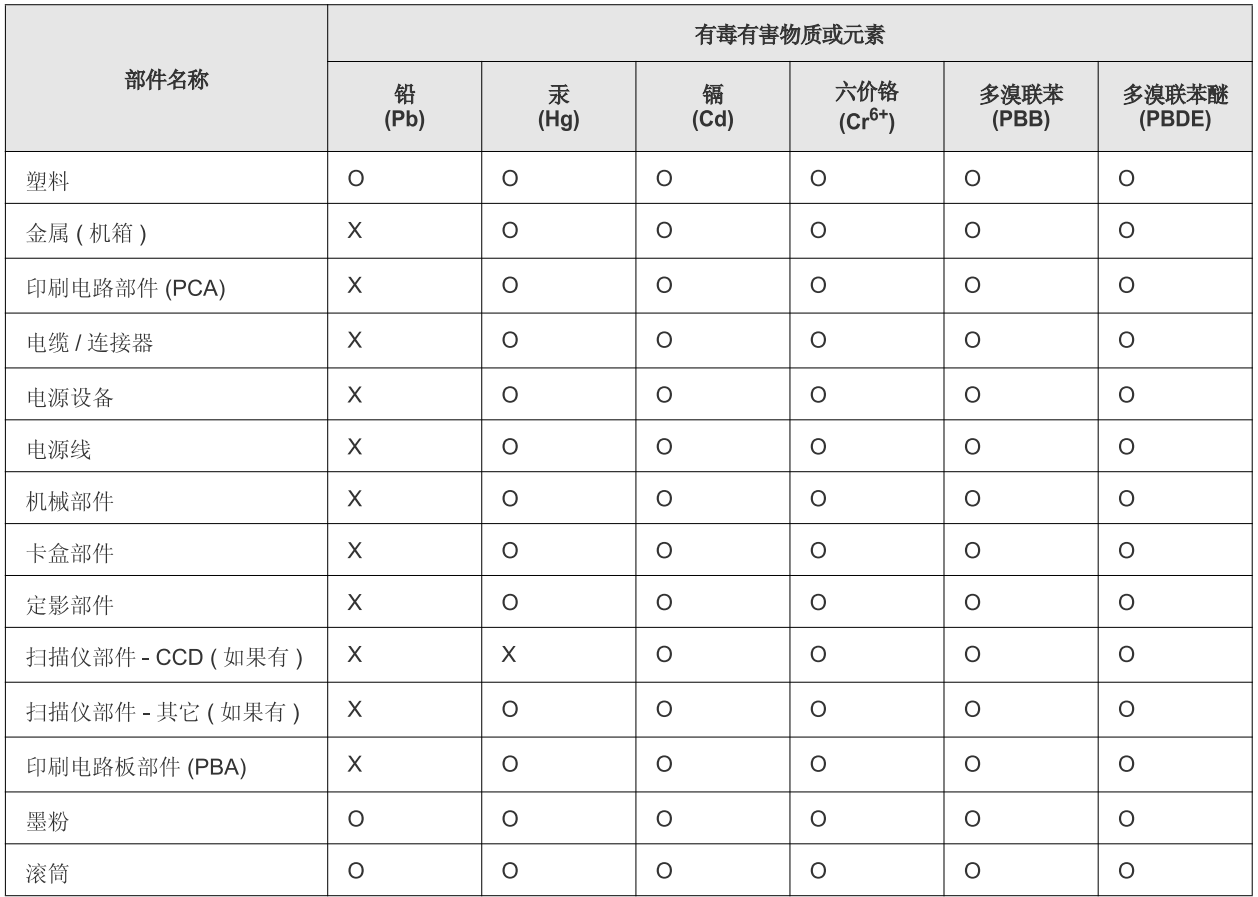

O: 表示该有毒有害物质在该部件所有均质材料中的含量均在 SJ/T 11363-2006 标准规定的限量要求以下。

×: 表示该有毒有害物质至少在该部件的某一均质材料中的含量超出 SJ/T 11363-2006 标准规定的限量要求。

以上表为目前本产品含有有毒有害物质的信息。本信息由本公司的配套厂家提供,经本公司审核后而做成,本产品的部分部件含有有毒有害物 质,这些部件是在现有科学技术水平下暂时无可替代物质,但三星电子将会一直为满足 SJ/T 11363-2006 标准而做不懈的努力。

# <span id="page-15-0"></span>O ovom korisničkom uputstvu

U ovom korisničkom uputstvu date su osnovne informacije o uređaju, kao i detaljna objašnjenja o svakom koraku upotrebe. Ono predstavlja važnu referencu i novim i profesionalnim korisnicima za ispravnu instalaciju i korišćenje uređaja.

- $\mathbb{Z}$ • Pre početka korišćenja uređaja pročitajte bezbednosne informacije.
	- Ako imate problema sa korišćenjem uređaja, pogledajte poglavlje o rešavanju problema. (Pogledajte ["Rešavanje problema" na strani 53.](#page-52-3))
	- Pojmovi korišćeni u ovom uputstvu objašnjeni su u poglavlju sa rečnikom. (Pogledajte "Reč[nik" na strani 69](#page-68-1).)
	- Slike prikazane u ovom uputstvu mogu da se razlikuju od vašeg uređaja u zavisnosti od modela ili opcionih dodataka.
	- Procedure u ovom uputstvu se uglavnom odnose na operativni sistem Windows XP.

# **Konvencije**

Neki pojmovi u ovom uputstvu su korišćeni da označe istu stvar, npr.:

- "Dokument" i "original" su sinonimi.
- "Papir", "medij" i "medij za štampanje" su sinonimi.
- "Uređaj" označava "štampač" ili "multifunkcionalni uređaj".

U sledećoj tabeli date su konvencije korišćene u ovom uputstvu:

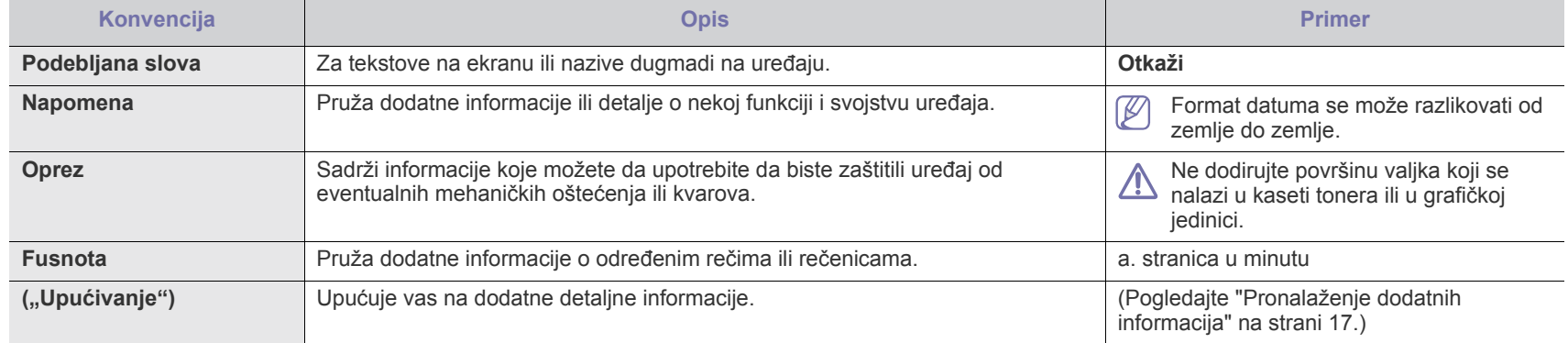

# <span id="page-16-0"></span>**Pronalaženje dodatnih informacija**

Informacije o konfigurisanju i korišćenju uređaja možete naći u sledećim resursima, kako na papiru, tako i na ekranu.

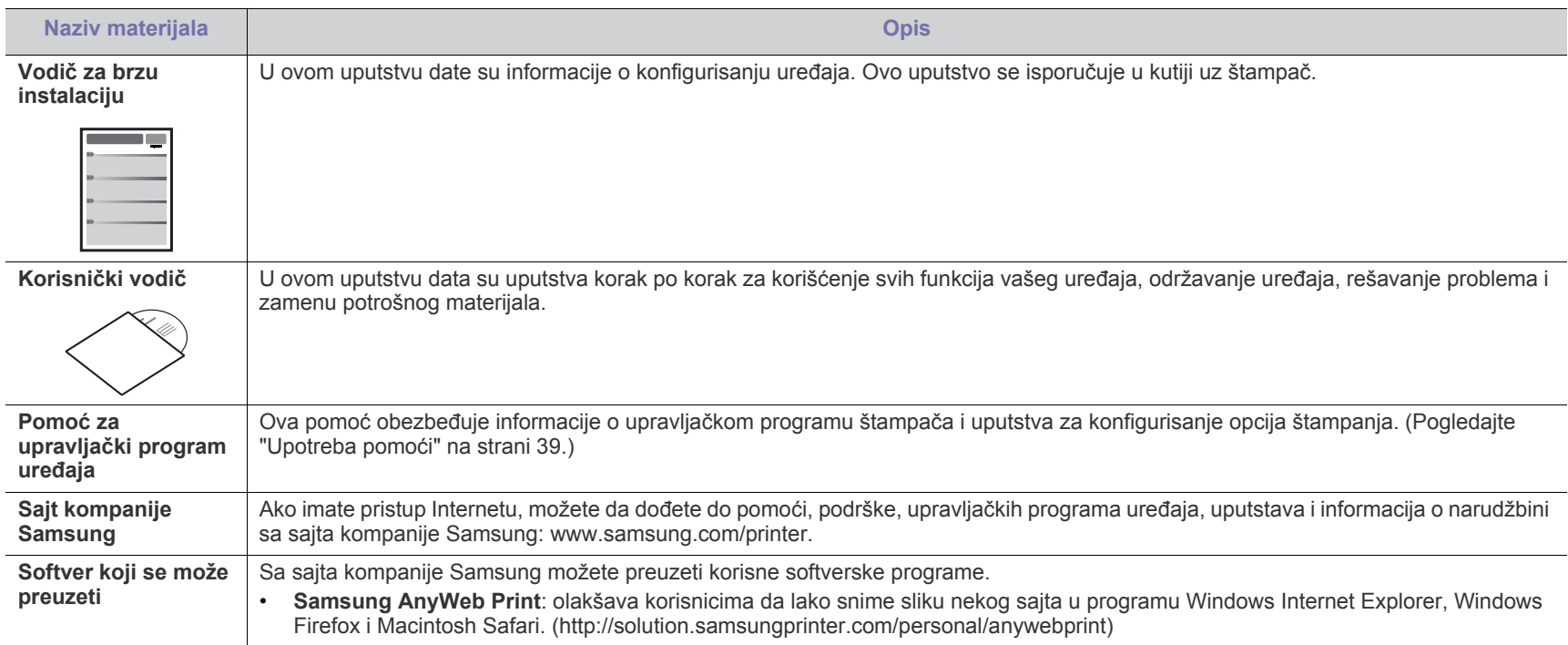

# <span id="page-17-0"></span>Funkcije vašeg novog proizvoda

Vaš novi uređaj ima brojne specijalne funkcije koje poboljšavaju kvalitet dokumenata koje štampate.

# **Specijalne funkcije**

#### **Štampa odličnim kvalitetom i velikom brzinom**

- Možete štampati uz efektivnu rezoluciju do 1.200 × 1.200 tačaka po inču.
- Vaš uređaj štampa na papiru formata A4 brzinom do 18 str/ min, a na papiru formata "Letter" brzinom do 19 str/min.

#### **Prihvata brojne vrste materijala za štampu**

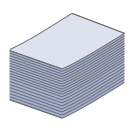

DPI

**HILL** 

• Ležište za 150 listova papira prihvata običan papir raznih veličina, memorandum, koverte, nalepnice, mediji prilagođenih veličina, razglednice i debeli papir.

#### **Kreira profesionalne dokumente**

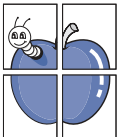

- Štampajte vodene žigove. Možete da prilagodite svoje dokumente pomoću reči kao što je "Poverljivo". (Pogledajte ["Upotreba vodenih žigova" na strani 40](#page-39-4).)
- Štampajte postere. Tekst i slike svake stranice vašeg dokumenta se uvećavaju i štampaju na listu papira, a zatim se mogu selotejpom spojiti u poster. (Pogledajte ["Štampanje](#page-38-6)  [postera" na strani 39.](#page-38-6))
- Možete da koristite prethodno odštampane obrasce i memorandume na običnom papiru. (Pogledajte ["Upotreba](#page-40-1)  [šablona" na strani 41](#page-40-1).)

#### **Štedi vreme i novac**

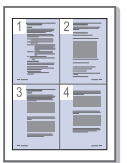

- Da biste uštedeli papir, možete da odštampate više stranica na jednom listu papira. (Pogledajte ["Štampanje više stranica](#page-38-7)  [na jednom listu papira" na strani 39](#page-38-7).)
- Ovaj uređaj u znatnoj meri štedi električnu energiju tako što značajno smanjuje njenu potrošnju kada se ne koristi.
- Da biste uštedeli papir, možete da štampate (ručno) na obe strane papira. (Pogledajte ["Štampanje sa obe strane papira](#page-39-5)  (ruč[no\)" na strani 40](#page-39-5).)

#### **Štampa u različitim okruženjima**

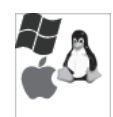

- Možete da štampate sa operativnim sistemom Windows, kao i sa operativnim sistemima Linux i Macintosh.
- Vaš uređaj ima USB interfejs.

# **Funkcije po modelima**

Uređaj je projektovan tako da može da zadovolji sve vaše potrebe za dokumentima, od štampanja do naprednijih mrežnih rešenja za vaše poslovanje. Funkcije po modelima su sledeće:

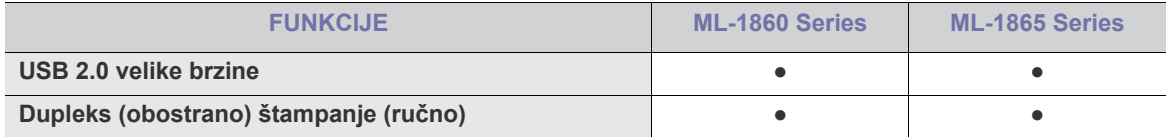

(●: Uključeno)

# <span id="page-19-0"></span>Uvod

U ovom poglavlju dat je prikaz uređaja.

## **Ovo poglavlje sadrži:**

- [Prikaz ure](#page-19-1)đaja
- Prikaz kontrolne table

# <span id="page-19-1"></span>**Prikaz uređaja**

# <span id="page-19-2"></span>**Pogled spreda**

- [Objašnjenje statusne lampice](#page-22-0)
- Objašnjenje korisnih dugmić[a](#page-22-1)

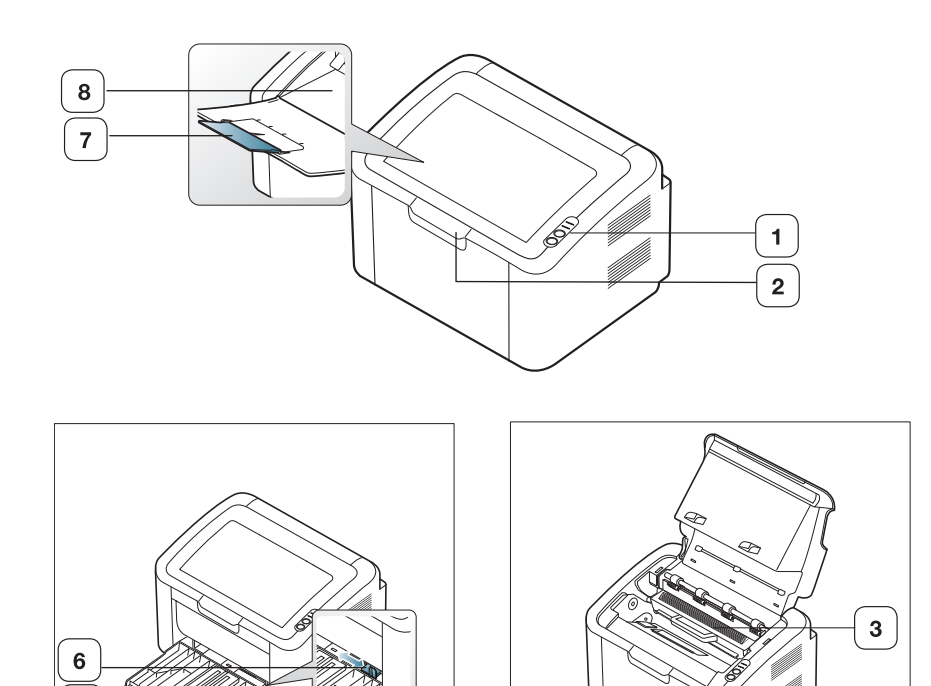

 $\overline{\mathbf{4}}$ 

Vaš uređaj može biti drugačiji nego na ovoj slici, što zavisi od modela.

 ${\bf 5}$ 

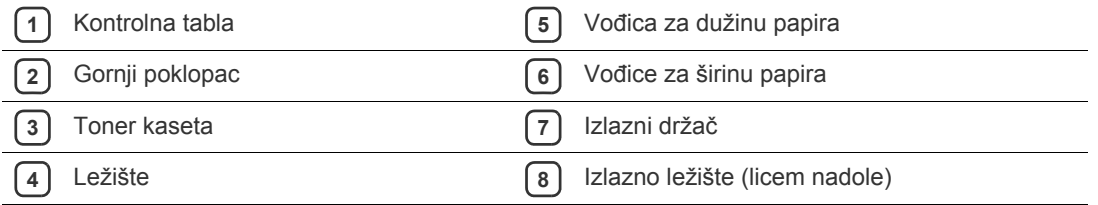

<span id="page-20-0"></span>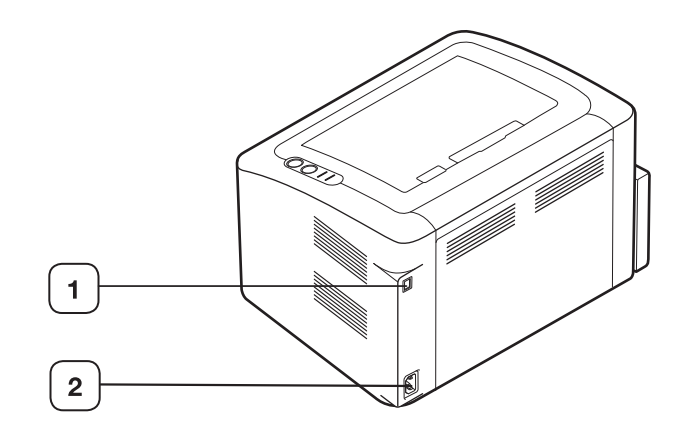

Vaš uređaj može biti drugačiji nego na ovoj slici, što zavisi od modela.

**1** USB priključak

**2** Priključak za kabl za napajanje

# <span id="page-21-0"></span>**Prikaz kontrolne table**

Kontrolna tabla može biti drugačija nego na ovoj slici, što zavisi od modela.

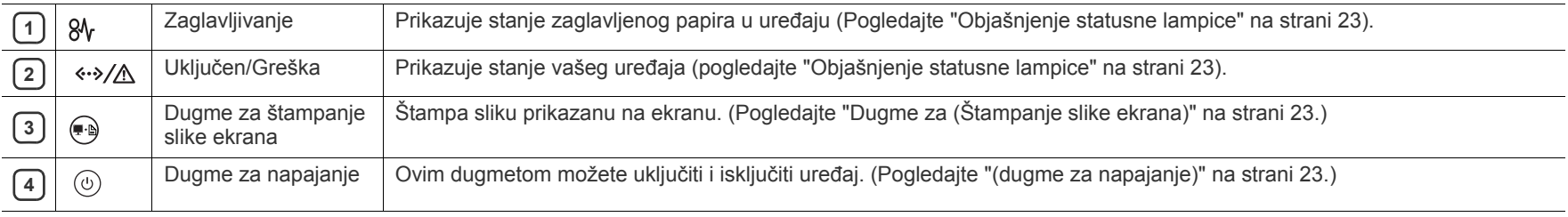

# <span id="page-22-0"></span>**Objašnjenje statusne lampice**

Boja lampica označava trenutni status uređaja.

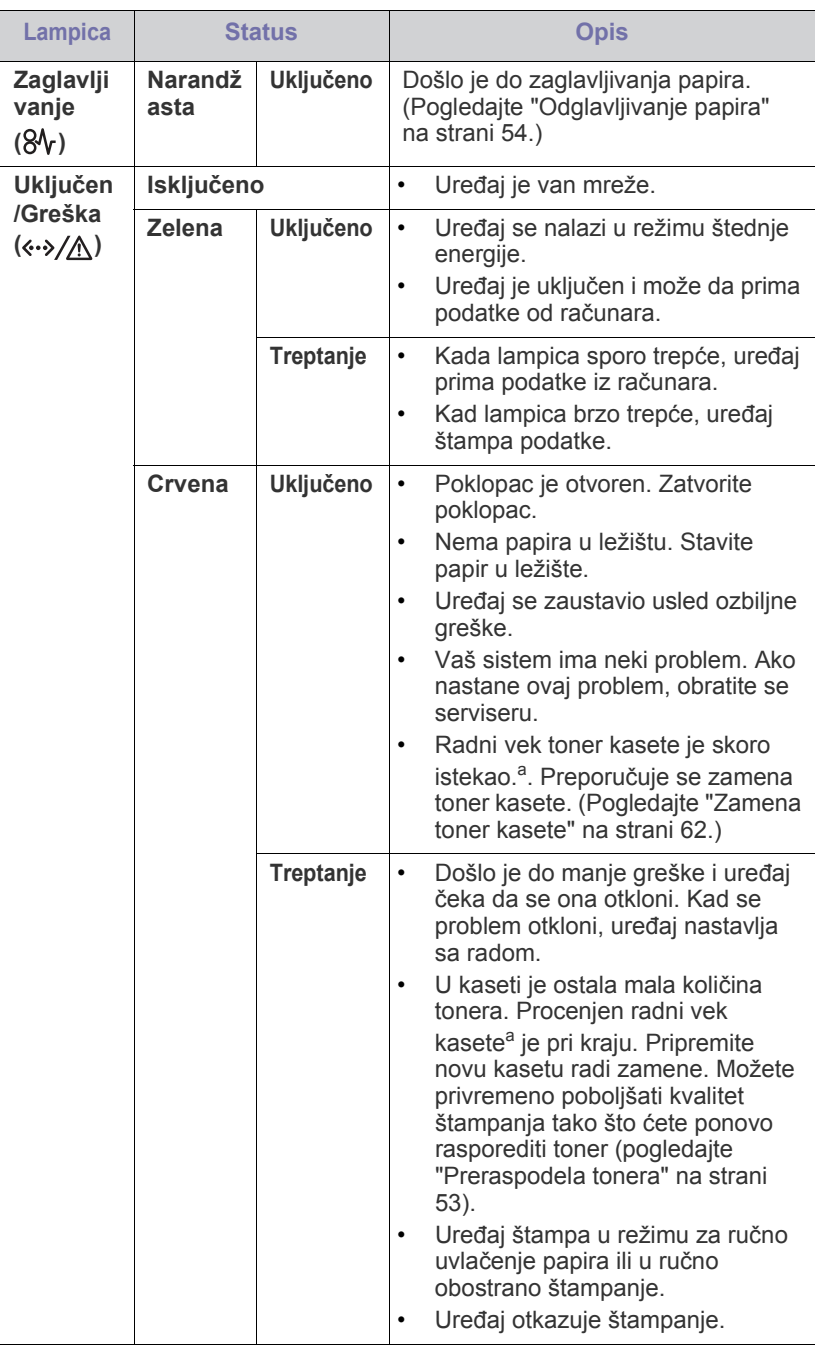

a.Procenjeni radni vek kasete predstavlja očekivani ili procenjeni radni vek toner kasete koji označava prosečan kapacitet štampanja i projektovan je u skladu sa standardom ISO/IEC 19752. Na broj stranica mogu da utiču uslovi radnog okruženja, interval štampanja, tip medija i veličina medija. Određena količina tonera može ostati u toner kaseti čak i kada se uključi crvena lampica i štampač prestane da štampa.

- Samsung ne preporučuje korišćenje ponovo punjenih ili prerađenih  $\blacktriangle$ kertridža sa tonerom koji nisu originalni Samsung proizvodi. Kompanija Samsung ne može da garantuje kvalitet neoriginalnih kertridža sa tonerom. Servisiranje ili opravka nastali usled korišćenja toner kaseta koje nisu originalni Samsung proizvodi nisu pokriveni garancijom uređaja.
- Sve greške u štampanju će biti prikazane u prozoru programa Printer  $\mathbb{Z}$ Status (Windows) ili Smart Panel (Linux, Mac OS X). Ako se ovaj problem i dalje bude javljao, obratite se serviseru.

# <span id="page-22-1"></span>**Objašnjenje korisnih dugmića**

<span id="page-22-2"></span>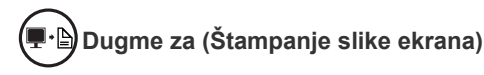

Pritiskanjem dugmeta  $\bigoplus$  možete uraditi sledeće:

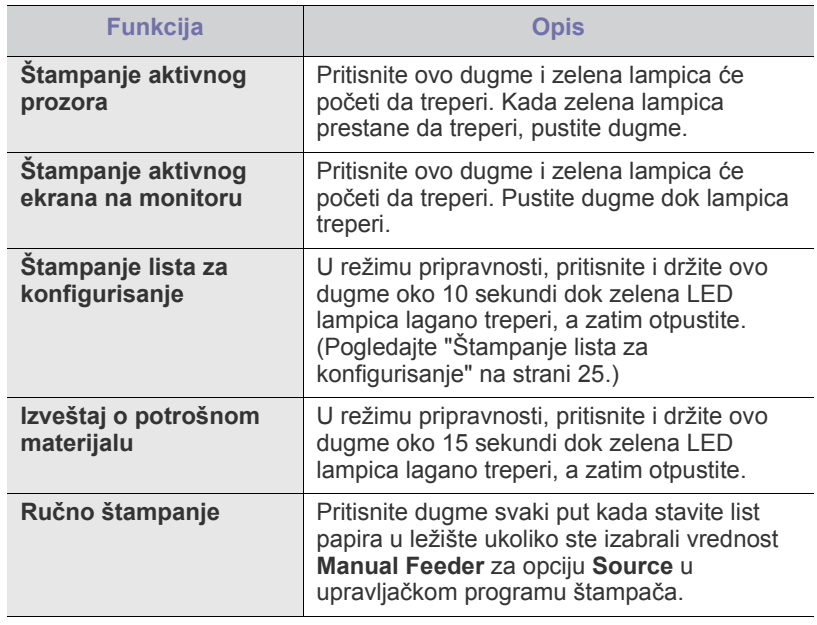

<span id="page-22-4"></span>• Funkcija **Print Screen** može da se koristi samo u operativnim  $\cancel{\varphi}$ sistemima Windows i Mac OS.

• Kada štampate prikaz aktivnog prozora/celog ekrana pomoću dugmeta za štampanje ekrana, uređaj može da koristi više tonera, u zavisnosti od toga šta se štampa.

• Ovu funkciju možete da koristite samo ako je na uređaju instaliran program Samsung Easy Printer Manager ili Smart Panel.

## <span id="page-22-3"></span>**(dugme za napajanje)**

Pritiskanjem dugmeta  $\binom{1}{1}$  možete uraditi sledeće:

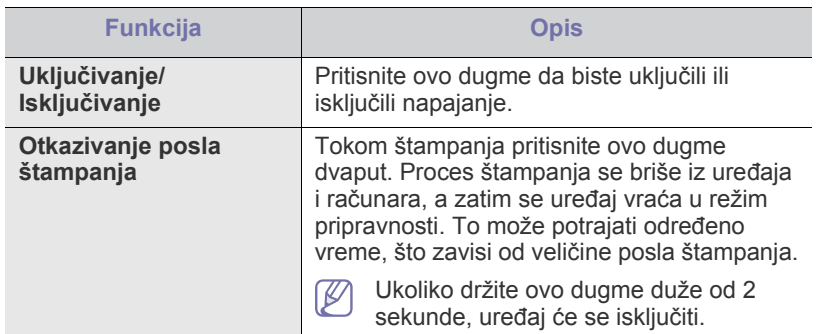

# <span id="page-23-1"></span><span id="page-23-0"></span>**Uključivanje uređaja**

- **1.** Priključite kabl za napajanje.
- **2.** Pritisnite  $\circledcirc$  na kontrolnoj tabli.

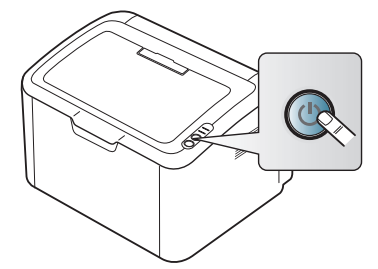

 $\mathbb{Z}$ Ako želite da isključite napajanje, pritisnite i držite ovo dugme oko 2 sekunde.

# <span id="page-24-0"></span>Prvi koraci

U ovom poglavlju su data uputstva "korak po korak" za konfigurisanje uređaja priključenog putem USB-a i njegovog softvera.

### **Ovo poglavlje sadrži:**

- [Konfigurisanje hardvera](#page-24-1)
- [Štampanje lista za konfigurisanje](#page-24-3)
- Priloženi softver

# <span id="page-24-1"></span>**Konfigurisanje hardvera**

U ovom odeljku dati su koraci za konfigurisanje hardvera kako je objašnjeno u "Vodiču za brzu instalaciju". Najpre pročitajte "Vodič za brzu instalaciju", pa pratite sledeće korake:

## <span id="page-24-2"></span>**Lokacija**

**1.** Izaberite stabilnu lokaciju.

Izaberite ravno i stabilno mesto sa adekvatnim prostorom za cirkulaciju vazduha. Omogućite dodatni prostor za otvaranje poklopca i ležišta, odnosno poklopaca i ležišta.

Prostor treba da bude dobro provetravan i zaklonjen od direktne sunčeve svetlosti i izvora toplote, hladnoće i vlage. Nemojte da držite uređaj blizu ivice stola ili ploče.

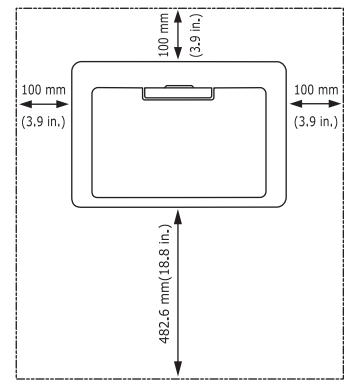

Štampanje je pogodno na nadmorskim visinama do 1.000 m. Uređaj postavite na ravnu i stabilnu površinu tako da nagib ne bude veći od 2 mm. U suprotnom može biti narušen kvalitet štampe.

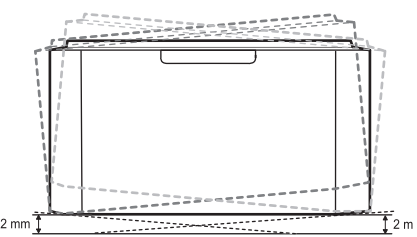

- **2.** Raspakujte uređaj i proverite sve priložene stavke.
- **3.** Skinite traku koja fiksira uređaj.
- **4.** Postavite toner kasetu.
- **5.** Ubacite papir. (Pogledajte ["Stavljanje papira u ležište" na strani 33](#page-32-3).)
- **6.** Uverite se da su svi kablovi priključeni na uređaj.
- [Sistemski zahtevi](#page-25-0)
- Instaliranje upravljač[kog programa za ure](#page-26-0)đaj priključen putem USB-a
- Deljenje uređ[aja u lokalnoj mreži](#page-28-0)
- **7.** Uključite uređaj. (Pogledajte "Uključivanje uređ[aja" na strani 24](#page-23-1).)

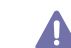

Ovaj uređaj neće raditi kada dođe do prekida struje.

# <span id="page-24-5"></span><span id="page-24-3"></span>**Štampanje lista za konfigurisanje**

Odštampajte stranicu sa konfiguracijom da biste se uverili da uređaj radi pravilno.

#### **Da biste odštampali stranicu sa konfiguracijom:**

U režimu pripravnosti pritisnite i držite dugme pi oko 10 sekundi dok zelena LED lampica ne počne sporo da treperi, pa ga otpustite.

# <span id="page-24-4"></span>**Priloženi softver**

Morate da instalirate softver za štampač nakon što konfigurišete uređaj i povežete ga sa računarom. Ako ste korisnik Windows ili Mac OS, istalirajte softver pomoću priloženog CD-a ako koristite Linux OS, preuzmite softver [sa Web lokacije kompanije Samsung \(www.samsung.com/printer\) i](www.samsung.com/printer)  instalirajte.

Softver za uređaj se povremeno ažurira iz razloga kao što je izlazak V [nove verzije operativnog sistema itd. Po potrebi možete da preuzmete](www.samsung.com/printer)  najnoviju verziju sa Web lokacije kompanije Samsung (www.samsung.com/printer).

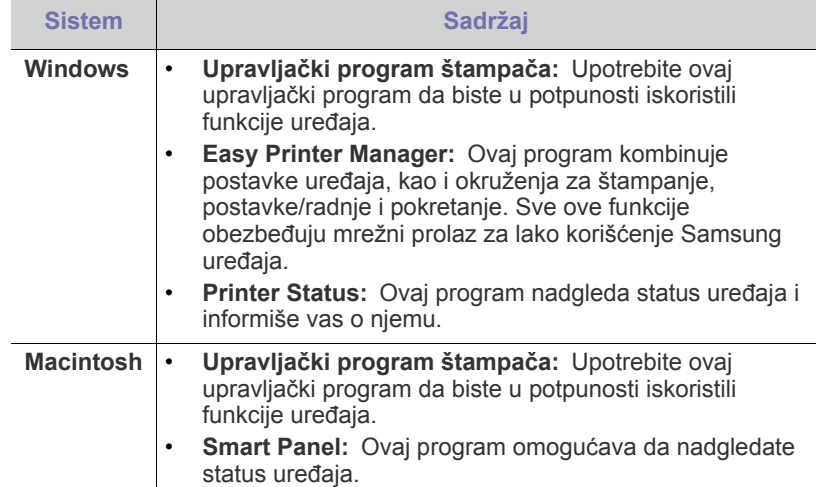

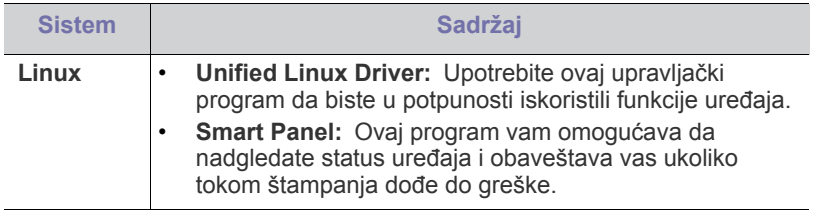

# <span id="page-25-0"></span>**Sistemski zahtevi**

Pre nego počnete, proverite da li vaš sistem ispunjava sledeće zahteve:

## <span id="page-25-1"></span>**Windows**

Vaš uređaj podržava sledeće verzije operativnog sistema Windows.

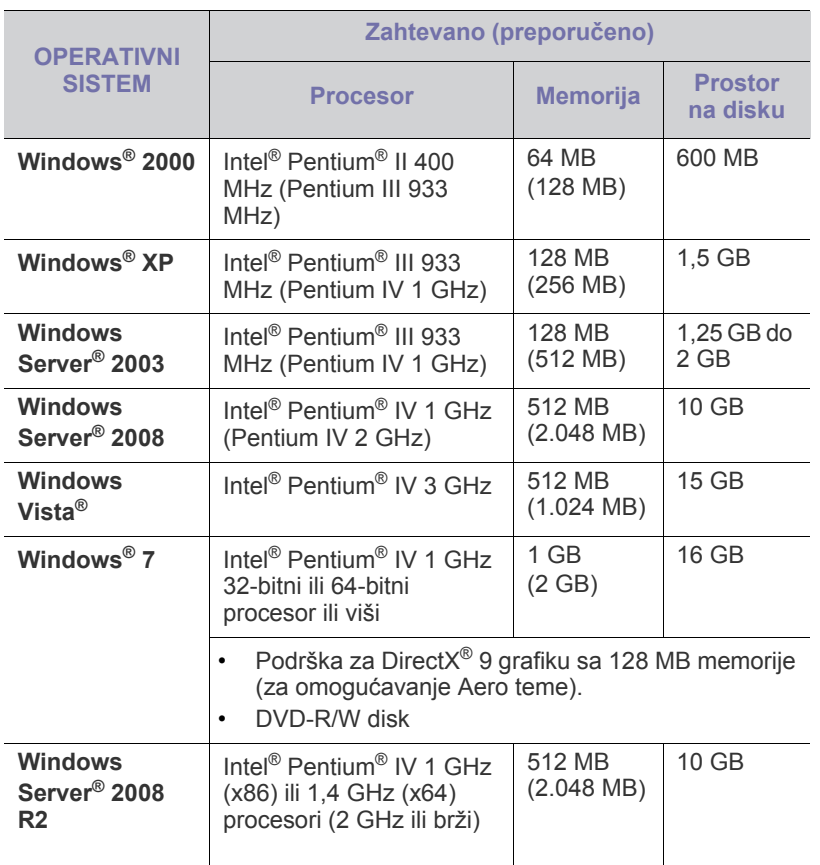

 $\mathscr{D}$ • Internet Explorer 5.0 ili noviji je minimalan zahtev za sve verzije operativnog sistema Windows.

• Program **Windows Terminal Services** je kompatibilan sa ovim uređajem.

## <span id="page-25-2"></span>**Macintosh**

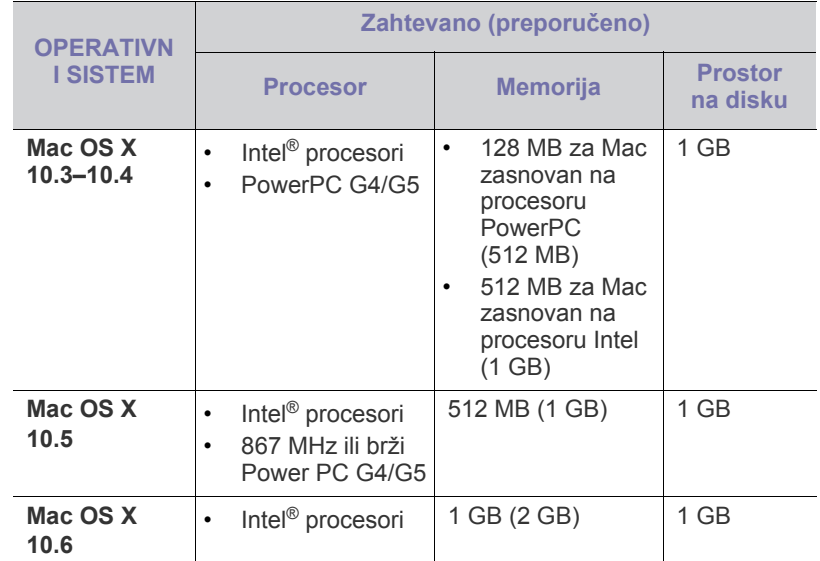

## <span id="page-25-3"></span>**Linux**

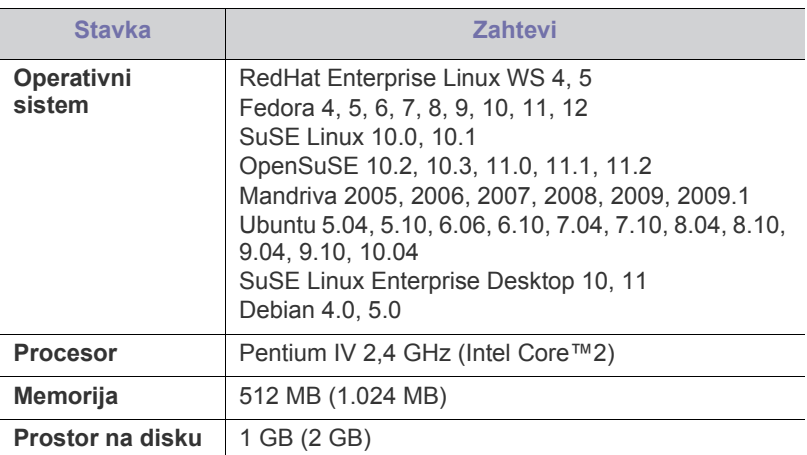

## <span id="page-26-2"></span><span id="page-26-0"></span>**Instaliranje upravljačkog programa za uređaj priključen putem USB-a**

Lokalno priključen uređaj je uređaj koji je direktno povezan sa računarom putem USB kabla.

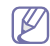

Koristite USB kabl ne duži od 3 m (10 stopa).

## <span id="page-26-1"></span>**Windows**

Možete da instalirate softver uređaja na uobičajeni ili prilagođeni način. Sledeći koraci se preporučuju većini korisnika kod kojih je uređaj direktno priključen na računar. Biće instalirane sve komponente potrebne za rad uređaja.

- **1.** Uverite se da je uređaj priključen na računar i uključen.
	- Ako se tokom procedure instalacije pojavi prozor **Found New Hardware Wizard**, kliknite na dugme **Cancel** da biste zatvorili prozor.
- **2.** U CD-ROM uređaj ubacite CD sa softverom priložen uz štampač.
	- CD sa softverom bi trebalo da se pokrene automatski i pojaviće se prozor za instaliranje.
	- Ako se prozor za instaliranje ne pojavi, kliknite na meni **Start**, pa zatim na **Run**. Otkucajte X:\**Setup.exe**, s tim da slovo "X" zamenite slovom koje predstavlja CD-ROM jedinicu. Kliknite na **OK**.
	- Ako koristite Windows Vista, Windows 7 i Windows 2008 Server R2 kliknite na **Start** > **All programs** > **Accessories** > **Run**. Otkucaite X:\**Setup.exe**, s tim da slovo ..X" zamenite slovom koje predstavlja CD-ROM jedinicu, pa kliknite na **OK**.
	- Ako se pojavi prozor **AutoPlay** u operativnim sistemima Windows Vista, Windows 7 i Windows 2008 Server R2, kliknite na **Run Setup.exe** u polju **Install or run program** i kliknite na dugme **Continue** ili **Yes** u prozoru **User Account Control**.
- **3.** Izaberite opciju **Install now**.

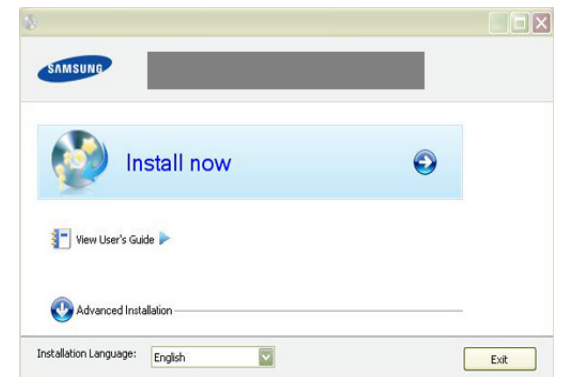

Po potrebi izaberite jezik sa padajuće liste.

**Advanced Installation** sadrži opciju **Custom Installation**. Opcija **Custom Installation** omogućava izbor priključivanja uređaja i bira koje će pojedinačne komponente biti instalirane. Sledite uputstva prikazana u prozoru.

**4.** Pročitajte **License Agreement** i označite opciju **I accept the terms of the License Agreement**. Zatim kliknite na **Next**.

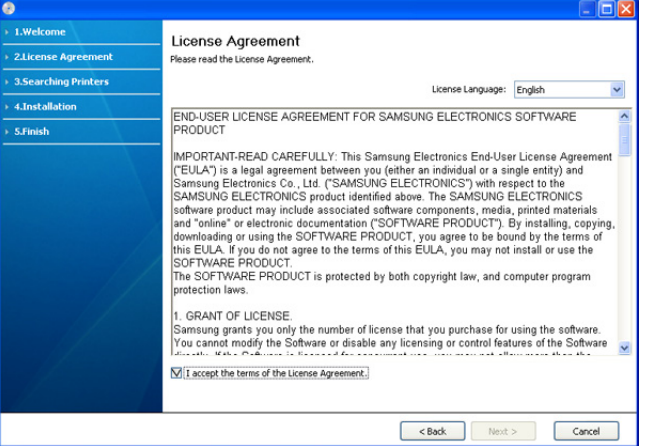

#### Softver traži uređaj.

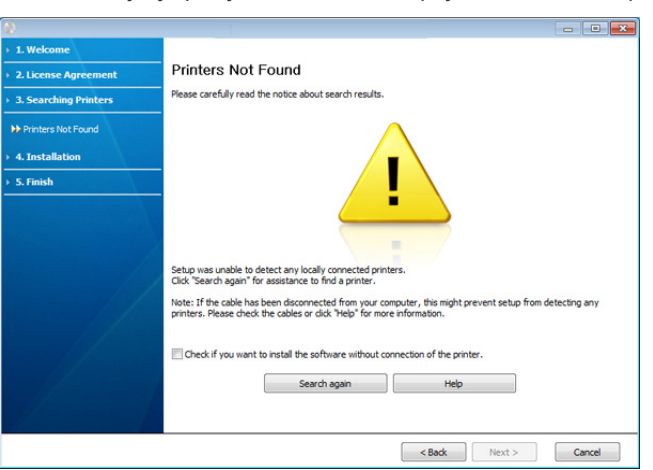

Ako uređaj nije priključen na računar, pojaviće se sledeći prozor:

- Kada priključite uređaj kliknite na **Next**.
- **Check if you want to install the software without connecting the printer to the network or locally.**
	- Označite ovu opciju da biste instalirali softver iako uređaj nije priključen. U tom slučaju će prozor za štampanje probne strane biti preskočen.
- **Search again**
	- Pritisnite ovo dugme da biste ponovo potražili povezani uređaj.
- Kada kliknete na ovo dugme, pojaviće se prozor sa obaveštenjem zaštitnog zida;

Isključite zaštitni zid i kliknite na **Search again**. Za sistem Windows kliknite na **Start** > **Control Panel** > **Windows Firewall**, deaktivirajte ovu opciju.

Zatim kliknite dugme **Next** u prozoru **Firewall Notice**. Isključite zaštitni zid putem nezavisnog programa koji ne pripada operativnom sistemu. Pogledajte uputstvo konkretnog programa.

- **Help**
	- Ovo dugme pomoći pruža detaljne informacije o tome kako da povežete uređaj.
- **5.** Traženi uređaji će biti prikazani na ekranu. Izaberite onaj koji želite da koristite i kliknite na **Next**.
	- Ako je softver tražio samo jedan uređaj, prikazuje se prozor za potvrdu.
- **6.** Po završetku instalacije pojaviće se prozor u kome će biti traženo da odštampate probnu stranu. Ako želite da odštampate probnu stranu, kliknite na **Print a test page**.

U suprotnom kliknite na **Next** i pređite na 8. korak.

- **7.** Ako probna strana bude dobro odštampana, kliknite na **Yes**. U suprotnom kliknite na **No** da biste je ponovo odštampali.
- **8.** Ukoliko želite da registrujete svoj uređaj na Web lokaciji kompanije Samsung, kliknite na dugme **On-line Registration**.
- **9.** Kliknite na **Finish**.
- $\mathbb {W}$ Ako upravljački program štampača ne radi pravilno, pratite sledeće korake da biste deinstalirali ili ponovo instalirali upravljački program.
	- a) Uverite se da je uređaj priključen na računar i uključen.
	- b) U meniju **Start** izaberite **Programs** ili **All Programs** > **Samsung Printers** > **naziv upravljačkog programa štampača** > **Uninstall**.
	- c) Izaberite potrebne opcije i sledite uputstva u prozoru.
	- d) Nakon deinstaliranja upravljačkog programa štampača, ponovo ga instalirajte (pogledajte odeljak "Instaliranje upravljačkog programa za uređaj priključen putem USB-a" na stranici 23).

## <span id="page-27-0"></span>**Macintosh**

CD sa softverom koji ste dobili uz uređaj sadrži PPD datoteku koja vam omogućava da koristite CUPS ili Apple LaserWriter upravljački program (na raspolaganju samo kada koristite uređaj koji podržava PostScript upravljački program) za štampanje na Macintosh računaru.

- **1.** Uverite se da je uređaj priključen na računar i uključen.
- **2.** U CD-ROM uređaj ubacite CD sa softverom priložen uz štampač.
- **3.** Dvaput kliknite na ikonu CD-ROM-a na radnoj površini Macintosh računara.
- **4.** Dvaput kliknite na fasciklu **MAC\_Installer**.
- **5.** Kliknite dvaput na ikonu **Installer OS X**.
- **6.** Unesite lozinku i kliknite na **OK**.
- **7.** Otvoriće se prozor Samsung Installer. Kliknite na **Continue**.
- **8.** Pročitajte ugovor o licenci i kliknite na **Continue**.
- **9.** Kliknite na dugme **Agree** da biste se složili sa ugovorom o licenci.
- **10.** Izaberite opciju **Easy Install** i kliknite na **Install**. Opcija **Easy Install** se preporučuje za većinu korisnika. Biće instalirane sve komponente potrebne za rad uređaja.

Ako izaberete **Custom Install**, možete da odaberete pojedinačne komponente koje ćete instalirati.

- **11.** Kada se pojavi poruka koja upozorava da će se sve aplikacije na računaru zatvoriti, kliknite na **Continue**.
- **12.** Kada se instaliranje završi kliknite na **Quit**.
- **13.** Otvorite fasciklu **Applications** > **Utilities** > **Print Setup Utility**.
	- U sistemu Mac OS X 10.5–10.6 otvorite fasciklu **Applications** > **System Preferences** i kliknite na **Print & Fax**.
- **14.** Kliknite na **Add** na listi **Printer List**.
	- U sistemu Mac OS X 10.5–10.6 kliknite na ikonu "**+**" i pojaviće se prozor.
- **15.** U sistemu Mac OS X 10.3 izaberite karticu **USB**.
	- U sistemu Mac OS X10.4 kliknite na **Default Browser** i nađite USB vezu.
	- U sistemu Mac OS X 10.5–10.6 kliknite na **Default** i nađite USB vezu.
- **16.** Ako u sistemu Mac OS X 10.3 funkcija Auto Select ne radi pravilno, izaberite **Samsung** u listi **Printer Model** i naziv vašeg uređaja u listi **Model Name**.
	- Ako u sistemu Mac OS X 10.4 funkcija Auto Select ne radi pravilno, izaberite **Samsung** u listi **Print Using** i naziv vašeg uređaja u listi **Model**.
	- Ako u sistemu Mac OS X 10.5–10.6 funkcija Auto Select ne radi pravilno, izaberite **Select a driver to use...** i naziv vašeg uređaja u listi **Print Using**.

Vaš uređaj će se pojaviti na listi **Printer List** i biće postavljen kao podrazumevani uređaj.

- **17.** Kliknite na **Add**.
- Ako upravljački program štampača ne radi pravilno, deinstalirajte ga i M ponovo instalirajte.

Za deinstalaciju upravljačkog programa na računaru Macintosh pratite sledeće korake:

- a) Uverite se da je uređaj priključen na računar i uključen.
- b) U CD-ROM uređaj ubacite CD sa softverom priložen uz štampač.
- c) Dvaput kliknite na ikonu CD-ROM-a na radnoj površini Macintosh računara.
- d) Dvaput kliknite na fasciklu **MAC\_Installer**.
- e) Kliknite dvaput na ikonu **Installer OS X**.
- f) Unesite lozinku i kliknite na **OK**.
- g) Otvoriće se prozor Samsung Installer. Kliknite na **Continue**.
- h) Izaberite **Uninstall** i kliknite na **Uninstall**.
- i) Kada se pojavi poruka koja upozorava da će se sve aplikacije na računaru zatvoriti, kliknite na **Continue**.
- j) Kada se deinstaliranje završi, kliknite na **Quit**.

## <span id="page-27-1"></span>**Linux**

Potrebno je da preuzmete pakete Linux softvera sa Web lokacije kompanije Samsung i da instalirate softver za štampač.

Pratite donje korake da biste instalirali softver.

### **Instaliranje paketa Unified Linux Driver**

- **1.** Uverite se da je uređaj priključen na računar i uključen.
- **2.** Kada se pojavi prozor **Administrator Login** otkucajte "root" u polje **Login** i unesite lozinku za sistem.
	- Morate se prijaviti kao privilegovani korisnik (root) da biste instalirali softver uređaja. Ako niste privilegovani korisnik, obratite se administratoru sistema.
- **3.** Sa Web lokacije Samsung preuzmite paket "Unified Linux Driver" na svoj računar.
- **4.** Kliknite desnim tasterom miša na paket **Unified Linux Driver** i raspakujte paket.
- **5.** Dvaput kliknite na **cdroot** > **autorun**.

**6.** Kada se pojavi ekran dobrodošlice, kliknite na **Next**.

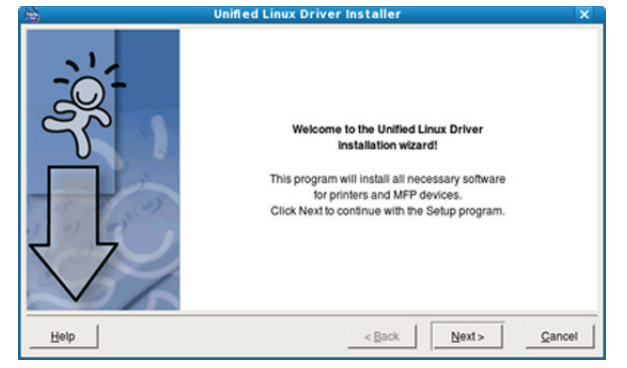

**7.** Kada se instaliranje završi, kliknite na **Finish**.

Instalacioni program je dodao ikonu programa Unified Driver Configurator na radnu površinu i Unified Driver group u sistemski meni. Ako imate nekih problema, pogledajte pomoć na ekranu do koje možete doći preko sistemskog menija ili preko Windows aplikacija iz paketa upravljačkih programa, kao što je **Unified Driver Configurator**.

Ako upravljački program štampača ne radi pravilno, deinstalirajte ga i ponovo instalirajte.

Za deinstalaciju upravljačkog programa u sistemu Linux pratite sledeće korake:

- a) Uverite se da je uređaj priključen na računar i uključen.
- b) Kada se pojavi prozor **Administrator Login** otkucajte "root" u polje **Login** i unesite lozinku za sistem. Morate se prijaviti kao privilegovani korisnik (root) da biste deinstalirali upravljački program štampača. Ako niste privilegovani korisnik, obratite se administratoru sistema.
- c) Kliknite na ikonu na dnu radne površine. Kada se pojavi ekran terminala ukucajte: **[root@localhost root]#cd /opt/Samsung/mfp/uninstall/ [root@localhost uninstall]#./uninstall.sh**
- d) Kliknite na **Uninstall**.
- e) Kliknite na **Next**.
- f) Kliknite na **Finish**.

### **Instaliranje programa SmartPanel**

- **1.** Uverite se da je uređaj priključen na računar i uključen.
- **2.** Kada se pojavi prozor **Administrator Login** otkucajte "root" u polje **Login** i unesite lozinku za sistem.
	- Morate se prijaviti kao privilegovani korisnik (root) da biste V instalirali softver uređaja. Ako niste privilegovani korisnik, obratite se administratoru sistema.
- **3.** Sa Web lokacije Samsung, preuzmite paket **Smart Panel** na svoj računar.
- **4.** Desnim tasterom miša kliknite na paket Smart Panel i raspakujte ga.
- **5.** Dvaput kliknite na **cdroot** > **Linux** > **smartpanel** > **install.sh**.

# <span id="page-28-0"></span>**Deljenje uređaja u lokalnoj mreži**

Pratite dolenavedene korake da biste konfigurisali računare tako da dele uređaj u lokalnoj mreži.

Ako je glavni računar direktno povezan sa uređajem putem USB kabla a priključen je i na lokalnu računarsku mrežu, tada klijentski računar u lokalnoj mreži može da koristi uređaj deljen putem glavnog računara radi štampanja.

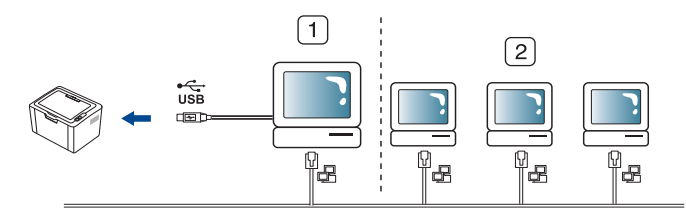

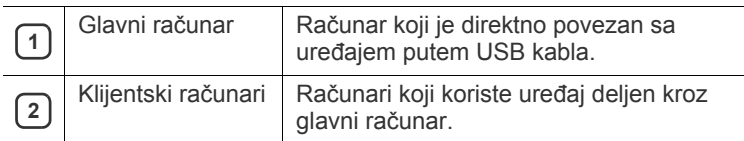

## <span id="page-28-1"></span>**Windows**

#### **Konfigurisanje glavnog računara**

- **1.** Instalirajte upravljački program štampača (pogledajte ["Instaliranje](#page-26-0)  upravljačkog programa za uređaj priključ[en putem USB-a" na strani](#page-26-0)  [27\)](#page-26-0).
- **2.** Kliknite na meni **Start**.
- **3.** Za sistem Windows 2000, izaberite **Settings** > **Printers**.
	- Za sistem Windows XP/2003 izaberite **Printers and Faxes**.
	- Za sistem Windows 2008/Vista, izaberite **Control Panel** > **Hardware and Sound** > **Printers**.
	- Za sistem Windows 7, izaberite **Control Panel** > **Hardware and Sound** > **Devices and Printers**.
	- Za sistem Windows Server 2008 R2, izaberite **Control Panel** > **Hardware** > **Devices and Printers**.
- **4.** Kliknite desnim tasterom na ikonu štampača.
- **5.** Za sistem Windows XP/2003/2008/Vista, pritisnite **Properties**. Za sisteme Windows 7 i Windows Server 2008 R2, iz kontekstualnog menija, izaberite **Printer properties**.
	- $\mathbb{Z}$ Ako stavka **Printer properties** ima oznaku ►, onda možete da izaberete druge upravljačke programe koji su povezani sa odabranim štampačem.
- **6.** Izaberite karticu **Sharing**.
- **7.** Potvrdite izbor polja **Change Sharing Options**.
- **8.** Potvrdite izbor polja **Share this printer**.
- **9.** Popunite polje **Share Name**. Kliknite na **OK**.

## **Konfigurisanje klijentskog računara**

- **1.** Instalirajte upravljački program štampača (pogledajte ["Instaliranje](#page-26-0)  upravljačkog programa za uređaj priključ[en putem USB-a" na strani](#page-26-0)  [27\)](#page-26-0).
- **2.** Kliknite na meni **Start**.
- **3.** Izaberite **All programs** > **Accessories** > **Windows Explorer**.
- **4.** Unesite IP adresu glavnog računara u adresnu traku i pritisnite taster Enter na tastaturi.
	- $\bigcirc$  10,88,187,172

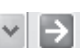

- U slučaju da glavni računar zatraži da se unesu **User name** i  $[ \mathscr{G} ]$ **Password**, unesite korisničko ime i lozinku naloga na glavnom računaru.
- **5.** Kliknite desnim tasterom na ikonu štampača koji želite da delite i izaberite **Connect**.
- **6.** Ako se pojavi poruka o završetku konfigurisanja, kliknite na **OK**.
- **7.** Otvorite datoteku koju želite da štampate i započnite štampanje.

## <span id="page-29-0"></span>**Macintosh**

 $\mathbb{Z}$ Sledeći koraci se odnose na sistem Mac OS X 10.5–10.6. Za druge verzije operativnog sistema pogledajte Mac Help.

## **Konfigurisanje glavnog računara**

- **1.** Instalirajte upravljački program štampača. (Pogledajte ["Macintosh"](#page-27-0)  [na strani 28.](#page-27-0))
- **2.** Otvorite fasciklu **Applications** > **System Preferences** i kliknite na **Print & Fax**.
- **3.** Štampač koji želite da delite izaberite u listi **Printers list**.
- **4.** Izaberite **Share this printer**.

## **Konfigurisanje klijentskog računara**

- **1.** Instalirajte upravljački program štampača. (Pogledajte ["Macintosh"](#page-27-0)  [na strani 28.](#page-27-0))
- **2.** Otvorite fasciklu **Applications** > **System Preferences** i kliknite na **Print & Fax**.
- **3.** Kliknite na ikonu "+".
	- Pojaviće se prozor sa nazivom deljenog štampača.
- **4.** Izaberite uređaj i kliknite na **Add**.

# <span id="page-30-0"></span>Osnovna podešavanja

Nakon završetka instalacije možda ćete želeti da podesite podrazumevana podešavanja uređaja. Ako želite da postavite ili promenite te vrednosti, pogledalje sledeći odeljak. U ovom poglavlju su data uputstva "korak po korak" za konfigurisanje uređaja.

#### **Ovo poglavlje sadrži:**

## <span id="page-30-4"></span><span id="page-30-1"></span>**Podešavanje podrazumevanog ležišta i papira**

Možete izabrati ležište i papir koje želite uvek da koristite pri štampanju.

## <span id="page-30-2"></span>**Na računaru**

### **Windows**

- **1.** Kliknite na meni **Start**.
- **2.** Za sistem Windows 2000, izaberite **Settings** > **Printers**.
	- Za sistem Windows XP/2003 izaberite **Printer and Faxes**.
	- Za sistem Windows 2008/Vista, izaberite **Control Panel** > **Hardware and Sound** > **Printers**.
	- Za sistem Windows 7, izaberite **Control Panel** > **Hardware and Sound**  > **Devices and Printers**.
	- Za sistem Windows Server 2008 R2, izaberite **Control Panel** > **Hardware** > **Devices and Printers**.
- **3.** Kliknite desnim tasterom na uređaj.
- **4.** Za sistem Windows XP/2003/2008/Vista, pritisnite **Printing Preferences**. Za sisteme Windows 7 i Windows Server 2008 R2, iz kontekstualnog menija, izaberite **Printing Preferences**.
	- Ako stavka **Printing Preferences** ima oznaku ►, onda možete da izaberete druge upravljačke programe koji su povezani sa odabranim štampačem.
- **5.** Kliknite na karticu **Paper**.
- **6.** Izaberite ležište i njegove opcije kao što su veličina i tip papira.
- **7.** Pritisnite **OK**.
- Ako želite da koristite papir posebne veličine kao što je papir za W štampanje računa, izaberite **Edit...** na kartici **Paper** u okviru **Printing Preferences**. (Pogledajte ["Otvaranje postavki štampanja" na strani 38](#page-37-3).)

### **Macintosh**

Macintosh ne podržava ovu funkciju. Korisnici Macintosh računara moraju da menjaju podrazumevana podešavanja ručno svaki put kada žele da štampaju koristeći drugačija podešavanja.

- **1.** Otvorite Macintosh aplikaciju i izaberite datoteku koju želite da štampate.
- **2.** Otvorite meni **File** i kliknite na **Print**.
- **3.** Idite na okno **Paper Feed**.
- **4.** Podesite odgovarajuće ležište koje će biti korišćeno za štampanje.
- **5.** Idite na okno **Paper**.
- **6.** Podesite tip papira tako da odgovara papiru ubačenom u ležište koje će biti korišćeno za štampanje.
- **7.** Kliknite na **Print** da biste štampali.

• Podešavanje podrazumevanog ležišta i papira • Korišćenje funkcije za štednju električ[ne energije](#page-30-3)

### **Linux**

- **1.** Otvorite **Terminal Program**.
- **2.** Kada se pojavi ekran terminala ukucajte sledeće: **[root@localhost root]# lpr <ImeDatoteke>**
- **3.** Izaberite opciju **Printer** i kliknite na **Properties…**
- **4.** Kliknite na karticu **Advanced**.
- **5.** Izaberite ležište (izvor) i njegove opcije kao što su veličina i tip papira.
- **6.** Pritisnite **OK**.

## <span id="page-30-3"></span>**Korišćenje funkcije za štednju električne energije**

Ako neko vreme nećete koristiti uređaj, možete da koristite ovu funkciju da biste uštedeli električnu energiju.

- **1.** Instalirajte upravljački program (pogledajte ["Instaliranje upravlja](#page-26-2)čkog programa za uređaj priključ[en putem USB-a" na strani 27](#page-26-2)).
- **2.** Izaberite **Start** > **Programs** ili **All Programs** > **Samsung Printers** > **Samsung Easy Printer Manager** > **Samsung Easy Printer Manager**.
- **3.** Izaberite **Device Settings** > **Machine** > **Power Save**.
- **4.** Na padajućoj listi izaberite željeno vreme.
- **5.** Kliknite na dugme **Save**.

# <span id="page-31-0"></span>4.Mediji i ležište

U ovom poglavlju se nalaze informacije o stavljanju medija za štampanje u uređaj.

## **Ovo poglavlje sadrži:**

- [Izbor medija za štampanje](#page-31-1)
- [Promena veli](#page-31-4)čine ležišta
- [Stavljanje papira u ležište](#page-32-0)

# <span id="page-31-1"></span>**Izbor medija za štampanje**

Možete da štampate na različitim materijalima, kao što su običan papir, koverte, nalepnice ili folije. Obavezno koristite medije za štampanje koji ispunjavaju smernice za korišćenje uređaja i koristite ih iz odgovarajućeg ležišta.

# <span id="page-31-2"></span>**Smernice za izbor medija za štampanje**

Medij za štampanje koji ne ispunjava smernice navedene u ovom korisničkom uputstvu može da prouzrokuje sledeće probleme:

- Loš kvalitet štampanja.
- Učestalo zaglavljivanje papira.
- Preuranjeno habanje uređaja.
- Trajno oštećenje grejača, nije pokriveno garancijom.

Svojstva kao što su masa, sastav, granulacija i sadržaj vlage predstavljaju važne faktore koji utiču na performanse uređaja i kvalitet otiska. Prilikom izbora materijala za štampanje, razmotrite sledeće:

- Tip, veličina i masa medija za štampanje pogodnog za vaš uređaj opisan je u specifikacijama medija za štampanje. (Pogledajte ["Specifikacije](#page-65-1)  [medija za štampanje" na strani 66.](#page-65-1))
- Željeni rezultat: Medij za štampanje koji odaberete treba da odgovara vašem projektu.
- Belina: Neki mediji za štampanje su belji od drugih i daju oštrije, izražajnije slike.
- Glatkoća površine: Glatkoća medija za štampanje utiče na jasnoću otiska na papiru.
- Neki mediji za štampanje mogu da zadovolje sve smernice, a da M ipak ne daju zadovoljavajuće rezultate. To može da bude prouzrokovano osobinama papira, neispravnim rukovanjem, neprihvatljivom temperaturom ili vlažnošću ili drugim faktorima koji ne mogu da se kontrolišu.
	- Pre nego što nabavite veliku količinu medija za štampanje, proverite da li on zadovoljava specifikacije navedene u ovom korisničkom uputstvu i da li zadovoljava vaše potrebe.
- Korišćenje medija za štampanje koji ne zadovoljava ove specifikacije može da izazove probleme i potrebu za opravkom. Takve opravke nisu pokrivene garancijom niti ugovorima o servisiranju.

Količina papira stavljena u ležište može zavisiti od korišćenog tipa medija. (Pogledajte ["Specifikacije medija za štampanje" na strani](#page-65-1)  [66](#page-65-1).)

- Korišćenje zapaljivih medija za štampanje može da dovede do požara.
- Koristite preporučene medije za štampanje. (Pogledajte ["Specifikacije medija za štampanje" na strani 66](#page-65-1).)
- [Štampanje na specijalnom mediju](#page-33-0)
- Korišć[enje izlaznog drža](#page-35-2)ča

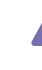

Korišćenje zapaljivih medija ili strani materijali koji ostanu u štampaču A mogu dovesti do pregrevanja jedinice i, u retkim slučajevima, mogu izazvati požar.

## <span id="page-31-3"></span>**Veličine medija podržane u pojedinim režimima**

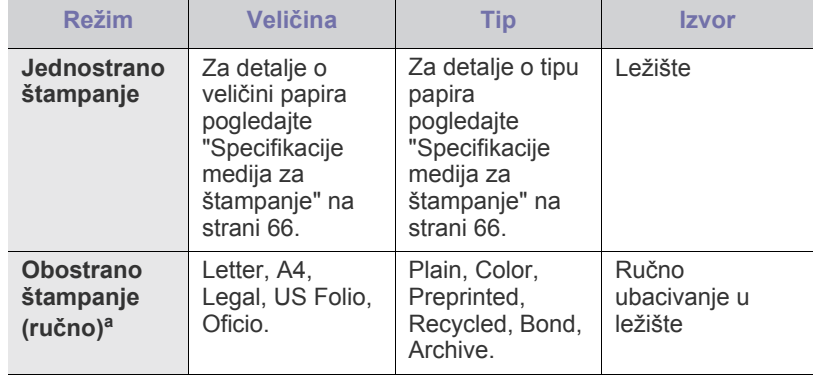

a. Samo 75 do 90 g/m<sup>2</sup> (Pogledajte "Specifikacije medija za štampanje" [na strani 66](#page-65-1)).

# <span id="page-31-4"></span>**Promena veličine ležišta**

Ležište je unapred podešeno na format Letter ili A4 u zavisnosti od države. Da biste promenili veličinu potrebno je da podesite vođice za papir.

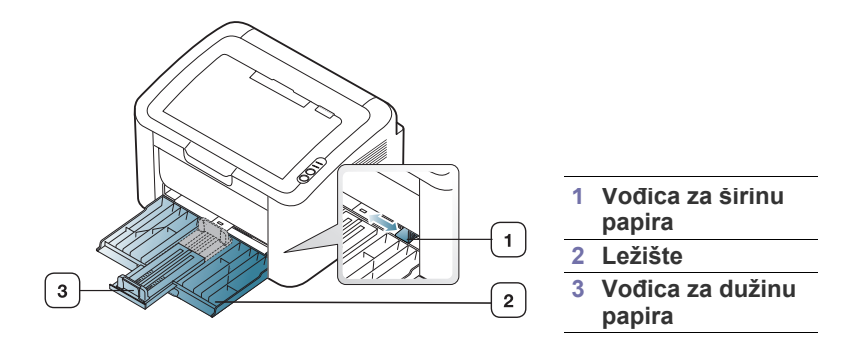

**1.** Otvorite prednji poklopac, uhvatite vođicu za dužinu papira i izvucite je da biste produžili ležište.

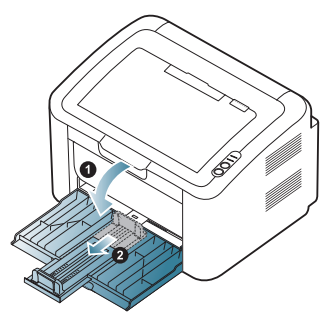

- Pošto je uređaj veoma lagan, može da se pomeri kada otvarate i zatvarate ležište ili kada ubacujete ili vadite toner kasetu. Pazite da ne pomerite uređaj kada obavljate ove radnje.
- **2.** Savijte ili rastresite štos papira da biste razdvojili listove pre ubacivanja. Stavite papir u ležište.

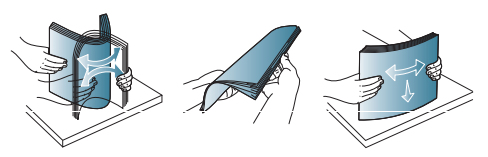

**3.** Postavite papir sa stranom za štampanje okrenutom nagore. Uverite se da su sve četiri ivice ravno postavljene na ležište.

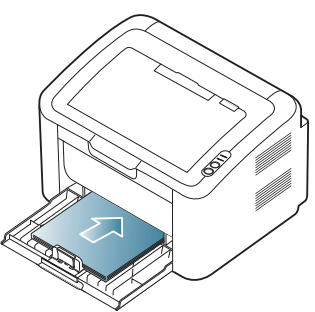

- Ne preopterećujte ležište dodatnim papirom. U suprotnom može doći do zaglavljivanja papira.
- **4.** Uhvatite vođicu za dužinu papira da biste je podesili tako da prijanja uz zadnji kraj papira; zatim uhvatite vođice za širinu papira tako da prijanjaju uz strane papira.

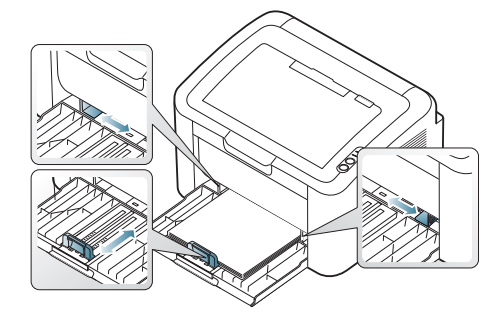

- Ne gurajte vođicu za širinu papira previše da ne bi došlo do krivljenja medija.
	- Ne koristite papir uvijen više od 6 mm (0,24 inča).
	- Ukoliko ne podesite vođicu za širinu papira, može da dođe do zaglavljivanja.

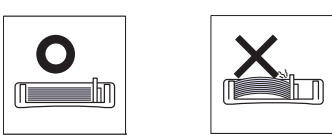

# <span id="page-32-3"></span><span id="page-32-0"></span>**Stavljanje papira u ležište**

## <span id="page-32-1"></span>**Ležište**

- **1.** Otvorite prednji poklopac, uhvatite vođicu za dužinu papira i izvucite je da biste produžili ležište. Zatim podesite veličinu ležišta u skladu sa veličinom medija koji stavljate. (Pogledajte "Promena velič[ine ležišta" na](#page-31-4)  [strani 32](#page-31-4).)
- **2.** Savijte ili rastresite štos papira da biste razdvojili listove pre ubacivanja.

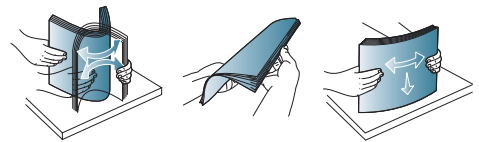

**3.** Postavite papir tako da strana na koju se štampa bude okrenuta na gore.

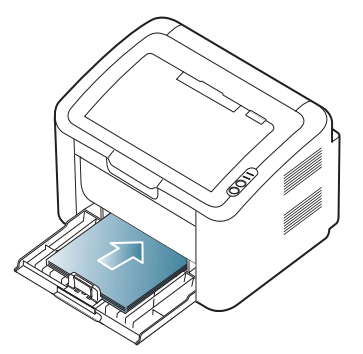

Kada štampate dokument, podesite tip i veličinu papira za ležište. Za informacije o podešavanju vrste i veličine papira na kontrolnoj tabli (pogledajte ["Podešavanje podrazumevanog ležišta i papira" na strani 31\)](#page-30-4).

- Ako imate problema sa ubacivanjem papira, proverite da li papir zadovoljava specifikacije za medije. Zatim probajte da stavite list po list u ležište (pogledajte ["Specifikacije medija za](#page-65-1)  [štampanje" na strani 66,](#page-65-1) ["Štampanje na specijalnom mediju"](#page-33-0)  [na strani 34](#page-33-0)).
	- Postavke podešene iz upravljačkog programa uređaja poništavaju postavke na kontrolnoj tabli.

## <span id="page-32-2"></span>**Ručno uvlačenje papira u ležište**

Ležište može da prihvati specijalne veličine i tipove materijala za štampanje kao što su razglednice, kartonske oznake i koverte. Korisno je za jednostrano štampanje na memorandumima ili na papiru u boji.

## **Saveti za korišćenje ručnog ubacivanja papira**

• Ukoliko izaberete **Paper** > **Source** > **Manual Feeder** u upravljačkom programu štampača, moraćete da pritisnete (s) svaki put kada štampate stranicu.

U ležište ubacujte samo medije za štampanje koji su istog tipa, veličine i težine u jednom navratu.

• Da biste sprečili zaglavljivanje papira, nemojte dodavati medije tokom štampanja.

- Medije za štampanje treba ubaciti tako da strana na koju želite da štampate bude okrenuta nagore i tako da gornja ivica ulazi u ležište, pri čemu se oni postavljaju u centar ležišta.
- Ubacujte samo preporučene medije za štampanje da ne bi došlo do zaglavljivanja i problema sa kvalitetom štampanja. (Pogledajte ["Specifikacije medija za štampanje" na strani 66.](#page-65-1))
- Izravnajte sve neravnine na razglednicama, kovertama i nalepnicama pre nego što ih stavite u ležište.
- **1.** Stavite papir u ležište.

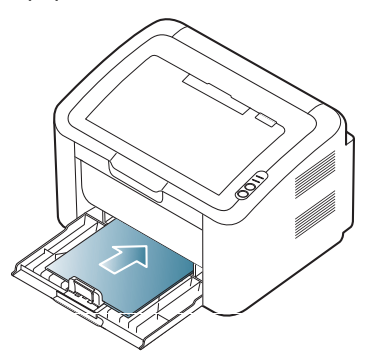

- Pri štampanju na specijalnom mediju morate pratiti W smernice za njegovo ubacivanje. (Pogledajte ["Štampanje](#page-33-0)  [na specijalnom mediju" na strani 34](#page-33-0).)
	- Ako se papir ne uvlači dobro tokom štampanja, nežno ga gurnite rukom dok ne počne da se uvlači automatski.
- **2.** Stegnite vođice za papir u ležištu i podesite ih prema širini papira. Ne pritežite ih previše da se papir ne bi savio i kasnije zaglavio ili iskosio.
- **3.** Otvorite izlazni držač.
- **4.** Da biste štampali iz neke aplikacije, otvorite je i otvorite meni za štampanje.
- **5.** Otvorite **Printing Preferences**. (Pogledajte ["Otvaranje postavki](#page-37-3)  [štampanja" na strani 38.](#page-37-3))
- **6.** Kliknite na karticu **Paper** u prozoru **Printing Preferences** i izaberite odgovarajući tip papira.
	- Npr. ako želite da koristite nalepnicu, podesite tip papira na W **Labels**.
- **7.** Kao izvor papira izaberite **Manual Feeder**, pa pritisnite **OK**.
- **8.** Započnite štampanje.
- Ako štampate više strana, naredni list stavite tek kad se prethodni odštampa, a zatim pritisnite dugme . Ponavljajte ovaj korak za svaku stranu koju štampate.

# <span id="page-33-0"></span>**Štampanje na specijalnom mediju**

U donjoj tabeli dati su raspoloživi specijalni mediji za svako štampanje.

Pri štampanju na specijalnim medijima, preporučujemo da listove stavljate jedan po jedan. Proverite koliki je maksimalan broj medija koji se može staviti u ležište. (Pogledajte ["Specifikacije medija za](#page-65-1)  [štampanje" na strani 66](#page-65-1).)

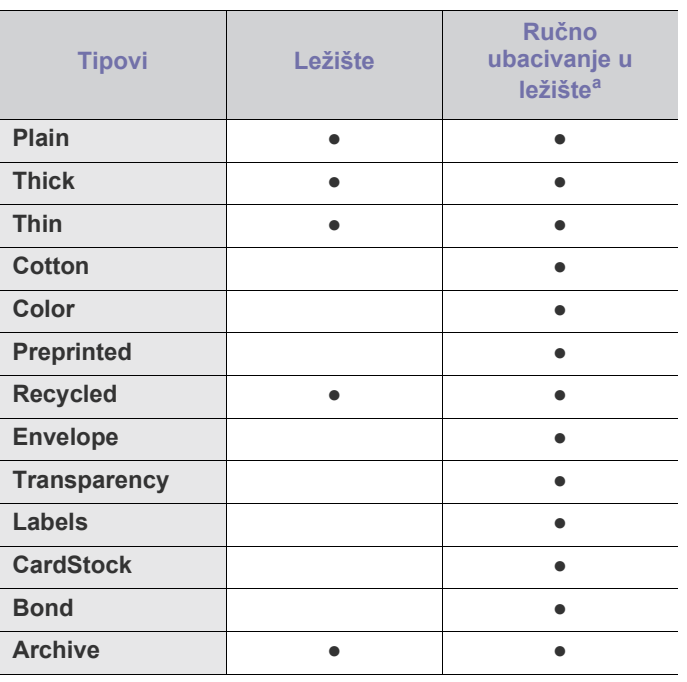

a.Postavite jedan po jedan papir.

(●: podržano, prazno: nije podržano)

Sledeći tipovi medija prikazani su u prozoru **Printing Preferences**. Ova opcija za tip papira vam omogućava da izaberete tip papira koji ćete staviti u ležište. Izborom odgovarajućeg medija dobićete najbolji kvalitet odštampanog dokumenta. Ako izaberete neodgovarajući medij, to može dovesti do lošeg kvaliteta štampe.

- **Plain:** Standardni običan papir. Izaberite ovaj tip ako štampate na papiru mase 60 do 120 g/m<sup>2</sup> (16 do 32 lbs).
- Thick: Debeo papir, od 90 do 163 g/m<sup>2</sup>.
- Thin: Tanak papir, od 60 do 70 g/m<sup>2</sup>.
- **Cotton:** Pamučni papir, od 75 do 90 g/m<sup>2</sup> .
- **Color:** Papir u boji, od 75 do 90 g/m2 .
- **Preprinted:** Štampani obrasci/memorandumi, od 75 do 90 g/m<sup>2</sup> .
- Recycled: Reciklirani papir, od 60 do 90 g/m<sup>2</sup>.
	- Kada koristite reciklirani papir, mogu se pojaviti nabori na  $[{\mathscr{G}}]$ štampanom papiru i/ili može doći do zaglavljivanja papira zbog prevelike uvijenosti.
- **CardStock:** Tanji karton, od 105 do 163 g/m2 .
- Envelope: Koverte, od 75 do 90 g/m<sup>2</sup>.
- **Transparency:** Folija, od 138 do 146 g/m<sup>2</sup>.
- Labels: Nalepnice, od 120 do 150 g/m<sup>2</sup>.
- **Bond:** Bankpost, od 105 do 120 g/m<sup>2</sup> .
- **Archive:** 70 do 90 g/m<sup>2</sup>. Ako želite da odštampani dokument čuvate duži vremenski period, na primer za arhivu.

# <span id="page-34-0"></span>**Koverte**

Uspešnost štampanja na kovertama zavisi od njihovog kvaliteta.

Da biste štampali na koverti, mesto za marku mora biti na levoj strani, a kraj koverte sa markom prvi ulazi u štampač po sredini ležišta.

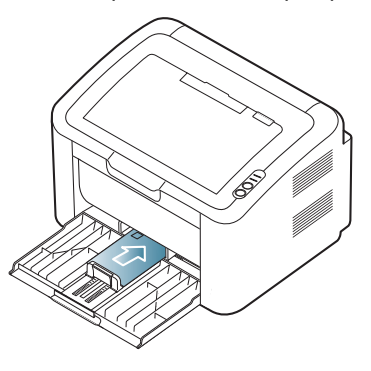

- Prilikom izbora koverata razmotrite sledeće faktore:
- **Masa:** Masa papira za koverte ne sme da bude veća od 90 g/m<sup>2</sup>, u suprotnom se papir može zaglaviti.
- **Izgled:** Pre štampanja koverte treba da budu ravne sa zakrivljenjem ivica manjim od 6 mm i ne smeju da sadrže vazduh.
- Stanje: Koverte ne treba da budu izgužvane, izgrebane ili na drugi način oštećene.
- **Temperatura:** Koristite koverte koje mogu da podnesu temperaturu i pritisak unutar uređaja.
- Koristite samo kvalitetno napravljene koverte sa oštrim i dobro presovanim preklopima.
- Ne koristite koverte sa markama.
- Nemojte da koristite koverte sa kopčama, sponama, prozorima, obloženim ivicama, samolepljivim površinama ili drugim sintetičkim materijalima.
- Nemojte da koristite oštećene ili loše napravljene koverte.
- Proverite da li se spoj na oba kraja koverte produžuje sve do ugla koverte.

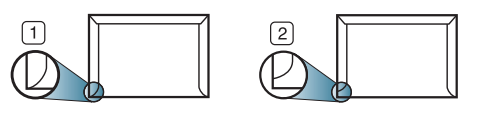

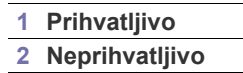

- Koverte sa samolepljivom trakom ili sa većim brojem preklopa koji se pružaju do samolepljive površine moraju da koriste lepkove koji mogu da podnesu temperaturu zagrevanja u uređaju od oko 170°C tokom 0,1 sekunde. Dodatni preklopi i trake mogu da prouzrokuju gužvanje, previjanje ili zaglavljivanje i čak mogu da oštete fjuzer.
- Za najbolji kvalitet štampanja postavite margine na rastojanju ne manjem od 15 mm od ivica koverte.
- Izbegavajte štampanje preko površine na kojoj se spajaju dve ivice koverte.

# <span id="page-34-1"></span>**Providni mediji**

Da biste izbegli oštećivanje uređaja, koristite folije namenjene laserskim štampačima.

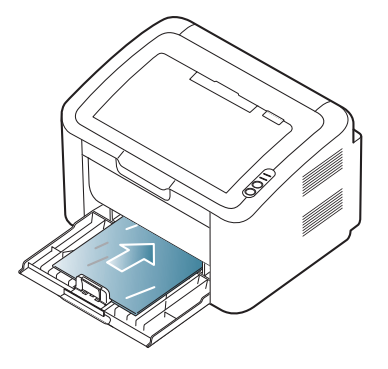

- Folije koje se koriste u uređaju moraju biti sposobni da izdrže temperaturu zagrevanja uređaja.
- Nakon vađenja iz uređaja stavite ih na ravnu površinu.
- Ne ostavljajte nekorišćene folije na ležištu za papir duže vreme. Na njih može da se nahvata prašina i prljavština i stvori tačke na otisku.
- Pažljivo rukujte providnim medijima da ih ne biste zamrljali prstima.
- Da folije ne bi izbledele, nemojte ih dugo izlagati sunčevoj svetlosti.
- Uverite se da folije nisu izgužvane, savijene i da im ivice nisu pocepane.
- Ne koristite folije koje se odvajaju od pozadine.
- Da biste sprečili slepljivanje folija, ne dozvolite da se odštampani listovi gomilaju jedan na drugi nakon početka štampanja.

## <span id="page-34-2"></span>**Nalepnice**

Da biste izbegli oštećivanje uređaja, koristite samo nalepnice namenjene laserskim štampačima.

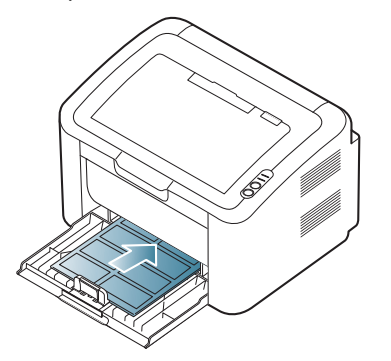

- Pri izboru nalepnica razmotrite sledeće faktore:
	- Lepkovi: Lepljiva materija treba da bude stabilna na temperaturi zagrevanja uređaja (oko 170°C).
	- **Raspored:** Koristite samo nalepnice između kojih nema izložene podloge. Može da dođe do odlepljivanja listova koji imaju razmake između etiketa i do ozbiljnih zaglavljivanja.
	- **Savijenost papira:** Pre štampanja nalepnice moraju da budu ravne, pri čemu savijanje u bilo kojem pravcu ne sme da bude veće od 13 mm.
	- **Stanje:** Ne koristite nalepnice sa naborima, mehurićima i drugim znakovima razdvajanja.
- Uverite se da nema izložene lepljive materije između etiketa. Izložene površine mogu da dovedu do odlepljivanja nalepnica tokom štampanja, što može da prouzrokuje zaglavljivanje. Izložene lepljive površine mogu da prouzrokuju i oštećenja komponenti uređaja.
- Nemojte dva puta da štampate na isti list sa etiketama. Lepljiva pozadina može da podnese samo jedan prolazak kroz uređaj.
- Ne koristite etikete koje se razdvajaju od podloge ili su izgužvane, potklobučene ili oštećene na neki drugi način.

## <span id="page-35-0"></span>**Tanji karton ili papir prilagođene veličine**

Ovaj uređaj može da štampa razglednice, kartice i druge materijale prilagođene veličine.

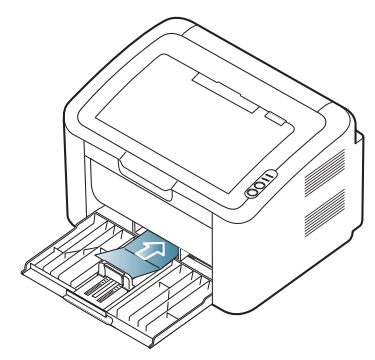

- Ne štampajte na medijima koji su uži od 76 mm i kraći od 183 mm.
- U softverskoj aplikaciji postavite margine tako da budu odmaknute bar 6,4 mm od ivica materijala.

## <span id="page-35-1"></span>**Memorandum/prethodno odštampani papir**

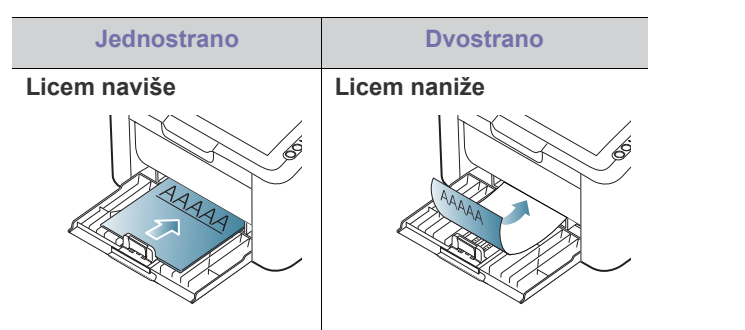

- Memorandum/prethodno odštampani papir mora da se odštampa termootpornim mastilom koje se neće istopiti, ispariti ili oslobađati opasne materije kad se izloži temperaturi zagrevanja uređaja (oko 170°C) tokom 0,1 sekunde.
- Mastilo za memorandum/prethodno odštampani papir ne sme da bude zapaljiv i da oštećuje valjke uređaja.
- Obrasci i memorandumi treba da budu zapečaćeni u pakovanju otpornom na vlagu kako se tokom čuvanja ne bi deformisali.
- Pre nego što ubacite memorandum/prethodno odštampani papir proverite da li se mastilo na njemu osušilo. Tokom procesa zagrevanja vlažno mastilo može da se skine sa prethodno odštampanog papira i time naruši kvalitet štampanja.

# <span id="page-35-2"></span>**Korišćenje izlaznog držača**

Površina izlaznog ležišta može postati vrela ako odjednom štampate  $\llbracket \not\!\!\!\!\!\ell \, \mathscr{C}$ veliki broj strana. Pazite da ne dodirnete površinu i ne dozvolite deci da joj priđu.

Odštampane strane se slažu na izlaznom držaču koji olakšava njihovo poravnavanje. Štampač standardno šalje odštampani materijal u izlazno ležište.

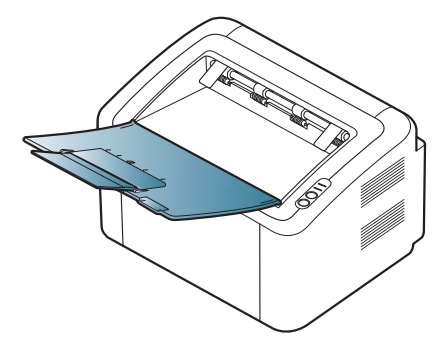
# **Stampanje**

## U ovom poglavlju objašnjeni su uobičajeni zadaci vezani za štampanje.

#### **Ovo poglavlje sadrži:**

- Funkcije upravljač[kog programa za štampa](#page-36-0)č
- [Osnove štampanja](#page-36-1)
- [Otvaranje postavki štampanja](#page-37-0)
- [Upotreba pomo](#page-38-0)ći
- Korišćenje specijalnih funkcija štampanja Štampanje na Linux rač[unaru](#page-43-0)
- Procedure u ovom poglavlju se uglavnom odnose na operativni sistem  $\cancel{\triangleright}$ Windows XP.

## <span id="page-36-0"></span>**Funkcije upravljačkog programa za štampač**

Upravljački programi štampača podržavaju sledeće standardne funkcije:

- Orijentacija, veličina, izvor i tip medija.
- Broj kopija.

Pored toga, mogu se koristiti razne specijalne funkcije štampanja. U sledećoj tabeli dat je uopšteni pregled funkcija podržanih od strane upravljačkog programa štampača:

Neki modeli ili operativni sistemi možda ne podržavaju neke funkcije  $\cancel{\in}$ date u sledećoj tabeli.

## **Upravljački program štampača**

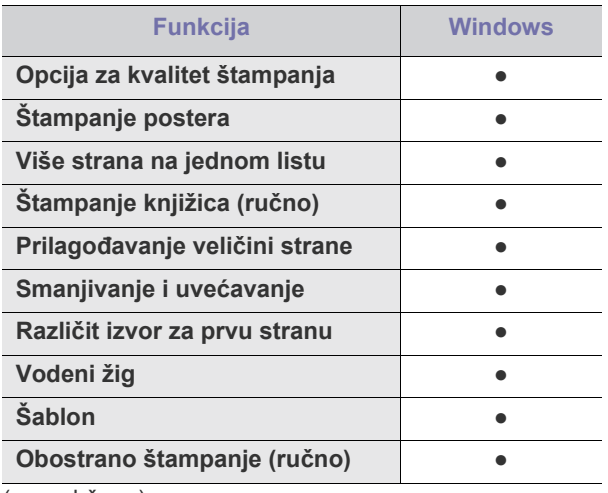

(●: podržano)

- [Promena podrazumevanih postavki štampanja](#page-41-0)
- Postavljanje uređ[aja kao podrazumevanog ure](#page-41-1)đaja
- [Štampanje u datoteku \(PRN\)](#page-41-2)
- [Štampanje na Macintosh ra](#page-42-0)čunaru
- 

## <span id="page-36-1"></span>**Osnove štampanja**

Ovaj uređaj omogućava štampanje iz različitih Windows, Macintosh ili Linux aplikacija. Tačni koraci za štampanje dokumenta mogu da se razlikuju u zavisnosti od aplikacije koju koristite.

- Prozor **Printing Preferences** prikazan u ovom korisničkom  $\cancel{|}$ uputstvu može se razlikovati u zavisnosti od uređaja koji koristite. Međutim, sklop prozora **Printing Preferences** je sličan. Pogledajte koji su operativni sistemi kompatibilni sa vašim uređajem. Pogledajte odeljak kompatibilnost sa operativnim sistemima prozora Specifikacije štampača. (Pogledajte ["Sistemski](#page-25-0)  [zahtevi" na strani 26.](#page-25-0))
	- Kada izaberete neku opciju u prozoru **Printing Preferences**, videćete znak upozorenja **od ili na uzvičnik (pri**) znači da možete da izaberete tu opciju, ali da se ne preporučuje, a znak

(x) znači da tu opciju ne možete da izaberete zbog podešavanja uređaja ili okruženja.

Sledeći posptupak opisuje opšte korake potrebne za štampanje iz raznih aplikacija operativnog sistema Windows.

- Osnove štampanja na Macintosh računaru. (Pogledajte  $\cancel{\varphi}$ ["Štampanje na Macintosh ra](#page-42-0)čunaru" na strani 43.)
	- Osnove štampanja na Linux računaru. (Pogledajte ["Štampanje na](#page-43-0)  Linux rač[unaru" na strani 44](#page-43-0).)

Prozor **Printing Preferences** je namenjen programu Beležnica u sistemu Windows XP. Prozor **Printing Preferences** može da se razlikuje u zavisnosti od korišćenog operativnog sistema ili aplikacije.

- **1.** Otvorite dokument koji želite da štampate.
- **2.** Izaberite **Print** iz menija **File**. Pojaviće se prozor **Print**.

**3.** Izaberite uređaj iz liste **Select Printer**.

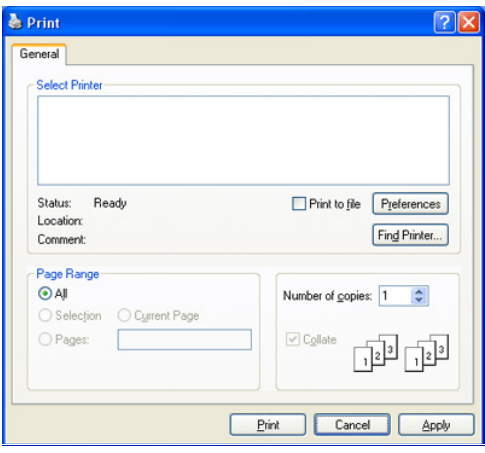

Možete da izaberete osnovna podešavanja štampanja, uključujući broj kopija i opseg štampanja, u prozoru **Print**.

- Da biste iskoristili funkcije koje pruža upravljački program štampača, kliknite na **Properties** ili **Preferences** u prozoru **Print** korišćene aplikacije da biste promenili podešavanja štampanja. (Pogledajte ["Otvaranje postavki štampanja" na strani 38.](#page-37-0))
- **4.** Da biste započeli štampanje, kliknite na **OK** ili **Print** u prozoru **Print**.
- Aplikacija **Samsung AnyWeb Print** uštedeće vaše vreme tokom snimanja ekrana ili štampanja slike. Za operativni sistem Windows, kliknite na **Start** > **All programs** > **Samsung Printers** > **Samsung AnyWeb Print** da biste se povezali sa sajtom na kojem je moguće preuzeti alatku. Za operativni sistem Macintosh, kliknite na **Application** > **Samsung** > **Samsung AnyWeb Print**.

## **Otkazivanje štampanja**

Ako se posao štampanja nalazi u redu čekanja ili planeru štampanja, otkažite ga na sledeći način:

- **1.** Kliknite na meni **Start**.
- **2.** Za sistem Windows 2000, izaberite **Settings** > **Printers**.
	- Za sistem Windows XP/2003 izaberite **Printer and Faxes**.
	- Za sistem Windows 2008/Vista, izaberite **Control Panel** > **Hardware and Sound** > **Printers**.
	- Za sistem Windows 7, izaberite **Control Panel** > **Hardware and Sound** > **Devices and Printers**.
	- Za sistem Windows Server 2008 R2, izaberite **Control Panel** > **Hardware** > **Devices and Printers**.
- **3.** Za operativne sisteme Windows 2000, XP, 2003, 2008 i Vista, dvaput kliknite na svoj uređaj.

Za sisteme Windows 7 i Windows Server 2008 R2, kliknite desnim tasterom na ikonu štampača > kontekstualni meniji > **See what's printing**.

- Ako stavka **See what's printing** ima oznaku ► ,onda možete da izaberete druge upravljačke programe koji su povezani sa odabranim štampačem
- **4.** U meniju **Document** izaberite **Cancel**.
- Ovom prozoru možete da pristupite i ako kliknete dvaput na ikonu W uređaja ( ) u Windows traci zadataka.

Trenutni posao možete da otkažete i pritiskanjem dugmeta  $\circledcirc$  na kontrolnoj tabli.

## <span id="page-37-1"></span><span id="page-37-0"></span>**Otvaranje postavki štampanja**

Možete pregledati podešavanja koje ste izabrali u gornjem desnom uglu prozora **IPrinting Preferences**.

- **1.** Otvorite dokument koji želite da štampate.
- 2. Izaberite Print iz menija "Datoteka". Pojaviće se prozor Print.
- **3.** Izaberite uređaj iz liste **Select Printer**.
- **4.** Kliknite na **Properties** ili **Preferences**.

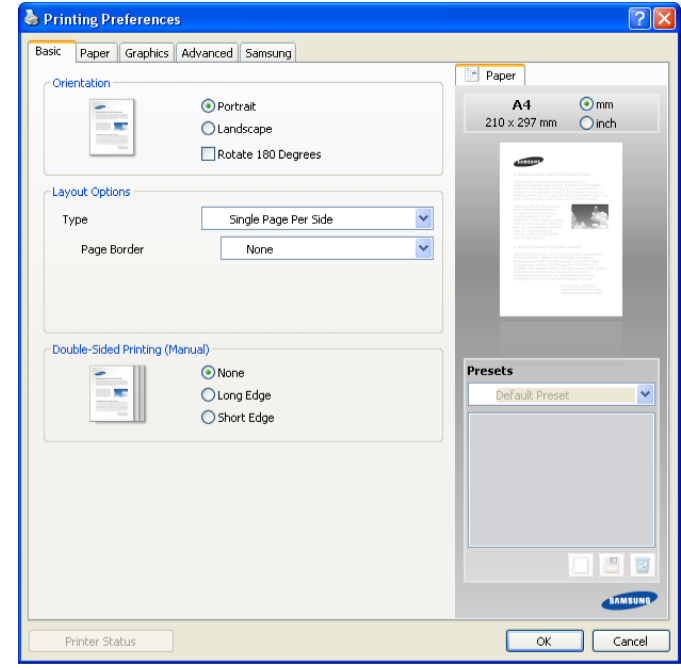

## **Upotreba omiljenog podešavanja**

Opcija **Presets**, vidljiva na svakoj kartici sa podešavanjima sem kartice **Samsung**, omogućava vam da sačuvate trenutna podešavanja za buduću upotrebu.

Da biste sačuvali stavku opcije **Presets**:

- **1.** Po potrebi promenite podešavanja na svakoj od kartica.
- **2.** Unesite naziv stavke u okvir za unos **Presets**.

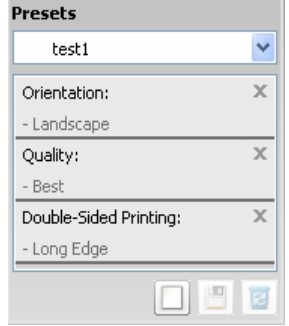

**3.** Kliknite na **Add**. Kada sačuvate **Presets**, memorišu se sva trenutna podešavanja upravljačkog programa.

Ako kliknete na **Add**, dugme **Add** se menja u **Update**. Izaberite još opcija i kliknite na **Update**, pa će podešavanja biti dodata u kreiranu stavku **Presets**.

Da biste upotrebili sačuvano podešavanje, izaberite ga sa padajuće liste **Presets**. Uređaj je sada podešen tako da štampa u skladu sa izabranim podešavanjima.

Da biste obrisali sačuvana podešavanja, izaberite ih sa padajuće liste **Presets** i kliknite na **Delete**.

Takođe, možete da vratite podrazumevana podešavanja upravljačkog programa štampača biranjem opcije **Default Preset** u padajućoj listi **Presets**.

## <span id="page-38-0"></span>**Upotreba pomoći**

Kliknite na znak pitanja u gornjem desnom uglu prozora i zatim kliknite na bilo koju temu o kojoj želite da saznate više. Pojaviće se iskačući prozor sa informacijama o funkcijama te opcije koje obezbeđuje upravljački program.

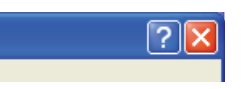

Ako želite da tražite informacije pomoću ključnih reči, kliknite na karticu **Samsung** u prozoru **Printing Preferences**, pa unesite ključnu reč u red za unos u opciji **Help**. Za informacije o potrošnom materijalu, ažurnim verzijama upravljačkog programa, registraciji i dr. kliknite na odgovarajuće dugme.

## <span id="page-38-1"></span>**Korišćenje specijalnih funkcija štampanja**

Specijalne funkcije štampanja obuhvataju sledeće:

- ["Štampanje više stranica na jednom listu papira" na strani 39](#page-38-2)
- ["Štampanje postera" na strani 39](#page-38-3)
- ["Štampanje knjižica \(ru](#page-38-4)čno)" na strani 39
- ["Štampanje sa obe strane papira \(ru](#page-39-0)čno)" na strani 40
- "Promena velič[ine dokumenta u procentima" na strani 40](#page-39-1)
- "Prilagođ[avanje dokumenta izabranoj veli](#page-39-2)čini papira" na strani 40
- ["Upotreba vodenih žigova" na strani 40](#page-39-3)
- ["Upotreba šablona" na strani 41](#page-40-0)
- ["Opcije za kvalitet štampanja" na strani 42](#page-41-3)

## <span id="page-38-2"></span>**Štampanje više stranica na jednom listu papira**

Možete da izaberete broj stranica koji želite da odštampate na jednom listu papira. Da biste odštampali više od jedne stranice po listu, biće smanjena njihova veličina i biće poređane po rasporedu koji navedete. Na jedan list možete da odštampate najviše 16 stranica.

- **1.** Da biste promenili podešavanja štampanja iz aplikacije, otvorite prozor **Printing Preferences**. (Pogledajte ["Otvaranje postavki štampanja" na strani 38](#page-37-0).)
- **2.** Kliknite na karticu **Basic**, izaberite **Multiple Pages Per Side** u padajućoj listi **Type**.
- **3.** Izaberite broj stranica koji želite da odštampate po listu (2, 4, 6, 9 ili 16) u padajućoj listi **Pages per Side**.
- **4.** Po potrebi izaberite redosled stranica sa padajuće liste **Page Order**.
- **5.** Označite opciju **Print Page Border** da biste štampali ivice oko svake stranice na listu.
- **6.** Kliknite na karticu **Paper**, izaberite **Size**, **Source** i **Type**.
- **7.** Klikćite na **OK** ili **Print** dok ne izađete iz prozora **Print**.

## <span id="page-38-3"></span>**Štampanje postera**

Ova funkcija vam omogućava da štampate dokument od jedne stranice na 4, 9 ili 16 listova papira, da biste listove spojili u jedan dokument veličine postera.

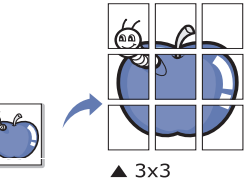

- **1.** Da biste promenili podešavanja štampanja iz aplikacije, otvorite prozor **Printing Preferences**. (Pogledajte ["Otvaranje postavki štampanja" na strani 38](#page-37-0).)
- **2.** Kliknite na karticu **Basic**, izaberite **Poster Printing** u padajućoj listi **Type**.
- **3.** Izaberite željeni izgled strane. Dostupni izgledi strana:
	- **Poster 2x2.** Dokument će biti uvećan i podeljen na 4 strane.
	- **Poster 3x3.** Dokument će biti uvećan i podeljen na 9 strana.
	- **Poster 4x4.** Dokument će biti uvećan i podeljen na 16 strana.
- **4.** Izaberite vrednost **Poster Overlap**. Odredite da **Poster Overlap** bude u milimetrima ili inčima biranjem opcije u gornjem desnom uglu kartice **Basic** da biste olakšali spajanje listova.

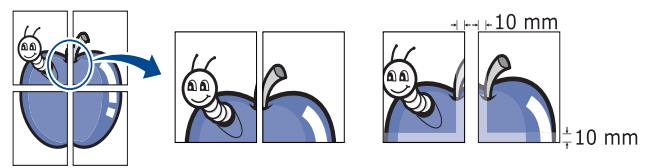

- **5.** Kliknite na karticu **Paper**, izaberite **Size**, **Source** i **Type**.
- **6.** Klikćite na **OK** ili **Print** dok ne izađete iz prozora **Print**.
- **7.** Poster možete da završite tako što ćete spojiti listove.

## <span id="page-38-4"></span>**Štampanje knjižica (ručno)**

Ova funkcija štampa dokument obostrano i organizuje stranice tako da papir može posle štampanja da se savije na pola da bi se dobila knjižica.

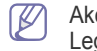

Ako želite da napravite knjižicu, morate štampati na mediju formata Letter, Legal, A4, US Folio ili Oficio.

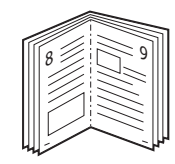

- **1.** Da biste promenili podešavanja štampanja iz aplikacije, otvorite prozor **Printing Preferences**. (Pogledajte ["Otvaranje postavki štampanja" na strani 38](#page-37-0).)
- **2.** Kliknite na karticu **Basic**, izaberite **Booklet Printing** u padajućoj listi **Type**.
- **3.** Kliknite na karticu **Paper**, izaberite **Size**, **Source** i **Type**.
	- Opcija **Booklet Printing** nije na raspolaganju za sve veličine papira. Da  $\mathscr{Y}$ biste odredili veličinu papira za ovu funkciju, izaberite dostupnu veličinu papira u opciji **Size** na kartici **Paper**. Ako izaberete veličinu papira koja nije dostupna, ova opcija može automatski biti otkazana. Izaberite samo papir koji je na raspolaganju (papir bez oznake  $\mathbf{I}$ . ili  $\mathbf{\Omega}$ ).
- **4.** Klikćite na **OK** ili **Print** dok ne izađete iz prozora **Print**.
- **5.** Posle štampanja presavijte i zaheftajte listove.

## <span id="page-39-4"></span><span id="page-39-0"></span>**Štampanje sa obe strane papira (ručno)**

Možete da štampate na obe strane papira (obostrano). Pre štampanja odlučite kako hoćete da dokument bude orijentisan. Za ovu funkciju možete koristiti papir formata Letter, Legal, A4, US Folio ili Oficio. (Pogledajte ["Specifikacije medija za štampanje"](#page-65-0)  [na strani 66.](#page-65-0))

- Preporučujemo vam da ne štampate na obe strane specijalnih medija kao što  $\cancel{\triangleright}$ su nalepnice, koverte ili debeo papir. Može doći do zaglavljivanja papira ili se može oštetiti uređaj.
- **1.** Da biste promenili podešavanja štampanja iz aplikacije, otvorite prozor **Printing Preferences**. (Pogledajte ["Otvaranje postavki štampanja" na strani 38](#page-37-0).)
- **2.** Kliknite na karticu **Advanced**.
- **3.** U odeljku **Double-Sided Printing (Manual)** izaberite opciju koričenja koju želite.
	- **None**
	- **Long Edge.** Ova opcija predstavlja klasičan raspored pri koričenju knjiga.

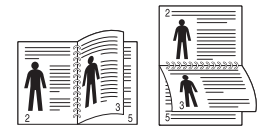

• **Short Edge.** Ova opcija predstavlja klasičan raspored za kalendare.

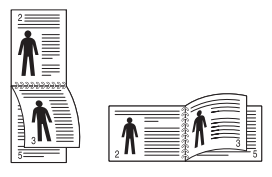

- **4.** Kliknite na karticu **Paper**, izaberite **Size**, **Source** i **Type**.
- **5.** Klikćite na **OK** ili **Print** dok ne izađete iz prozora **Print**.
- Ako uređaj nema jedinicu za obostrano štampanje, trebalo bi da štampanje (K dovršite ručno. Uređaj prvo štampa svaku drugu stranicu dokumenta. Nakon toga se na računaru prikazuje poruka. Pratite uputstva na ekranu da biste dovršili posao štampanja.

## <span id="page-39-1"></span>**Promena veličine dokumenta u procentima**

Možete da promenite veličinu dokumenta tako da na odštampanoj stranici bude veći ili manji ako unesete željenu vrednost u procentima.

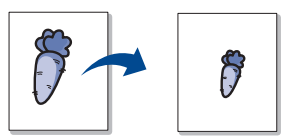

- **1.** Da biste promenili podešavanja štampanja iz aplikacije, otvorite prozor **Printing Preferences**. (Pogledajte ["Otvaranje postavki štampanja" na strani 38](#page-37-0).)
- **2.** Kliknite na karticu **Paper**.
- **3.** Unesite vrednost zumiranja u polje za unos **Percentage**. Za izbor stepena zumiranja možete koristiti i strelice gore/dole.
- **4.** Izaberite vrednosti **Size**, **Source** i **Type** u prozoru **Paper Options**.
- **5.** Klikćite na **OK** ili **Print** dok ne izađete iz prozora **Print**.

## <span id="page-39-2"></span>**Prilagođavanje dokumenta izabranoj veličini papira**

Ova funkcija vam omogućava da prilagodite dokumenta za štampanje izabranoj veličini papira bez obzira na veličinu dokumenta. Ona može biti korisna kada na malom dokumentu želite da pregledate sitne detalje.

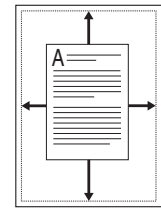

- **1.** Da biste promenili podešavanja štampanja iz aplikacije, otvorite prozor **Printing Preferences**. (Pogledajte ["Otvaranje postavki štampanja" na strani 38](#page-37-0).)
- **2.** Kliknite na karticu **Paper**.
- **3.** Izaberite željenu veličinu papira u opciji **Fit to Page**.
- **4.** Izaberite vrednosti **Size**, **Source** i **Type** u prozoru **Paper Options**.
- **5.** Klikćite na **OK** ili **Print** dok ne izađete iz prozora **Print**.

## <span id="page-39-3"></span>**Upotreba vodenih žigova**

Opcija vodenog žiga vam omogućava da štampate tekst preko postojećeg dokumenta. Koristi se npr. ako želite da odštampate velikim sivim slovima tekst "NACRT" ili "POVERLJIVO" dijagonalno preko prve ili svih strana dokumenta.

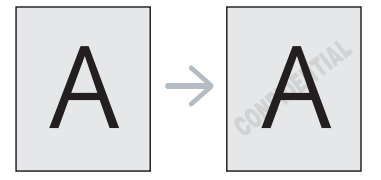

U uređaju postoji nekoliko unapred definisanih vodenih žigova. Oni se mogu izmeniti ili na listu možete dodati nove.

#### **Upotreba postojećeg vodenog žiga**

- **1.** Da biste promenili podešavanja štampanja iz aplikacije, otvorite prozor **IPrinting Preferences**. (Pogledajte ["Otvaranje postavki štampanja" na](#page-37-0)  [strani 38.](#page-37-0))
- **2.** Kliknite na karticu **Advanced** i izaberite željeni vodeni žig sa padajuće liste **Watermark**. Izabrani vodeni žig ćete videti na slici pregleda.
- **3.** Klikćite na **OK** ili **Print** dok ne izađete iz prozora Štampanje.

#### **Kreiranje vodenog žiga**

- **1.** Da biste promenili podešavanja štampanja iz aplikacije, otvorite prozor **Printing Preferences**. (Pogledajte ["Otvaranje postavki štampanja" na strani](#page-37-0)  [38.](#page-37-0))
- **2.** Na kartici **Advanced** izaberite **Edit...** u padajućoj listi **Watermark**. Pojaviće se prozor **Edit Watermarks**.
- **3.** Unesite tekst poruke u okvir **Watermark Message**. Možete da unesete najviše 256 znakova. Poruka će biti prikazana u prozoru za pregled. Kada potvrdite izbor polja pored opcije **First Page Only**, vodeni žig se štampa samo na prvoj stranici.
- **4.** Izaberite opcije vodenog žiga.
	- Možete da izaberete naziv, stil, veličinu ili zasenčenost fonta u odeljku **Font Attributes**, a nagib vodenog žiga možete da podesite u odeljku **Message Angle**.
- **5.** Kliknite na dugme **Add** da biste na listu **Current Watermarks** dodali novi vodeni žig.
- **6.** Kada završite, klikćite na **OK** ili **Print** dok ne izađete iz prozora **Print**.

Da biste zaustavili štampanje vodenog žiga, izaberite **None** u padajućoj listi **Watermark**.

#### **Izmena vodenog žiga**

- **1.** Da biste promenili podešavanja štampanja iz aplikacije, otvorite prozor **Printing Preferences**. (Pogledajte ["Otvaranje postavki štampanja" na strani](#page-37-0)  [38.](#page-37-0))
- **2.** Kliknite na karticu **Advanced**, pa izaberite **Edit...** u padajućoj listi **Watermark**. Pojaviće se prozor **Edit Watermarks**.
- **3.** Izaberite vodeni žig koji želite da uredite sa liste **Current Watermarks** i promenite tekst vodenog žiga i opcije.
- **4.** Kliknite na **Update** da biste sačuvali promene.
- **5.** Klikćite na **OK** ili **Print** dok ne izađete iz prozora **Print**.

## **Brisanje vodenog žiga**

- **1.** Da biste promenili podešavanja štampanja iz aplikacije, otvorite prozor **Printing Preferences**. (Pogledajte ["Otvaranje postavki štampanja" na strani](#page-37-0)  [38.](#page-37-0))
- **2.** Kliknite na karticu **Advanced**, pa izaberite **Edit...** u padajućoj listi **Watermark**. Pojaviće se prozor **Edit Watermarks**.
- **3.** Izaberite žig koji želite da obrišete sa liste **Current Watermarks** i kliknite na **Delete**.
- **4.** Klikćite na **OK** ili **Print** dok ne izađete iz prozora **Print**.

## <span id="page-40-0"></span>**Upotreba šablona**

Šablon je sadržaj koji se čuva na čvrstom disku i koji može da se postavi preko bilo kojeg dokumenta koji štampate. Šabloni se često koriste umesto memoranduma. Umesto da koristite prethodno odštampani memorandum, možete da kreirate šablon koji će sadržati iste informacije koje se trenutno nalaze na vašem memorandumu. Da biste odštampali pismo na memorandumu vašeg preduzeća, ne morate da stavljate prethodno odštampani memorandum u štampač, već samo odštampajte šablon memoranduma na svom dokumentu.

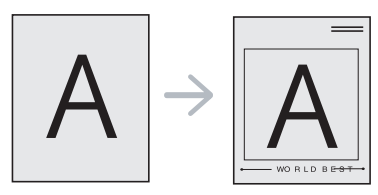

## **Kreiranje novog šablona**

Da biste koristili šablon za stranicu, morate da kreirate novu datoteku sa šablonom u kojoj će se nalaziti vaš sadržaj.

- **1.** Kreirajte ili otvorite dokument u kome se nalazi sadržaj koji želite da koristite za novi šablon za stranicu. Postavite stavke tačno tamo gde želite da se pojave kada budu dodate originalu.
- **2.** Da biste sačuvali dokument kao šablon, otvorite **Printing Preferences**. (Pogledajte ["Otvaranje postavki štampanja" na strani 38.](#page-37-0))
- **3.** Kliknite na karticu **Advanced**, pa izaberite **Edit...** u padajućoj listi **Text**. Pojaviće se prozor **Edit Overlay**.
- **4.** U prozoru **Edit Overlay** kliknite na **Create**.
- **5.** U prozoru **Save As**, u okvir **File name** unesite naziv koji će imati najviše osam znakova. Po potrebi izaberite odredišnu putanju. (Podrazumevana je C:\Formover).
- **6.** Kliknite na **Save**. Naziv će se pojaviti u okviru **Overlay List**.
- **7.** Klikćite na **OK** ili **Print** dok ne izađete iz prozora **Print**.
- **8.** Datoteka nije odštampana. Umesto toga, sačuvana je na čvrstom disku računara.
- Veličina dokumenta sa šablonom mora odgovara veličini dokumenta koji štampate. Nemojte kreirati šablon sa vodenim žigom.

#### **Upotreba šablona**

Kada kreirate šablon, on je spreman da ga štampate uz dokument. Da biste štampali šablon na dokumentu:

- **1.** Kreirajte ili otvorite dokument koji želite da odštampate.
- **2.** Da biste promenili podešavanja štampanja iz aplikacije, otvorite prozor **Printing Preferences**. (Pogledajte ["Otvaranje postavki štampanja" na strani](#page-37-0)  [38.](#page-37-0))
- **3.** Kliknite na karticu **Advanced**.
- **4.** Izaberite željeni šablon iz padajuće liste **Text**.
- **5.** Ukoliko se datoteka sa šablonom koji želite ne pojavi na padajućoj listi **Text**, izaberite **Edit...** iz liste i kliknite na **Load**. Izaberite željenu datoteku šablona. Ukoliko ste datoteku sa šablonom koji želite da upotrebite uskladištili na spoljnom izvoru, možete da učitate datoteku kada pristupite prozoru **Open**. Kada izaberete datoteku kliknite na dugme **Open**. Datoteka će se pojaviti u okviru **Overlay List** i može se odštampati. Izaberite šablon iz okvira **Overlay List**.
- **6.** Ako je neophodno, označite okvir **Confirm Page Overlay When Printing**. Ako je polje pored ove opcije potvrđeno, prozor sa porukom će se pojaviti svaki put kada prosledite dokument na štampanje, tražeći od vas da potvrdite da želite da odštampate šablon preko dokumenta. Ukoliko polje pored ove opcije nije potvrđeno, a šablon je izabran, on će automatski biti štampan na vašem dokumentu.
- **7.** Klikćite na **OK** ili **Print** dok ne izađete iz prozora **Print**. Izabrani šablon se štampa preko dokumenta.
- Rezolucija dokumenta sa šablonom mora da odgovara rezoluciji  $\cancel{\varphi}$ prvobitnog štampanja.

## **Brisanje šablona**

Šablone za stranicu koje više ne koristite možete da izbrišete.

- **1.** U prozoru **Printing Preferences** kliknite na karticu **Advanced**.
- **2.** Izaberite **Edit...** iz padajuće liste **Overlay**.
- **3.** Šablon koji želite da obrišete izaberite u okviru **Overlay List**.
- **4.** Kliknite na **Delete**.
- **5.** Kada se pojavi prozor za potvrdu, kliknite na dugme **Yes**.
- **6.** Klikćite na **OK** ili **Print** dok ne izađete iz prozora **Print**.

## <span id="page-41-3"></span>**Opcije za kvalitet štampanja**

Upotrebite sledeće opcije sa kartice "Graphics" da biste podesili kvalitet štampanja tako da odgovara vašim potrebama.

- **1.** Da biste promenili podešavanja štampanja iz aplikacije, otvorite prozor **Printing Preferences**. (Pogledajte ["Otvaranje postavki štampanja" na strani 38](#page-37-0).)
- **2.** Kliknite na karticu **Graphics**.
	- Opcije koje možete izabrati mogu da se razlikuju u zavisnosti od  $\mathbb Z$ modela štampača.
		- Pogledajte pomoć za informacije o svakoj od opcija iz prozora **Printing Preferences**.
	- **Font/Text.** Izaberite **Darken Text** da biste tekst štampali tamnije nego kod normalnog dokumenta. Koristite opciju **All Text Black** da biste štampali crn tekst, bez obzira na boju kojom je prikazan na ekranu.
	- **Graphic Controller. Fine Edge** vam omogućava da istaknete ivice teksta i fine linije radi poboljšanja čitljivosti.
	- **Toner Save.** Izbor ove opcije produžava životni vek kertridža sa tonerom i smanjuje vaše troškove po stranici, a pri tom ne umanjuje kvalitet štampanja u velikoj meri.
		- **Printer Setting**: Ukoliko izaberete ovu opciju, ovu funkciju određuju podešavanja koja ste uneli na uređaju. (Na nekim modelima ne možete promeniti podešavanje na uređaju. U ovom slučaju, podrazumevano podešavanje je "Off").
		- **On**: Izaberite ovu opciju da biste dozvolili štampaču da koristi manje tonera za svaku stranicu.
		- **Off**: Izaberite ovu opciju ukoliko ne želite da štedite toner prilikom štampanja dokumenta.
	- **Darkness.** Ova opcija podešava gustinu tonera na otisku. Vrednosti su **Normal**, **Light** i **Dark**.
- **3.** Klikćite na **OK** ili **Print** dok ne izađete iz prozora **Print**.

## <span id="page-41-0"></span>**Promena podrazumevanih postavki štampanja**

- Većina Windows aplikacija će poništiti podešavanja koja ste naveli u Y upravljačkom programu štampača. Prvo promenite sva podešavanja štampanja koja su na raspolaganju u softverskoj aplikaciji, a ostala podešavanja promenite preko upravljačkog programa štampača.
- **1.** Kliknite na meni **Start**.
- **2.** Za sistem Windows 2000, izaberite **Settings** > **Printers**.
	- Za sistem Windows XP/2003 izaberite **Printers and Faxes**.
	- Za sistem Windows 2008/Vista, izaberite **Control Panel** > **Hardware and Sound** > **Printers**.
	- Za sistem Windows 7, izaberite **Control Panel** > **Hardware and Sound** > **Devices and Printers**.
	- Za sistem Windows Server 2008 R2, izaberite **Control Panel** > **Hardware** > **Devices and Printers**.
- **3.** Kliknite desnim tasterom na uređaj.
- **4.** Za sistem Windows XP/2003/2008/Vista, pritisnite **Printing Preferences**. Za sisteme Windows 7 i Windows Server 2008 R2, iz kontekstualnog menija, izaberite **Printing Preferences**.
	- Ako stavka **Printing preferences** ima oznaku ►, onda možete da  $\mathbb{Z}$ izaberete druge upravljačke programe koji su povezani sa odabranim štampačem.
- **5.** Promenite podešavanja na svakoj kartici.
- **6.** Kliknite na **OK**.
	- Ako za svaki posao štampanja želite da promenite postavke, promenite ih preko **Printing Preferences**.

## <span id="page-41-1"></span>**Postavljanje uređaja kao podrazumevanog uređaja**

- **1.** Kliknite na meni **Start**.
- **2.** Za sistem Windows 2000, izaberite **Settings** > **Printers**.
	- Za sistem Windows XP/2003 izaberite **Printers and Faxes**.
	- Za sistem Windows 2008/Vista, izaberite **Control Panel** > **Hardware and Sound** > **Printers**.
	- Za sistem Windows 7, izaberite **Control Panel** > **Hardware and Sound** > **Devices and Printers**.
	- Za sistem Windows Server 2008 R2, izaberite **Control Panel** > **Hardware** > **Devices and Printers**.
- **3.** Izaberite svoj uređaj.
- **4.** Kliknite desnim tasterom na uređaj i izaberite **Set as Default Printer**.
	- Za sisteme Windows 7 i Windows Server 2008 R2
		- Ako stavka **Set as default printer** ima oznaku ► , onda možete da izaberete druge upravljačke programe za štampače koji su povezani sa odabranim štampačem.

## <span id="page-41-2"></span>**Štampanje u datoteku (PRN)**

Nekad ćete želeti da sačuvate podatke za štampanje kao datoteku.

- Da biste sačuvali zadatak za štampanje kao datoteku:
- **1.** Označite kućicu pored opcije **Print to file** u prozoru **Print**.

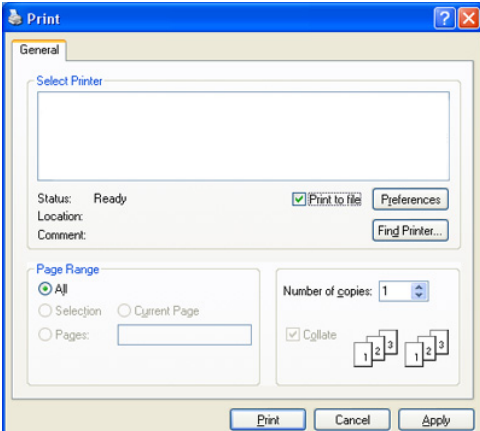

- **2.** Kliknite na **Print**.
- **3.** Unesite odredišnu putanju i naziv datoteke, a zatim kliknite na **OK**. Primer: c:\Temp\naziv datoteke.
	- Ako unesete samo ime datoteke, datoteka se automatski čuva u **Documents and Settings** ili **Users**. Sačuvana fascikla može da se razlikuje u zavisnosti od korišćenog operativnog sistema ili aplikacije.

## <span id="page-42-0"></span>**Štampanje na Macintosh računaru**

U ovom poglavlju objašnjeno je kako se štampa na računaru Macintosh. Pre štampanja morate podesiti okruženje za štampanje.

• USB priključen (pogledajte ["Macintosh" na strani 28\)](#page-27-0).

## **Štampanje dokumenta**

Kada štampate na Macintosh računaru, morate da proverite podešavanja upravljačkog programa štampača u svakoj aplikaciji koju koristite. Da biste štampali na Macintosh računaru, pratite sledeće korake:

- **1.** Otvorite aplikaciju i izaberite datoteku koju želite da štampate.
- **2.** Otvorite meni **File** i kliknite na stavku **Page Setup** (**Document Setup** u pojedinim aplikacijama).
- **3.** Izaberite veličinu papira, orijentaciju, razmeru i ostale opcije i uverite se da je izabran vaš uređaj. Kliknite na **OK**.

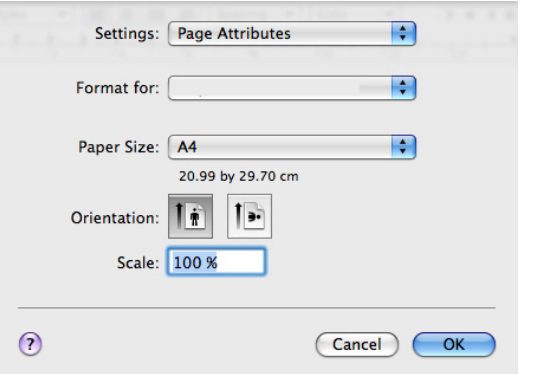

- **4.** Otvorite meni **File** i kliknite na **Print**.
- **5.** Izaberite broj kopija koji želite i navedite koje stranice želite da štampate.
- **6.** Kliknite na **Print**.

## **Promena postavki štampača**

Možete da koristite napredne funkcije štampanja koje pruža vaš uređaj. Otvorite neku aplikaciju i izaberite **Print** iz menija **File**. Naziv uređaja koji će se pojaviti u prozoru sa svojstvima štampača može da se razlikuje u zavisnosti od uređaja koji koristite. Sem naziva, sklop okna sa svojstvima štampača je sličan sledećem.

- Opcije podešavanja mogu da se razlikuju u zavisnosti od modela i verzije operativnog sistema Macintosh.
	- Sledeća okna mogu da se razlikuju u zavisnosti od korišćenog operativnog sistema ili aplikacije.

Sledeće okno je prvo okno koje vidite kada otvorite okno sa svojstvima štampača. Izaberite ostale napredne funkcije na padajućoj listi.

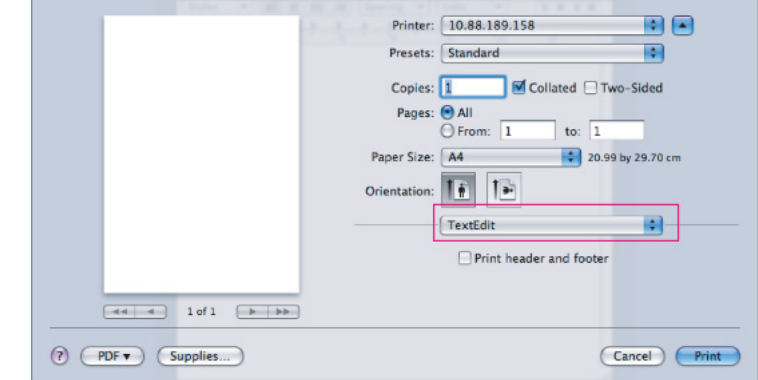

#### **Layout**

Dijalog **Layout** pruža opcije za prilagođavanje toga kako će dokument izgledati na odštampanoj stranici. Možete da štampate više stranica na jednom listu papira. Izaberite stavku **Layout** sa padajuće liste **Orientation** da biste pristupili sledećim funkcijama.

- **Pages per Sheet:** Ova opcija određuje koliko će stranica biti odštampano na jednoj strani. (Pogledajte ["Štampanje više stranica](#page-43-1)  [na jednom listu papira" na strani 44](#page-43-1).)
- **Layout Direction:** Ova opcija omogućava da izaberete smer štampanja na stranici poput onog na primerima datim u okviru korisničkog interfejsa.
- **Border:** Ova opcija omogućava da potvrdite izbor opcije da biste štampali ivicu oko svake stranice na listu.
- **Reverse Page Orientation:** Ova opcija vam omogućava da rotirate stranicu za 180 stepeni.

#### **Graphics**

Dijalog **Graphics** ima opcije za biranje vrednosti **Resolution**. Izaberite stavku **Graphics** sa padajuće liste **Orientation** da biste pristupili grafičkim funkcijama.

- **Resolution(Quality):** Ova opcija vam omogućava da izaberete rezoluciju štampanja. Što su viša podešavanja, to su odštampani znakovi i grafike oštriji. Više vrednosti podešavanja će povećati i vreme potrebno za štampanje dokumenta.
- **Darkness:** Ova opcija vam omogućava istaknete zatamnjenje otiska. Dostupne su vrednosti **Normal**, **Light** i **Dark**.

#### **Printer Features**

• **Paper Type:** Podesite tip papira tako da odgovara papiru ubačenom u ležište koje će biti korišćeno za štampanje. Ovim se postiže najbolji kvalitet odštampanog dokumenta. Ukoliko umetnete drugačiju vrstu materijala za štampanje, izaberite odgovarajuću vrstu papira.

#### **Printer Settings**

- **Toner Save Mode:** Biranjem ove opcije produžava se životni vek toner kasete i smanjuje cena po strani bez znatnog smanjenja kvaliteta štampanja.
	- Printer Setting: Ukoliko izaberete ovu opciju, ovu funkciju određuju podešavanja koja ste uneli na uređaju. (Na nekim modelima ne možete promeniti podešavanje na uređaju. U ovom slučaju, podrazumevano podešavanje je "Off").
	- **On**: Izaberite ovu opciju da biste dozvolili štampaču da koristi manje tonera za svaku stranicu.
- **Off**: Podesite ovu opciju ukoliko ne želite da štedite toner prilikom štampanja dokumenta.
- **Power Save:** Ako neko vreme nećete koristiti uređaj, možete da koristite ovu funkciju da biste uštedeli električnu energiju. Izaberite vrednost na padajućoj listi opcije **Time Delay**.

## <span id="page-43-1"></span>**Štampanje više stranica na jednom listu papira**

Možete da štampate više od jedne stranice na jednom listu papira. Ova funkcija omogućava smanjenje troškova štampanja stranica sa nacrtima.

- **1.** Otvorite neku aplikaciju i izaberite **Print** iz menija **File**.
- **2.** Izaberite stavku **Layout** sa padajuće liste **Orientation**. U padajućoj listi **Pages per Sheet** izaberite broj stranica koji želite da odštampate na jednom listu papira.

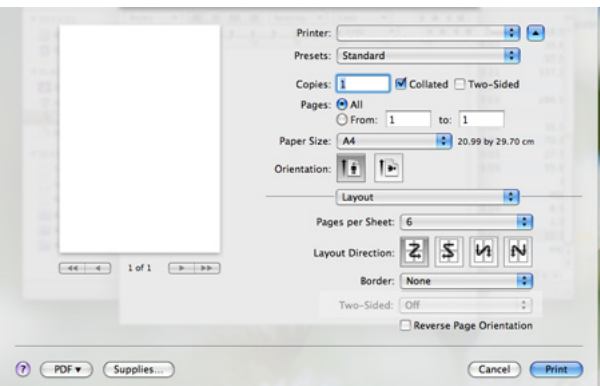

- **3.** Izaberite ostale opcije koje želite da koristite.
- **4.** Kliknite na **Print**, zatim uređaj štampa izabrani broj stranica koji želite da odštampate na jednom listu papira.

## <span id="page-43-0"></span>**Štampanje na Linux računaru**

## **Štampanje iz aplikacija**

Postoji nekoliko Linux aplikacija iz kojih možete da štampate pomoću sistema Common UNIX Printing System (CUPS). Možete da štampate pomoću bilo koje od ovih aplikacija.

- **1.** Otvorite neku aplikaciju i izaberite **Print** iz menija **File**.
- **2.** Izaberite stavku **Print** direktno pomoću LPR.

**3.** U prozoru LPR GUI izaberite naziv modela svog uređaja sa liste štampača i kliknite na stavku **Properties**.

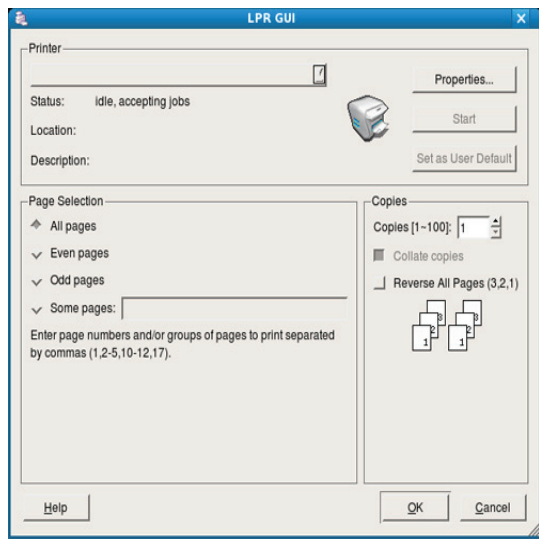

**4.** Promenite svojstva posla štampanja koristeći sledeće četiri kartice koje će biti prikazane na vrhu prozora:

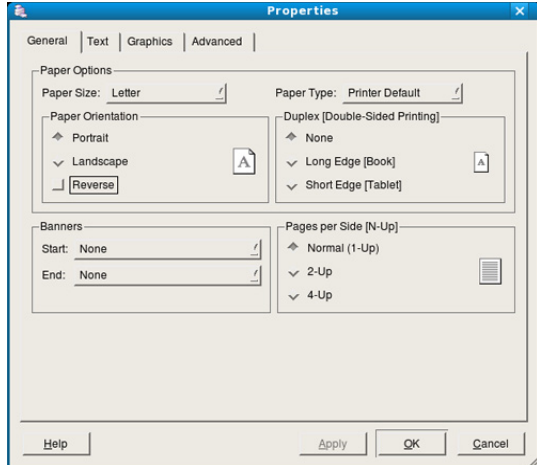

- **General:** Ova opcija omogućava da promenite veličinu i tip papira i orijentaciju dokumenata. Ona omogućava funkciju obostranog štampanja, dodaje početne i krajnje banere i menja broj stranica na jednom listu.
- **Text:** Ova opcija omogućava da navedete margine za stranicu i da postavite opcije za tekst, kao što su prored ili kolone.
- **Graphics:** Ova opcija omogućava da postavite opcije slike koje se koriste prilikom štampanja slika/datoteka, kao što su opcije boje, veličina slike ili položaj slike.
- **Advanced:** Ova opcija omogućava da podesite rezoluciju štampe, izvor papira i specijalne funkcije štampanja.

Ako je opcija siva, to znači vaš uređaj ne podržava tu opciju.  $\cancel{\mathbb{Z}}$ 

- **5.** Kliknite na dugme **Apply** da biste primenili promene i zatvorili prozor **Properties**.
- **6.** Klilknite na dugme **OK** u prozoru **LPR GUI** da biste započeli štampanje.
- **7.** Prozor "Printing" se pojavljuje, omogućavajući vam da pratite status zadatka za štampanje.

Da biste prekinuli trenutni posao, kliknite na dugme **Cancel**.

## **Štampanje datoteka**

Možete da štampate mnogo različitih tipova datoteka na uređaju pomoću standardnog CUPS načina - direktno iz komandne linije interfejsa. CUPS LPR alatka vam omogućava da to uradite. Međutim, paket upravljačkih programa zamenjuje standardnu LPR alatku programom LPR GUI koji je lakši za korišćenje.

Da biste odštampali bilo koji dokument:

**1.** Otkucajte lpr <ime\_datoteke> iz Linux komandne linije i pritisnite Enter. Pojaviće se prozor **LPR GUI**.

Kada otkucate samo lpr i pritisnete **Enter**, prvo se pojavljuje prozor **Select file(s) to print**. Izaberite datoteke koje želite da štampate i kliknite na dugme **Open**.

- **2.** U prozoru **LPR GUI** izaberite svoj uređaj sa liste i promenite svojstva zadatka za štampanje.
- **3.** Kliknite na dugme **OK** da biste započeli štampanje.

## **Konfigurisanje svojstava štampača**

U prozoru **Printer Properties** koji se nalazi u okviru stavke **Printers configuration** možete da promenite razna svojstva svog štampača.

- **1.** Otvorite **Unified Driver Configurator**. Po potrebi pređite na **Printers configuration**.
- **2.** Izaberite svoj uređaj na listi raspoloživih štampača i kliknite na dugme **Properties**.
- **3.** Otvara se prozor **Printer Properties**.

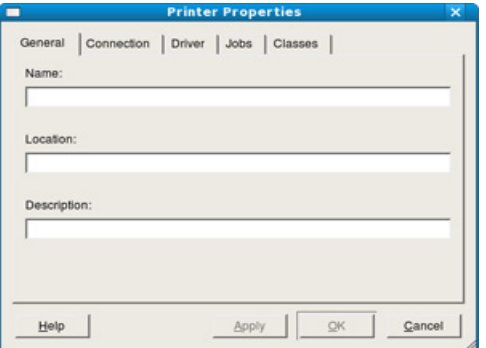

Sledećih pet kartica će biti prikazano na vrhu prozora:

- **General:** Ova opcija omogućava da promenite lokaciju i naziv štampača. Naziv unet u ovu karticu se prikazuje na listi štampača u okviru **Printers configuration**.
- **Connection:** Ova opcija omogućava da vidite ili izaberete drugi port. Ukoliko port uređaja promenite sa USB porta na paralelni ili obrnuto dok se on koristi, morate ponovo da konfigurišete port uređaja na ovoj kartici.
- **Driver:** Omogućava vam da vidite ili izaberete drugi upravljački program štampača. Klikom na stavku **Options**, možete da podesite podrazumevane opcije uređaja.
- **Jobs:** Ova opcija prikazuje listu poslova štampanja. Kliknite na dugme **Cancel job** da biste otkazali izabrani posao i potvrdite izbor polja **Show completed jobs** da biste videli prethodne poslove na listi zadataka.
- **Classes:** Ova opcija prikazuje klasu u kojoj je vaš uređaj. Kliknite na **Add to Class** da biste svoj uređaj dodali u određenu klasu ili na **Remove from Class** da biste ga uklonili iz izabrane klase.
- **4.** Kliknite na dugme **OK** da biste primenili promene i zatvorili prozor **Printer Properties**.

## 6.Upravljačke alatke

U ovom poglavlju opisane su upravljačke alatke uz koje možete iskoristiti svoj uređaj u potpunosti.

#### **Ovo poglavlje sadrži:**

- [Uvod u korisne upravlja](#page-45-0)čke alatke
- Korišć[enje programa Samsung Easy Printer Manager \(samo u](#page-45-1)  [operativnom sistemu Windows\)](#page-45-1)
- Korišćenje programa Samsung Printer Status (samo u operativnom Korišć[enje programa Unified Driver Configurator za Linux](#page-47-0)

## <span id="page-45-0"></span>**Uvod u korisne upravljačke alatke**

Dolenavedeni programi vam pomažu da koristite uređaj.

- "Korišć[enje programa Samsung Easy Printer Manager \(samo u](#page-45-1)  [operativnom sistemu Windows\)" na strani 46](#page-45-1)
- "Korišć[enje programa Samsung Printer Status \(samo u operativnom](#page-46-0)  [sistemu Windows\)" na strani 47](#page-46-0)
- "Korišć[enje programa Smart Panel program \(samo operativni sistemi](#page-46-1)  [Macintosh i Linux\)" na strani 47](#page-46-1)
- "Korišć[enje programa Unified Driver Configurator za Linux" na strani 48](#page-47-0)

## <span id="page-45-1"></span>**Korišćenje programa Samsung Easy Printer Manager (samo u operativnom sistemu Windows)**

Samsung Easy Printer Manager je aplikacija zasnovana na operativnom sistemu Windows koja kombinuje postavke Samsung uređaja u jednu lokaciju. Samsung Easy Printer Manager kombinuje postavke uređaja, kao i okruženja za štampanje, postavke/radnje i pokretanje. Sve ove funkcije obezbeđuju mrežni prolaz za lako korišćenje vašeg Samsung uređaja.

Internet Explorer 6.0 ili noviji je minimalan zahtev za Samsung Easy Ø Printer Manager.

[sistemu Windows\)](#page-46-0)

- Korišć[enje programa Smart Panel program \(samo operativni sistemi](#page-46-1)  [Macintosh i Linux\)](#page-46-1)
- 

## **Rad sa programom Samsung Easy Printer Manager**

Da biste otvorili program:

Izaberite **Start** > **Programs** ili **All Programs** > **Samsung Printers** > **Samsung Easy Printer Manager** > **Samsung Easy Printer Manager**.

Interfejs programa Easy Printer Manager sastoji se od različitih osnovnih odeljaka kao što je opisano u sledećoj tabeli:

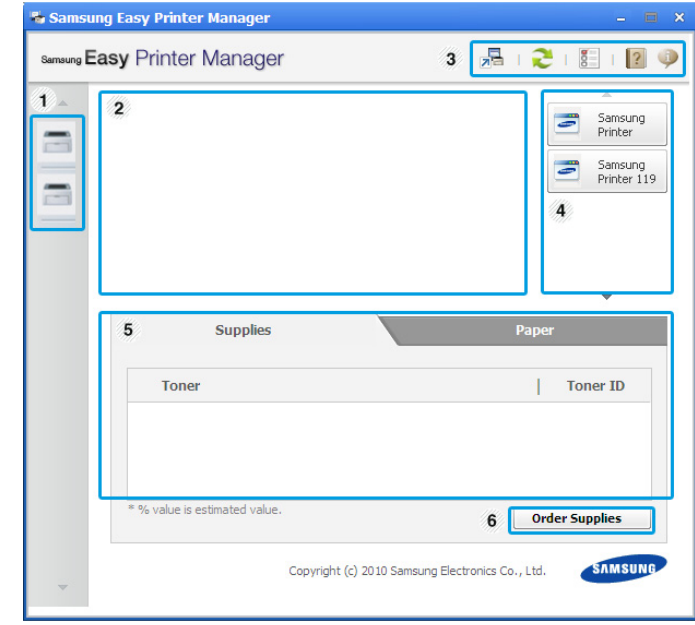

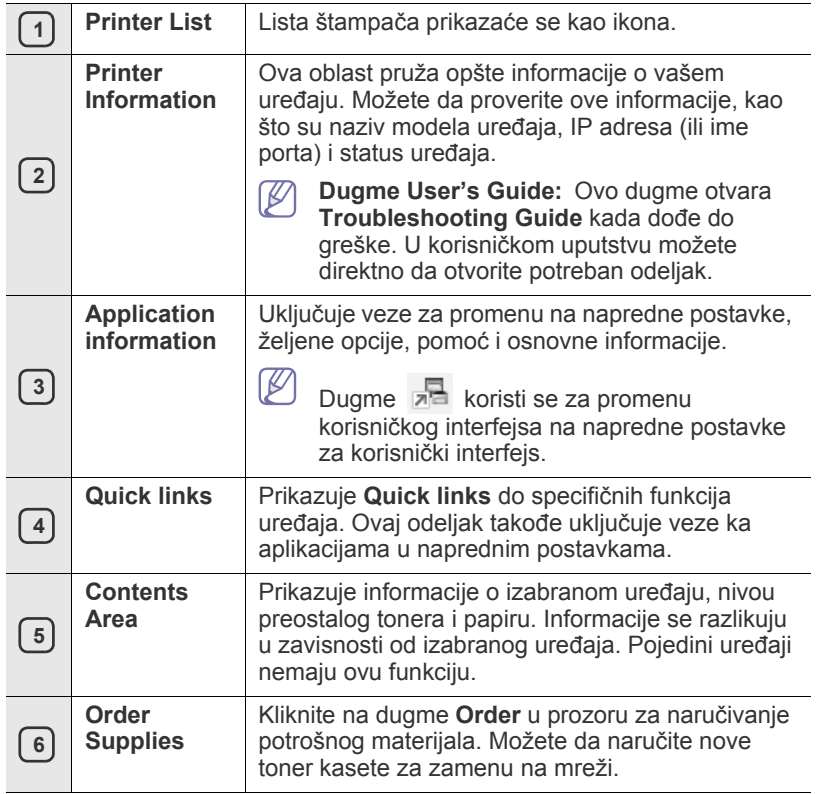

Kliknite na dugme **Help** ( ) u gornjem desnom uglu prozora i kliknite na bilo koju opciju o kojoj želite da saznate više.

#### **Korišćenje programa Easy Capture Manager**

Program Easy Capture Manager možete da koristite nakon instaliranja Samsung Easy Printer Manager. Na tastaturi pritisnite taster **Print Screen**. Pojavljuje se program Easy Capture Manager. Pomaže da sakupite delove ekrana i da ih upakujete u nekoliko stranica umesto da štampate svaki deo na odvojenoj stranici, štampate samo ono što želite i na taj način uštedite papir i toner.

## <span id="page-46-0"></span>**Korišćenje programa Samsung Printer Status (samo u operativnom sistemu Windows)**

Program Samsung Printer Status je program koji nadgleda i obaveštava vas o statusu uređaja.

- Prozor Samsung Printer Status i njegov sadržaj prikazan u ovom W uputstvu mogu se razlikovati u zavisnosti od uređaja ili korišćenog operativnog sistema.
	- Pogledajte koji su operativni sistemi kompatibilni sa vašim uređajem (pogledajte osnovno uputstvo).

## **Pregled programa Samsung Printer Status**

Ako tokom rada dođe do greške, grešku možete pogledati u programu Samsung Printer Status. Samsung Printer Status se instalira automatski prilikom instaliranja softvera uređaja.

Program Samsung Printer Status možete da pokrenete i ručno. Idite na **Printing Preferences** , izaberite karticu **Basic** > dugme **Printer Status**. Ove ikone se pojavljuju na Windows traci zadataka:

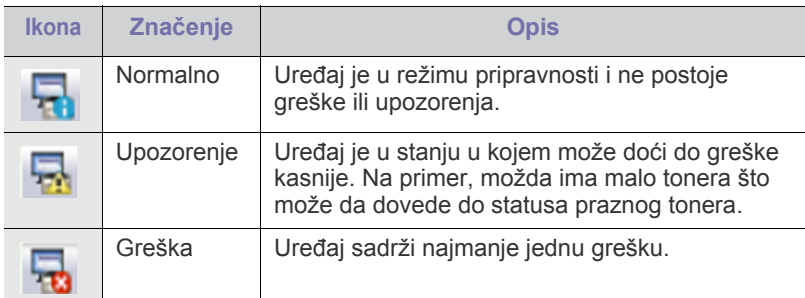

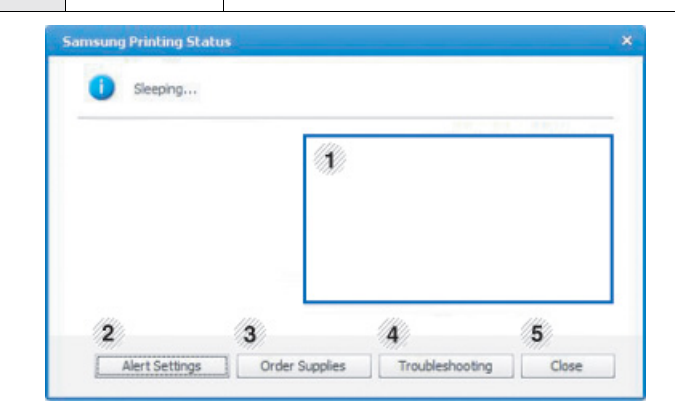

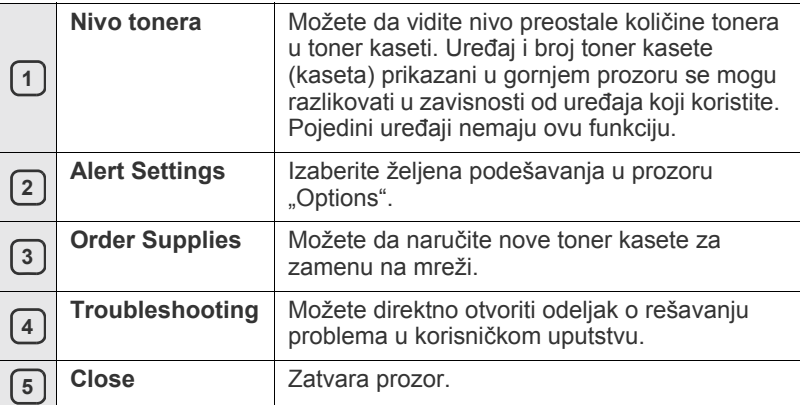

## <span id="page-46-1"></span>**Korišćenje programa Smart Panel program (samo operativni sistemi Macintosh i Linux)**

Smart Panel je program koji prati status uređaja, obaveštava vas o njemu i omogućava vam da podesite podešavanja upravljačkog programa uređaja. U operativnom sistemu Macintosh, Smart Panel se automatski instalira kada instalirate softver uređaja. Za sistem Linux možete preuzeti Smart Panel sa Web lokacije kompanije Samsung (Pogledajte ["Instaliranje programa SmartPanel" na strani 29\)](#page-28-0).

Da biste koristili ovaj program, potrebno je da računar ispuni sledeće  $\cancel{\triangleright}$ sistemske zahteve:

- Mac OS X 10.3 ili noviji. Proverite da li CPU, RAM memorija i HDD računara ispunjavaju ili prevazilaze specifikacije. (Pogledajte ["Sistemski](#page-25-0)  [zahtevi" na strani 26](#page-25-0).)
- Linux. Proverite da li CPU, RAM memorija i HDD računara ispunjavaju ili prevazilaze specifikacije. (Pogledajte ["Sistemski zahtevi" na strani 26](#page-25-0).)

Ako želite da saznate tačan broj modela vašeg uređaja, pogledajte priloženi CD sa softverom.

## **Objašnjenje programa Smart Panel**

Ako tokom štampanja dođe do greške, možete je pogledati u programu Smart Panel.

Program Smart Panel možete da pokrenete i ručno. Dvaput kliknite na ikonu programa Smart Panel na sistemskoj traci poslova u sistemu Linux.

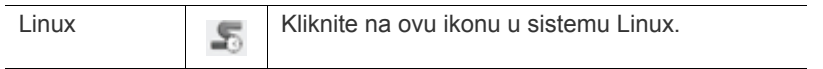

- Ako je instalirano više Samsung štampača, najpre izaberite željeni model uređaja da biste koristili odgovarajući program Smart Panel. U sistemu Linux kliknite desnim tasterom miša na ikonu Smart Panel i izaberite svoj uređaj.
	- Prozor Smart Panel i njegov sadržaj prikazan u ovom uputstvu mogu se razlikovati u zavisnosti od uređaja ili korišćenog operativnog sistema.

U slučaju da imate operativni sistem Mac OS 10.3

- **1.** Kliknite na **Print & Fax** u System Preferences.
- **2.** Kliknite na **Set up Printers...**.
- **3.** Izaberite štampač na listi i dvaput kliknite na njega.
- **4.** Kliknite na **Utility**.

U slučaju da imate operativni sistem Mac OS 10.4

- **1.** Kliknite na **Print & Fax** u System Preferences.
- **2.** Izaberite štampač na listi i kliknite na **Printer Queue...**.
- **3.** Kliknite na **Utility**.

U slučaju da imate operativni sistem Mac OS 10.5

- **1.** Kliknite na **Print & Fax** u System Preferences.
- **2.** Izaberite štampač na listi i kliknite na **Open Printer Queue...**.
- **3.** Kliknite na **Utility**.

U slučaju da imate operativni sistem Mac OS 10.6

- **1.** Kliknite na **Print & Fax** u System Preferences.
- **2.** Izaberite štampač na listi i kliknite na **Open Printer Queue...**.
- **3.** Kliknite na **Printer Setup**.
- **4.** Kliknite na karticu **Utility**.
- **5.** Kliknite na **Open Printer Utility**.

Program Smart Panel prikazuje trenutni status uređaja, nivo preostalog tonera u toner kaseti (kasetama) i razne druge informacije. Takođe, možete da promenite postavke.

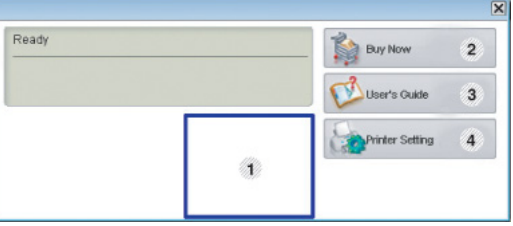

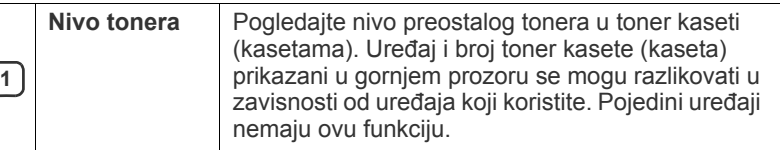

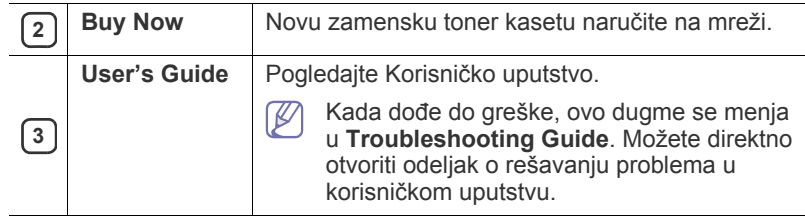

#### **Otvaranje Troubleshooting Guide**

Nađite rešenja za probleme pomoću **Troubleshooting Guide**. U sistemu Linux kliknite desnim tasterom miša na ikonu Smart Panel i izaberite **Troubleshooting Guide**.

## **Menjanje postavki programa Smart Panel**

U sistemu Linux kliknite desnim tasterom miša na ikonu Smart Panel i izaberite **Options**. Izaberite željena podešavanja u prozoru **Options**.

## <span id="page-47-0"></span>**Korišćenje programa Unified Driver Configurator za Linux**

Unified Driver Configurator je alatka namenjena prvenstveno za konfigurisanje uređaja. Potrebno je da instalirate Unified Linux Driver da biste mogli da koristite Unified Driver Configurator (pogledajte ["Instaliranje](#page-27-1)  [paketa Unified Linux Driver" na strani 28](#page-27-1)).

Posle instaliranja upravljačkog programa na Linux sistem biće automatski kreirana ikona programa Unified Driver Configurator na radnoj površini.

## **Otvaranje programa Unified Driver Configurator**

**1.** Dvaput kliknite na ikonu **Unified Driver Configurator** na radnoj površini.

Možete da kliknete i na ikonu **Startup** i da izaberete **Samsung Unified Driver** > **Unified Driver Configurator**.

**2.** Kliknite svako dugme na levoj strani da biste se prebacili u odgovarajući prozor za konfiguraciju.

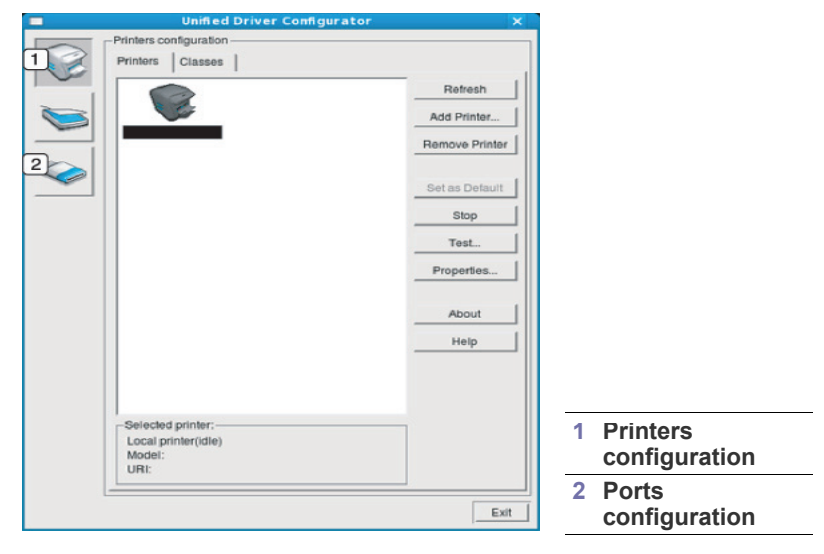

- Za korišćenje ekranske pomoći kliknite na **Help**.  $\cancel{\varphi}$
- **3.** Kada promenite konfiguracije kliknite na dugme **Exit** da biste zatvorili Unified Driver Configurator.

## **Prozor za konfigurisanje štampača**

**Printers configuration** ima dve kartice: **Printers** i **Classes**.

#### **Kartica Printers**

Pogledajte trenutnu konfiguraciju štampača sistema tako što ćete kliknuti na ikonu uređaja levo od prozora programa Unified Driver Configurator.

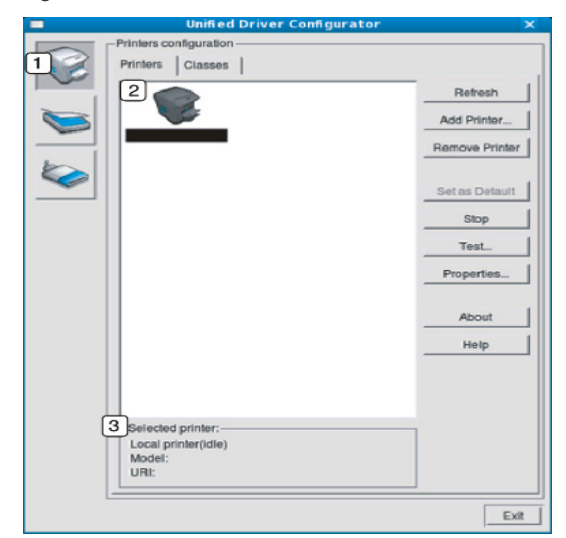

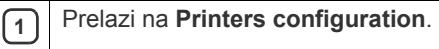

**<sup>2</sup>** Prikazuje sve instalirane uređaje.

**3** Prikazuje status, naziv modela i URI uređaja.

Upravljački dugmići štampača su sledeći:

- **Refresh:** Ažurira listu raspoloživih uređaja.
- **Add Printer:** Omogućava dodavanje novih uređaja.
- **Remove Printer:** Uklanja izabrani uređaj.
- **Set as Default:** Postavlja trenutno izabrani uređaj kao podrazumevani.
- **Stop/Start:** Zaustavlja/pokreće uređaj.
- **Test:** Omogućava vam da odštampate probnu stranu da biste videli da li uređaj funkcioniše.
- **Properties:** Omogućava vam da vidite i promenite postavke štampača.

## **Kartica Classes**

Kartica "Classes" prikazuje listu raspoloživih klasa uređaja.

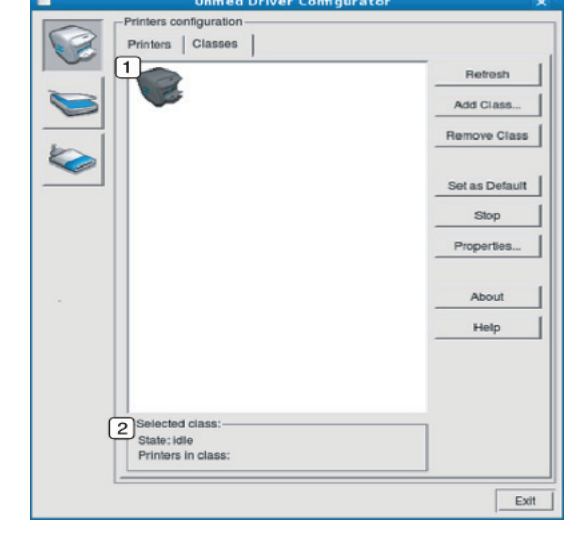

**1** Prikazuje sve klase uređaja.

**<sup>2</sup>** Prikazuje status klase i broj uređaja u klasi.

• **Refresh:** Ažurira listu klasa.

- **Add Class:** Omogućava dodavanje nove klase uređaja.
- **Remove Class:** Uklanja izabranu klasu uređaja.

## **Ports configuration**

U ovom prozoru možete da vidite listu raspoloživih portova, proverite status svakog porta i isključite port koji je blokiran u stanju zauzetosti kada njegov vlasnik iz nekog razloga prekine posao štampanja.

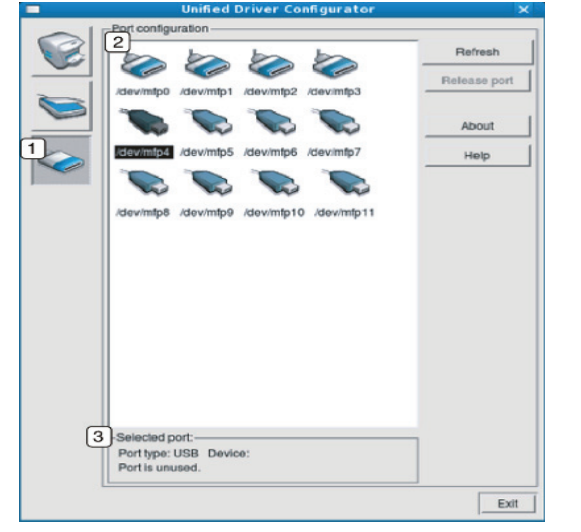

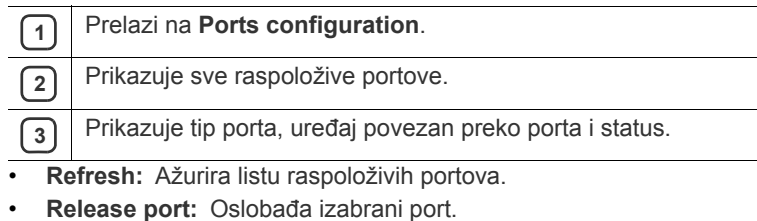

# **Održavanje**

## U ovom poglavlju date su informacije o održavanju uređaja i toner kasete.

#### **Ovo poglavlje sadrži:**

- [Štampanje izveštaja o ure](#page-50-0)đaju
- Čišćenje uređaja

## <span id="page-50-0"></span>**Štampanje izveštaja o uređaju**

Možete odštampati stranu sa konfiguracijom da biste videli trenutna podešavanja štampača ili olakšali otklanjanje problema sa štampačem.

(Pogledajte ["Štampanje lista za konfigurisanje" na strani 25.](#page-24-0))

## <span id="page-50-1"></span>**Čišćenje uređaja**

Ako dođe do problema sa kvalitetom štampe ili ako uređaj koristite u prašnjavom području, morate redovno da čistite uređaj da biste održali optimalni kvalitet štampe.

- Čišćenje spoljašnjosti uređaja sredstvima za čišćenje koja sadrže visok procenat alkohola, rastvarača ili drugih agresivnih supstanci može da dovede do njegovog obezbojavanja ili oštećivanja.
	- Ako se uređaj ili okolno područje isprljaju tonerom, preporučujemo da za čišćenje upotrebite krpu ili tkaninu pokvašenu vodom. Ukoliko budete koristili usisivač, toner će se raspršiti u vazduh i može biti štetan po zdravlje ako se udahne.

## **Čišćenje spoljašnjosti**

Prebrišite kućište uređaja mekom krpom koja nema dlačice. Malo pokvasite krpu vodom, ali pazite da voda ne kapne na ili u uređaj.

## <span id="page-50-2"></span>**Čišćenje unutrašnjosti**

Tokom procesa štampanja prašina od papira, toner i čestice prašine iz vazduha mogu da se nakupe unutar uređaja. Ovo može da prouzrokuje probleme sa kvalitetom štampanja, kao što su tragovi tonera ili zamrljanost. Čišćenjem unutrašnjosti uređaja otklanjaju se ili smanjuju ovi problemi.

- Č[uvanje toner kasete](#page-51-0)
- Saveti za premeštanje i čuvanje uređ[aja](#page-51-1)
- **1.** Isključite uređaj i otkačite kabl za napajanje. Sačekajte da se uređaj ohladi.
- **2.** Otvorite poklopac na vrhu i izvucite kertridž sa tonerom. Postavite kertridž na čistu ravnu površinu.

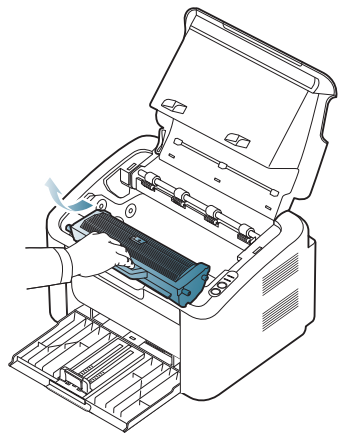

- Da biste sprečili oštećivanje kertridža sa tonerom, nemojte da ga izlažete svetlosti više od nekoliko minuta. Po potrebi je pokrijte parčetom papira.
- Ne dodirujte zelenu površinu valjka koji se nalazi u kaseti tonera ili u grafičkoj jedinici. Koristite ručicu na toner kaseti da biste izbegli dodirivanje ove oblasti.
- **3.** Suvom krpom bez dlačica obrišite prašinu i prosut toner iz područja u kome stoji toner kaseta.

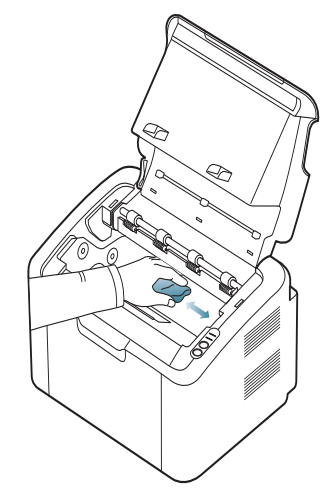

- Pri čišćenju unutrašnjosti uređaja pazite da ne dodirnete prenosni valjak niti bilo koji drugi deo u unutrašnjosti. Za čišćenje ne koristite rastvarače kao što benzen ili razređivač. Može doći do problema sa kvalitetom štampe koji mogu oštetiti uređaj.
- **4.** Ponovo ubacite kertridž sa tonerom i zatvorite gornji poklopac.
- **5.** Priključite kabl za napajanje i uključite uređaj.

## <span id="page-51-0"></span>**Čuvanje toner kasete**

Toner kasete sadrže komponente koje su osetljive na svetlost, temperaturu i vlagu. Kompanija Samsung preporučuje korisnicima da prate preporuke da bi se osigurao optimalan radni učinak, najviši kvalitet i najduži radni vek nove Samsung toner kasete.

Kasetu čuvajte u istom okruženju kao štampač u kome će biti korišćena; to bi trebalo da bude u kancelariji u kojoj se kontrolišu temperatura i vlaga. Toner kaseta treba da ostane u svom originalnoj, neotvorenoj ambalaži sve do postavljanja. Ako originalna ambalaža nije na raspolaganju, prekrijte gornji otvor kasete papirom i stavite je na tamno i zatvoreno mesto.

Otvaranje pakovanja kasete pre upotrebe drastično skraćuje njen predviđeni skladišni i radni vek. Ne držite je na podu. Ako toner kasetu izvadite iz štampača, uvek je čuvajte u skladu sa sledećim smernicama:

- Unutar zaštitne kese iz originalnog pakovanja.
- Čuvajte je položenu (tj. da ne leži na jednom njenom kraju), tako da bude okrenuta istom stranom naviše kao kada se nalazi u uređaju.
- Nemojte čuvati potrošni materijal na mestu na kome su prisutni sledeći faktori:
	- temperaturi većoj od 40°C
	- relativna vlažnost vazduha manja od 20 % ili veća od 80 %
	- u okruženju u kome dolazi do ekstremnih promena vlažnosti ili temperature
	- na direktnoj sunčevoj ili sobnoj svetlosti
	- na prašnjavim mestima
	- u automobilu duže vreme
	- u okruženju u kome su prisutni korozivni gasovi
	- u okruženju u kome je prisutna so u vazduhu.

## **Uputstvo za upotrebu**

- Ne dodirujte površinu fotoprovodljivog valjka u kaseti.
- Ne izlažite kasetu vibracijama ili udaru.
- Nikad ne okrećite valjak rukom, naročito u obratnom smeru; tako možete oštetiti njegovu unutrašnjost i prosuti toner.

## **Korišćenje toner kaseta koje nisu originalni Samsung proizvodi ili su ponovo punjene**

Kompanija Samsung Electronics ne preporučuje i ne odobrava upotrebu toner kaseta koje nisu originalni Samsung proizvodi u vašem štampaču, pod tim podrazumevajući generičke, samostalno proizvedene, ponovo punjene ili prerađene toner kasete.

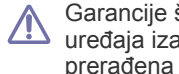

štampača kompanije Samsung ne pokriva oštećenje izvano upotrebom toner kasete koja je ponovo punjena, ili nije originalni Samsung proizvod.

## **Procenjen radni vek kasete**

Procenjeni radni vek kasete (kapacitet toner kasete) zavisi od količine tonera potrebnog za zadatke štampanja. Stvarni kapacitet štampanja zavisi od gustine štampe na odštampanim stranama, radnog okruženja, intervala štampanja, tipa medija i/ili veličine medija. Ako štampate puno grafike potrošnja tonera je velika, pa ćete možda morati češće da menjate kasetu.

## <span id="page-51-1"></span>**Saveti za premeštanje i čuvanje uređaja**

Pri premeštanju uređaja nemojte ga naginjati niti prevrtati. U suprotnom, unutrašnjost uređaja može biti zagađena tonerom koji može dovesti do oštećivanja uređaja ili smanjivanja kvaliteta štampe.

# Rešavanje problema

Ovo poglavlje vam daje korisne informacije o tome šta treba da uradite ukoliko naiđete na grešku.

#### **Ovo poglavlje sadrži:**

- [Preraspodela tonera](#page-52-0)
- Saveti za sprečavanje zaglavljivanja papira [Rešavanje drugih problema](#page-54-0)

## <span id="page-52-0"></span>**Preraspodela tonera**

Kad se približi kraj radnog veka toner kasete:

- Javljaju se bele pruge ili bledi otisak.
- Lampica « »/ / trepće crvenom bojom.

Ukoliko se ovo desi, možete privremeno poboljšati kvalitet štampanja prerasporedelom tonera u kaseti. U nekim slučajevima bele pruge ili bledi otisak će se pojavljivati iako ste prerasporedili toner.

- **1.** Otvorite gornji poklopac štampača.
	- Kada otvarate gornji poklopac, uverite se da je izlazno ležište zatvoreno.
- **2.** Izvucite toner kasetu.

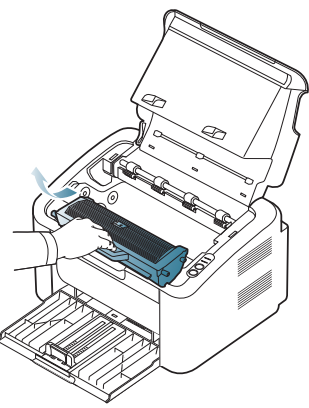

**3.** Brzo nagnite kasetu pet-šest puta da biste ravnomerno rasporedili toner unutar kasete.

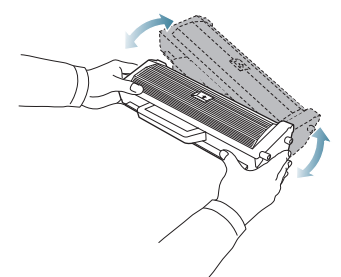

- Ako toner dospe na odeću, obrišite ga suvom krpom i operite taj odevni predmet hladnom vodom. Topla voda spaja toner sa tkaninom.
- Ne dodirujte valjak koji se nalazi u kaseti tonera ili u grafičkoj jedinici. Koristite ručicu na toner kaseti da biste izbegli dodirivanje ove oblasti.
- [Odglavljivanje papira](#page-53-0)
- 
- **4.** Držite toner kasetu za ručicu i pažljivo ubacite kasetu u otvor na uređaju. Jezičci sa strane toner kasete i odgovarajući žlebovi u uređaju će dovesti toner kasetu u ispravan položaj i omogućiti da se ona potpuno fiksira.

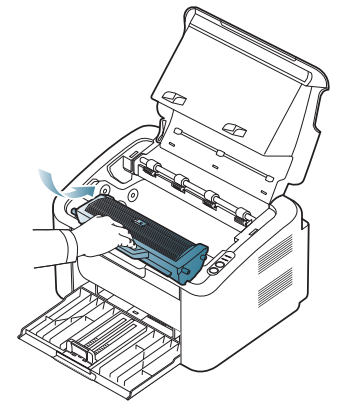

**5.** Zatvorite gornji poklopac štampača. Uverite se da je poklopac potpuno zatvoren.

## <span id="page-52-1"></span>**Saveti za sprečavanje zaglavljivanja papira**

Većina zaglavljivanja može da se spreči biranjem odgovarajućeg tipa medija. Kad dođe do zaglavljivanja papira, koristite sledeće smernice:

- Proverite da li su podesive vođice ispravno postavljene. (Pogledajte ["Stavljanje papira u ležište" na strani 33](#page-32-0).)
- Ne preopterećujte ležište. Proverite da li je nivo papira ispod oznake za kapacitet papira na unutrašnjosti ležišta.
- Nemojte da uklanjate papir iz ležišta dok uređaj štampa.
- Savijte, prelistajte i ispravite svežanj papira pre nego što ga ubacite.
- Ne koristite izgužvani, vlažni ili izrazito uvijeni papir.
- Ne mešajte različite tipove papira u ležištu.
- Koristite samo preporučene medije za štampanje.
- Uverite se da je preporučena strana medija za štampanje okrenuta na pravu stranu. (Pogledajte ["Stavljanje papira u ležište" na strani 33](#page-32-0).)
- Ako koristite obostrano štampanje, štampajte list po list koristeći  $(\blacksquare \blacksquare)$ (Pogledajte ["Štampanje sa obe strane papira \(ru](#page-39-4)čno)" na strani 40.)
- Ako štampate na posebnom papiru, štampajte list po list koristeći  $(\mathbb{F}^{\cdot})$ (Pogledajte "Ručno uvlač[enje papira u ležište" na strani 33.](#page-32-1))

## <span id="page-53-0"></span>**Odglavljivanje papira**

U slučaju zaglavljivanja papira lampica  $8\sqrt{ }$  na kontrolnoj tabli svetli narandžastom bojom. Nađite i izvadite zaglavljeni papir.

Da biste nastavili štampanje nakon odglavljivanja papira, otvorite i zatvorite gornji poklopac.

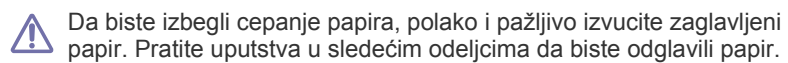

## **U ležištu**

- [Kliknite na ovu vezu da biste otvorili animaciju koja prikazuje](../common/swf/jam_tray1.htm)   $\mathscr Y$ odglavljivanje papira.
- **1.** Ukoliko je izlazno ležište otvoreno, prvo ga zatvorite.
- **2.** Otvorite i zatvorite gornji poklopac. Zaglavljeni papir se automatski izbacuje iz uređaja. Obavezno otvorite izlazno ležište pre nego što papir počne da izlazi iz uređaja.

Ukoliko papir ne izađe, pređite na sledeći korak.

**3.** Izvadite zaglavljeni papir pažljivim povlačenjem ravno prema napolje.

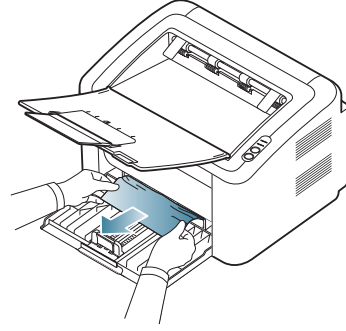

Ako se papir ne pomera kad ga povučete ili ako ga ne vidite u ovoj oblasti, pogledajte u unutrašnjost uređaja. (Pogledajte ["Unutrašnjost](#page-53-1)  uređ[aja" na strani 54](#page-53-1).)

## <span id="page-53-1"></span>**Unutrašnjost uređaja**

- [Kliknite na ovu vezu da biste otvorili animaciju koja prikazuje](../common/swf/jam_inside.htm)   $\mathbb{Z}$ odglavljivanje papira.
- Prostor oko fjuzera je vreo. Budite pažljivi kada uklanjate papir iz ove  $\mathbb{Z}$ oblasti da ne biste opekli prste.
- **1.** Ukoliko je izlazno ležište otvoreno, prvo ga zatvorite.
- **2.** Otvorite i zatvorite gornji poklopac. Zaglavljeni papir se automatski izbacuje iz uređaja. Obavezno otvorite izlazno ležište pre nego što papir počne da izlazi iz uređaja.

Ukoliko papir ne izađe, pređite na sledeći korak.

**3.** Zatvorite izlazno ležište i otvorite gornji poklopac.

**4.** Otvorite poklopac fjuzera.

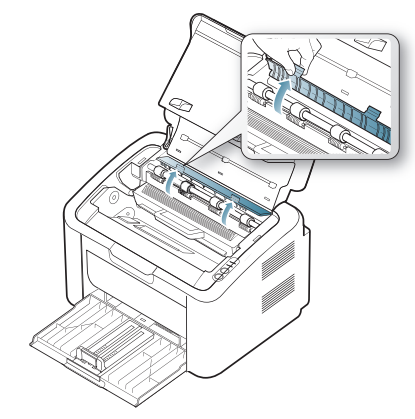

**5.** Izvadite zaglavljeni papir tako što ćete ga polako izvući.

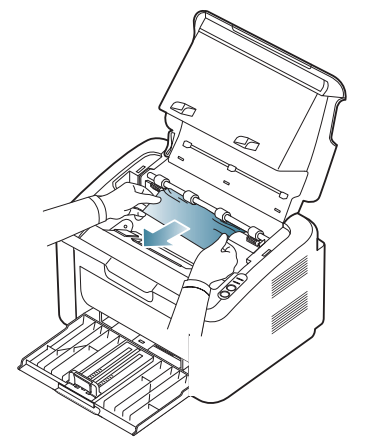

Ako ne vidite zaglavljeni papir, pređite na sledeći korak.

**6.** Izvucite toner kasetu.

.

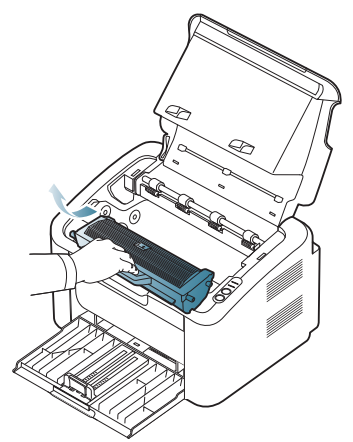

**7.** Izvadite zaglavljeni papir tako što ćete ga polako izvući.

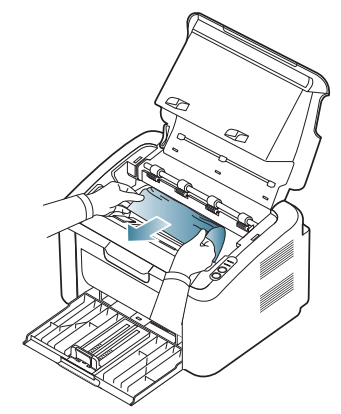

**8.** Stavite toner kasetu nazad u uređaj.

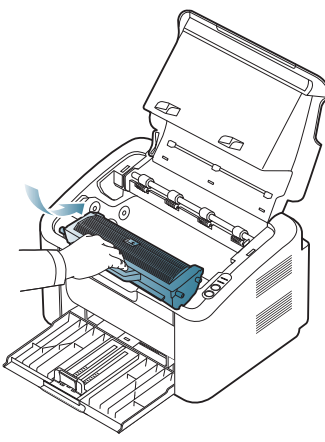

- **9.** Zatvorite poklopac fjuzera.
- **10.** Zatvorite gornji poklopac i otvorite izlazno ležište. Štampanje se automatski nastavlja.

## <span id="page-54-0"></span>**Rešavanje drugih problema**

U sledećoj tabeli su navedene neke od mogućih problematičnih situacija i preporučena rešenja. Sledite predložena rešenja dok ne otklonite problem. Ako se ovaj problem i dalje bude javljao, obratite se serviseru. Ostali problemi obuhvataju:

- Pogledajte ["Problemi sa napajanjem" na strani 55.](#page-54-1)
- Pogledajte "Problemi sa uvlač[enjem papira" na strani 56](#page-55-0).
- Pogledajte ["Problemi sa štampanjem" na strani 56](#page-55-1).
- Pogledajte ["Problemi sa kvalitetom štampanja" na strani 58.](#page-57-0)
- Pogledajte "Uobič[ajeni problemi u sistemu Windows" na strani 60](#page-59-0).
- Pogledajte "Uobič[ajeni problemi u sistemu Linux" na strani 60](#page-59-1).
- Pogledajte "Uobič[ajeni problemi u sistemu Macintosh" na strani 61.](#page-60-0)

## <span id="page-54-1"></span>**Problemi sa napajanjem**

[Kliknite na ovu vezu da biste otvorili animaciju o rešavanju problema](../common/swf/jam_inside.htm)   $\mathbb{Z}$ sa napajanjem.

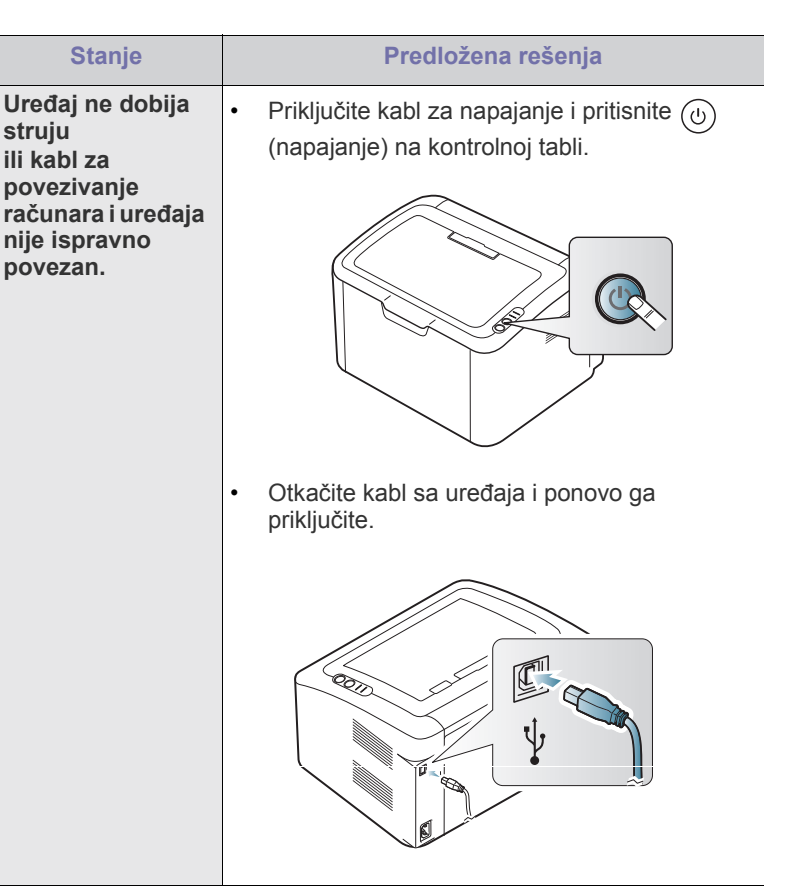

## <span id="page-55-0"></span>**Problemi sa uvlačenjem papira**

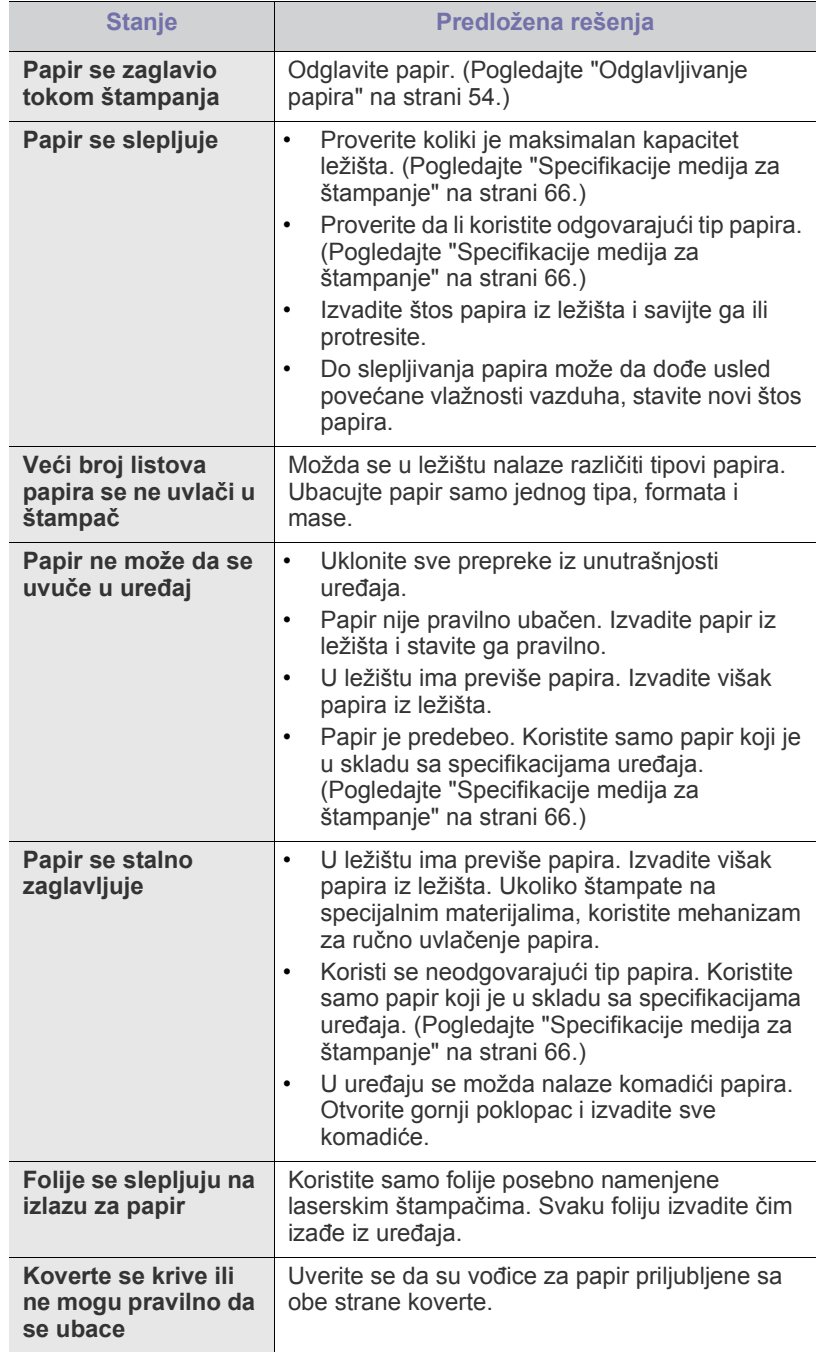

## <span id="page-55-1"></span>**Problemi sa štampanjem**

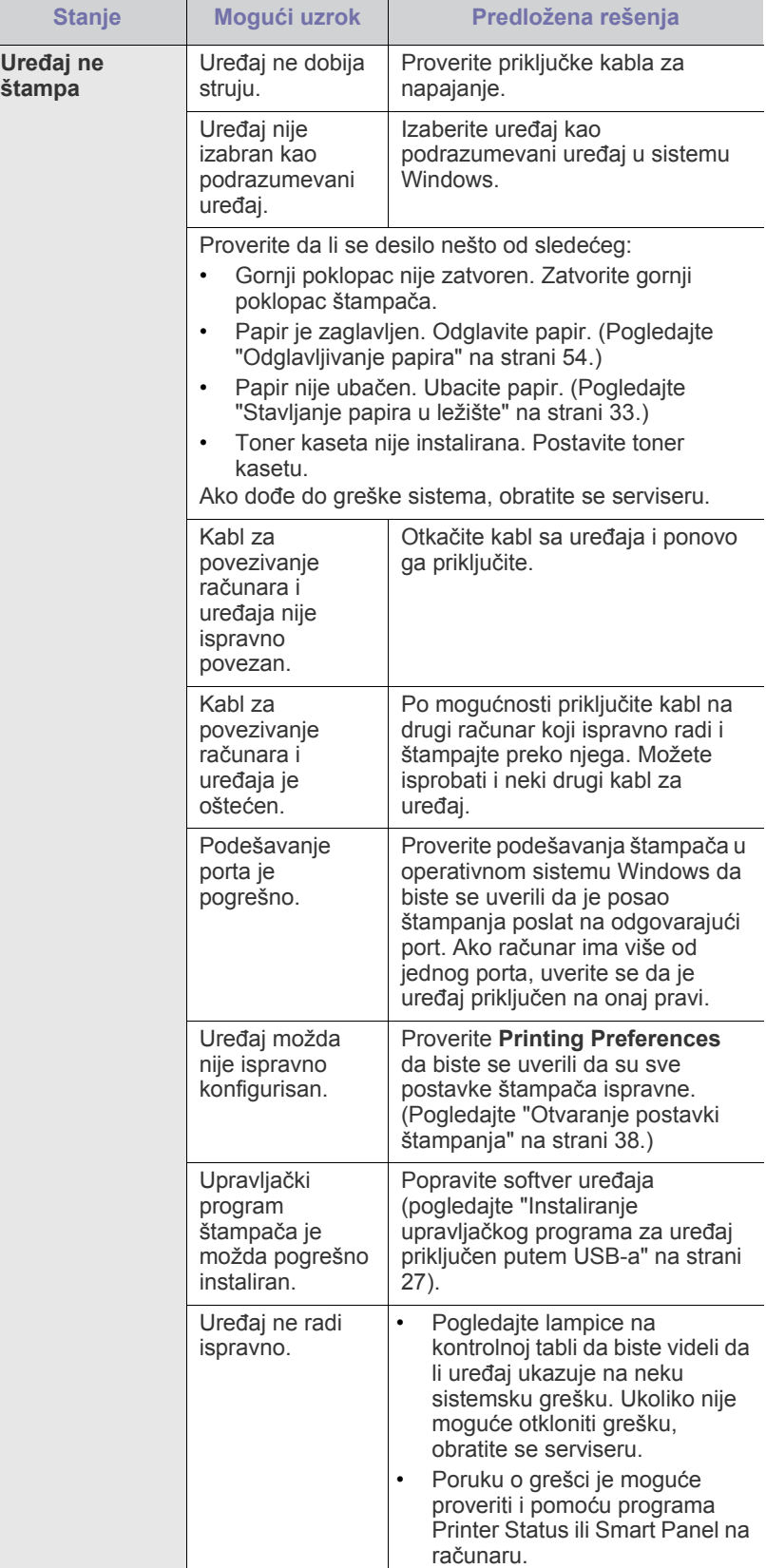

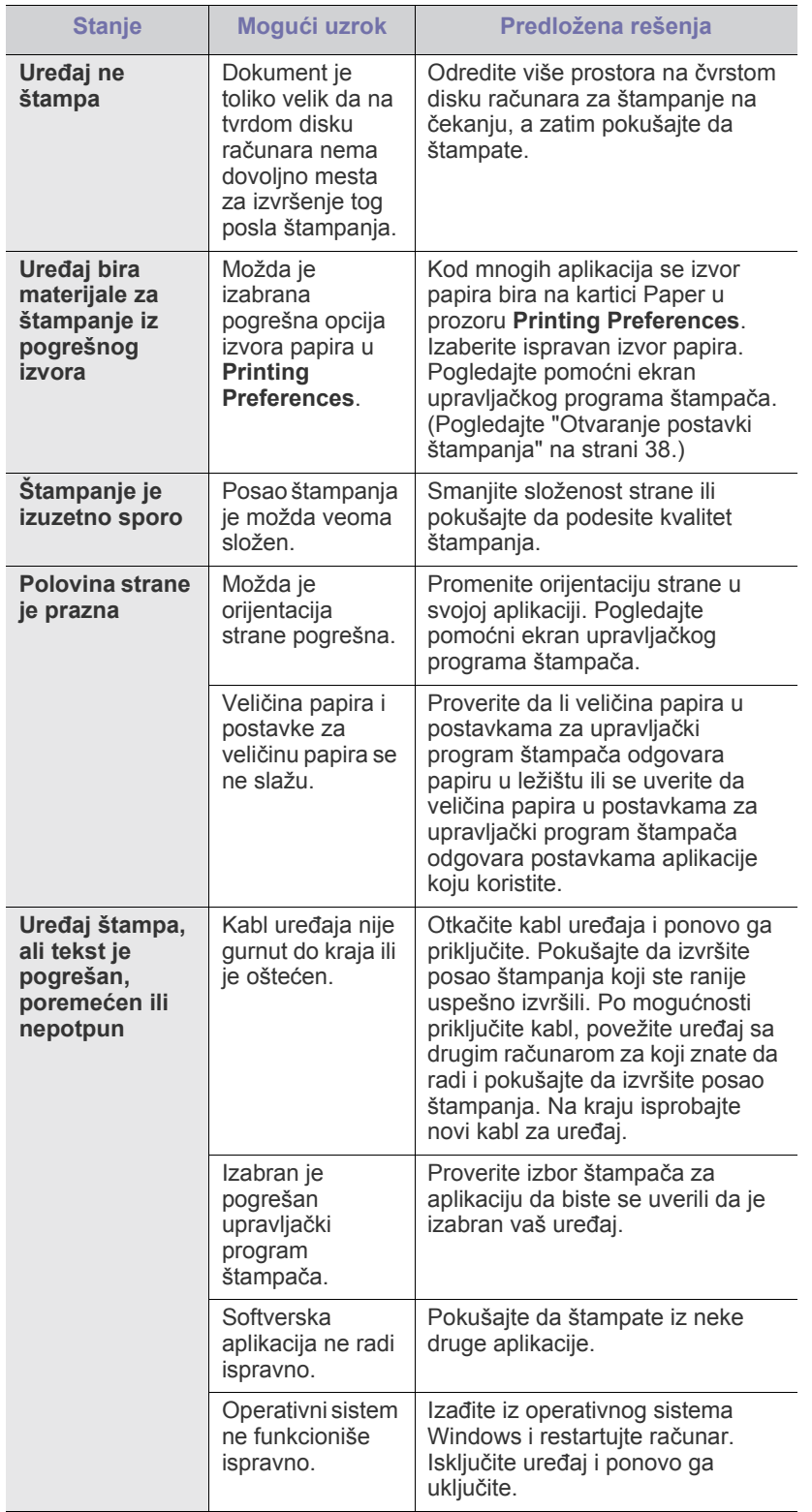

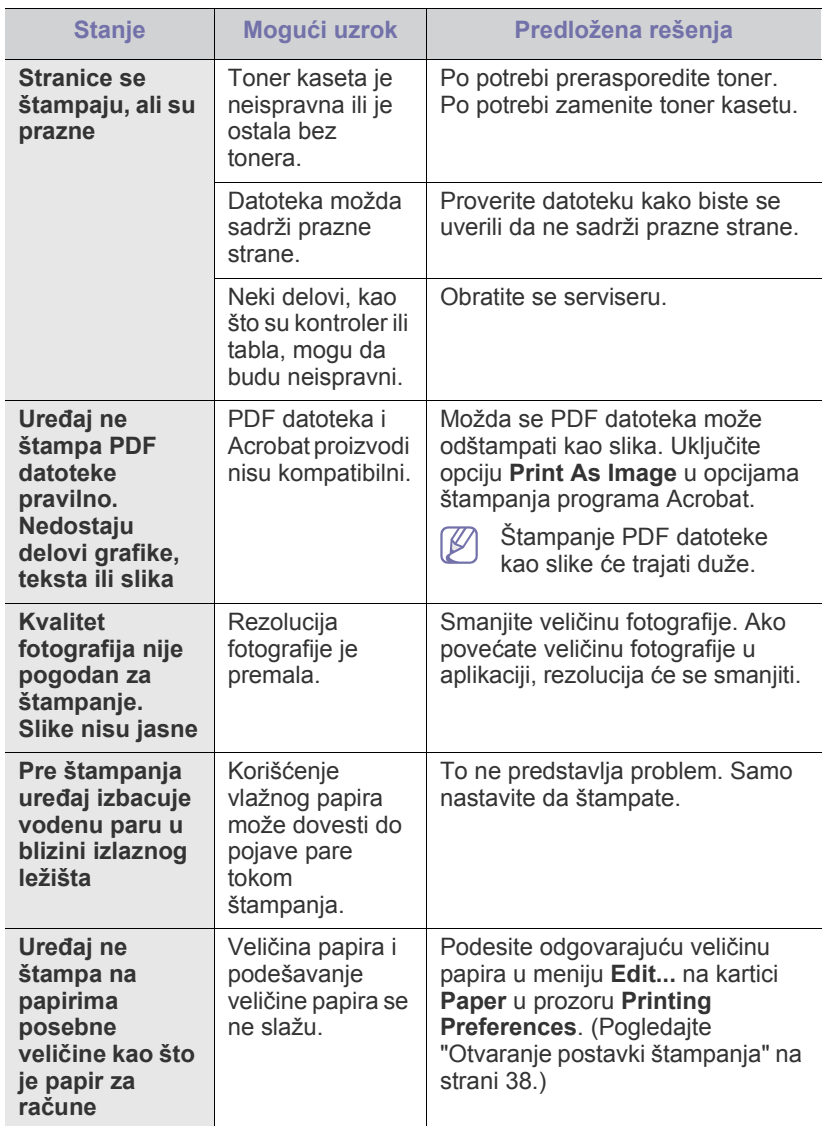

## <span id="page-57-0"></span>**Problemi sa kvalitetom štampanja**

Možda ćete primetiti da je kvalitet štampanja lošiji ako je unutrašnjost uređaja prljava ili je papir pogrešno ubačen. Pogledajte donju tabelu da biste rešili problem.

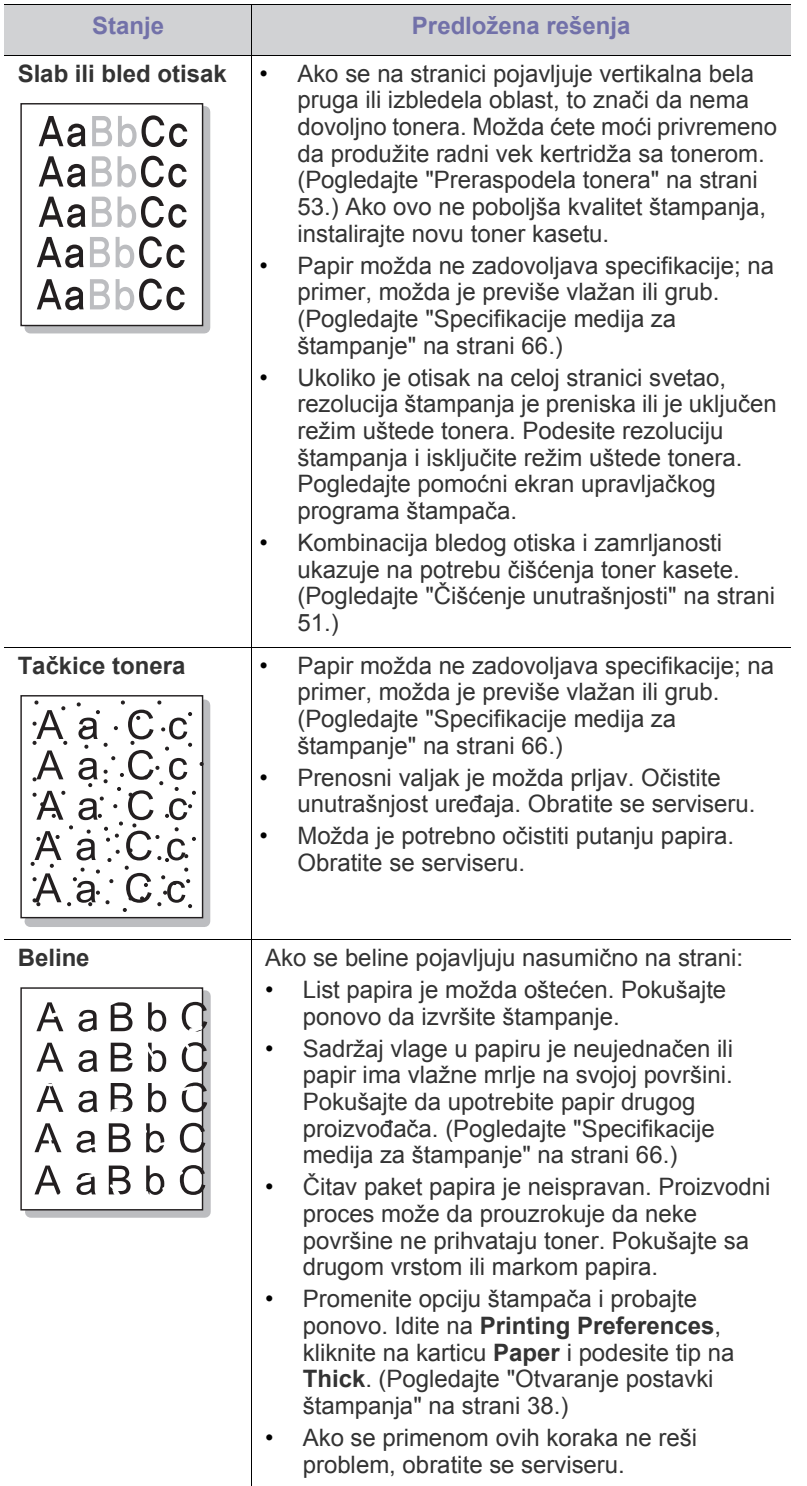

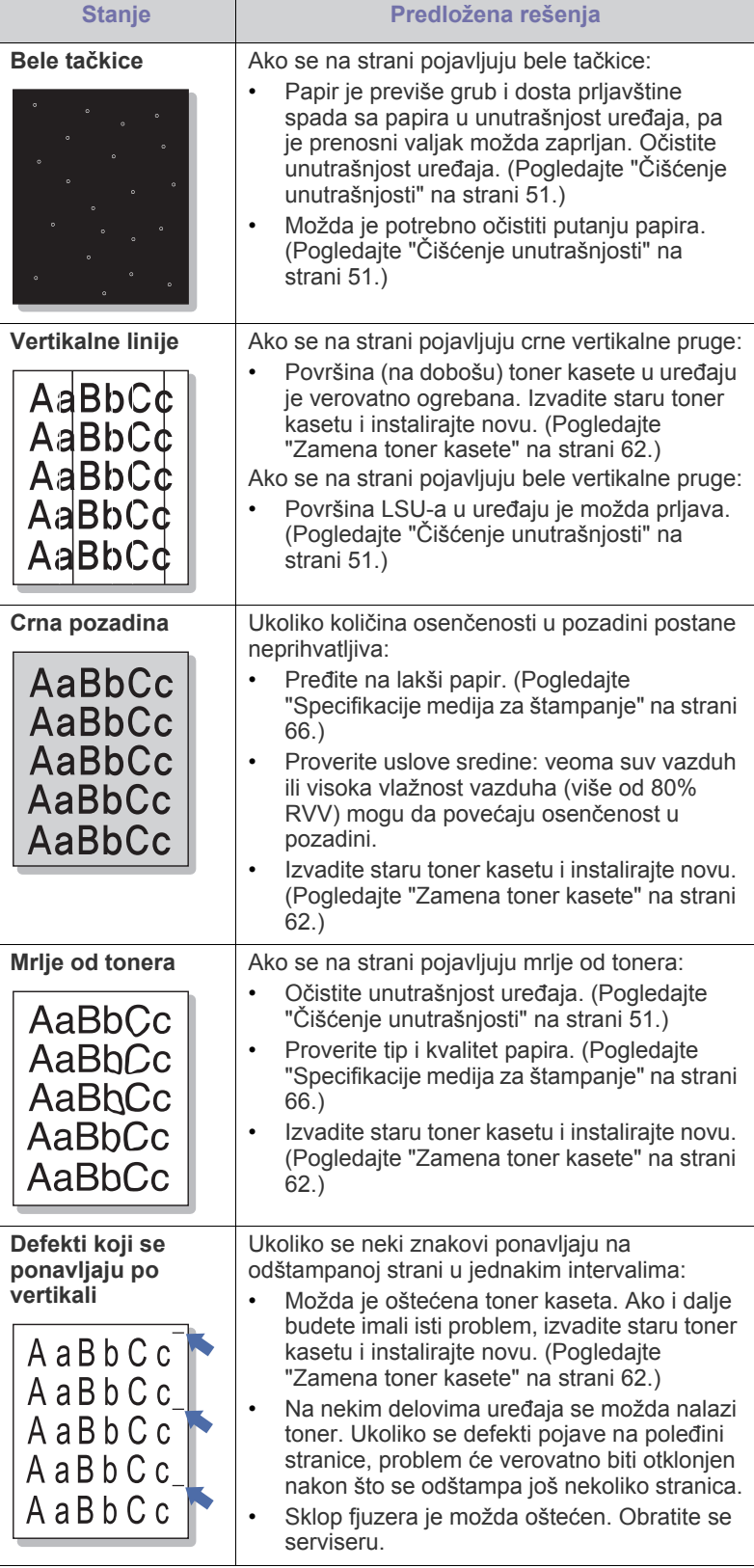

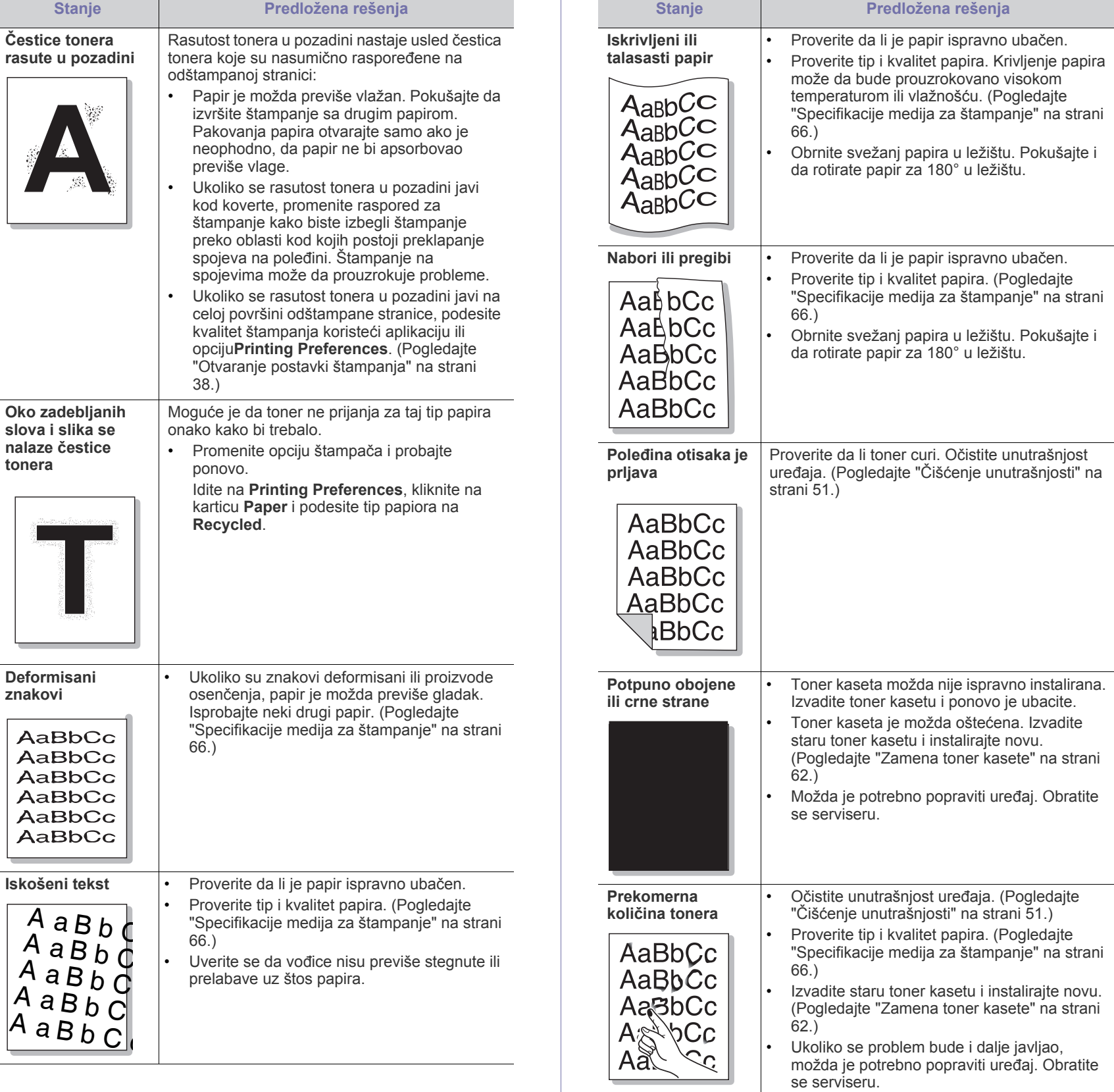

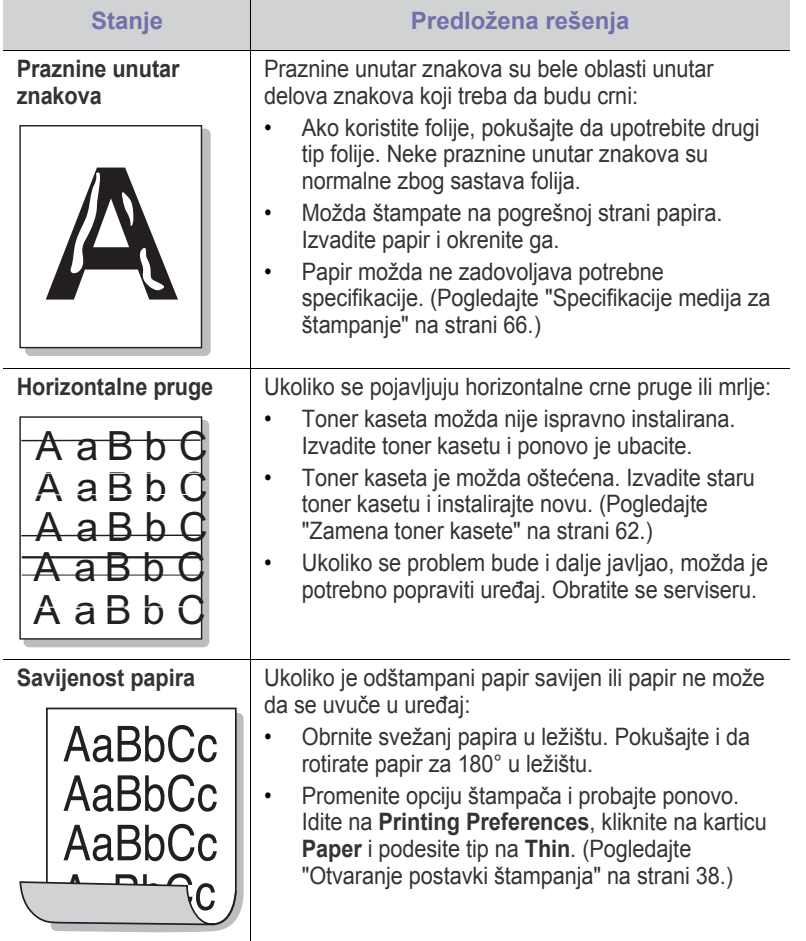

## <span id="page-59-0"></span>**Uobičajeni problemi u sistemu Windows**

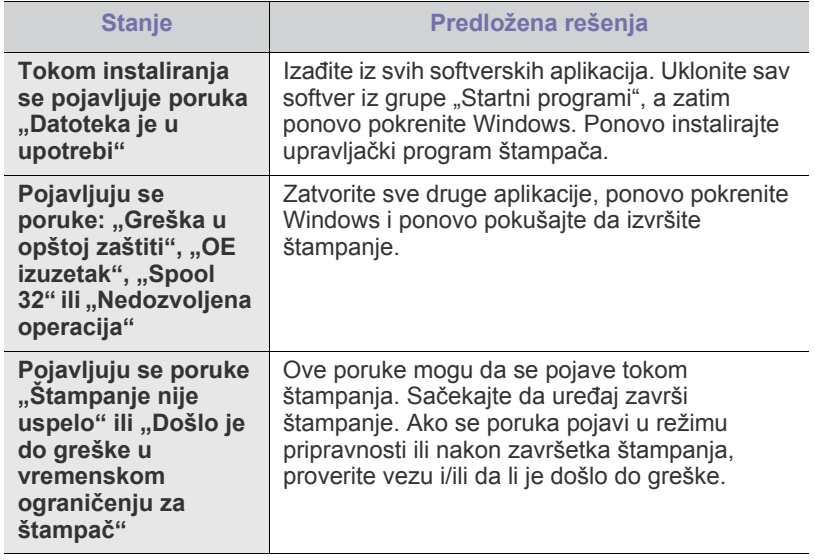

 $\mathscr{D}$ Pogledajte korisničko uputstvo za Microsoft Windows koje ste dobili uz računar da biste dobili dodatne informacije o porukama o grešci u operativnom sistemu Windows.

## <span id="page-59-1"></span>**Uobičajeni problemi u sistemu Linux**

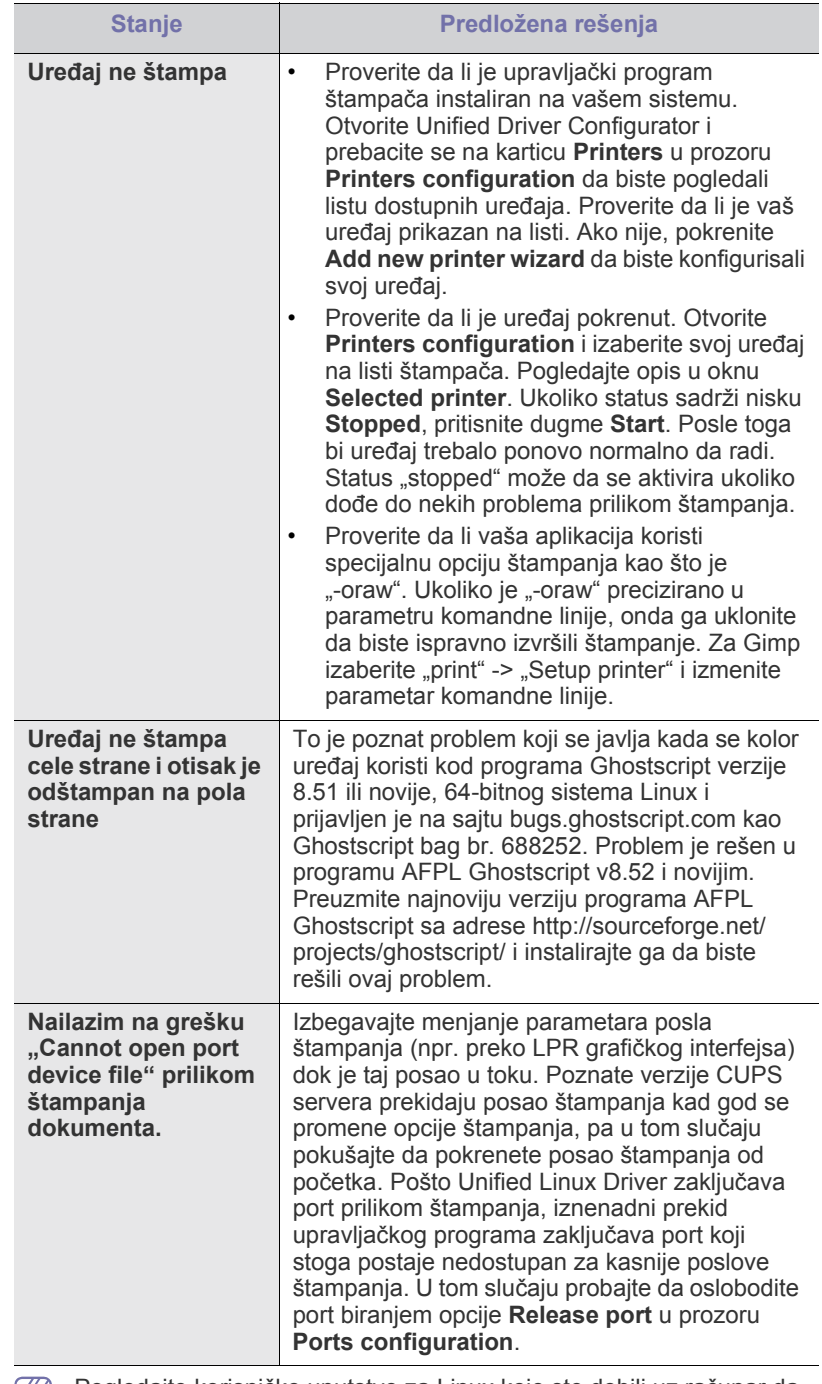

Pogledajte korisničko uputstvo za Linux koje ste dobili uz računar da  $\boxtimes$ biste dobili dodatne informacije o porukama o grešci u operativnom sistemu Linux.

## <span id="page-60-0"></span>**Uobičajeni problemi u sistemu Macintosh**

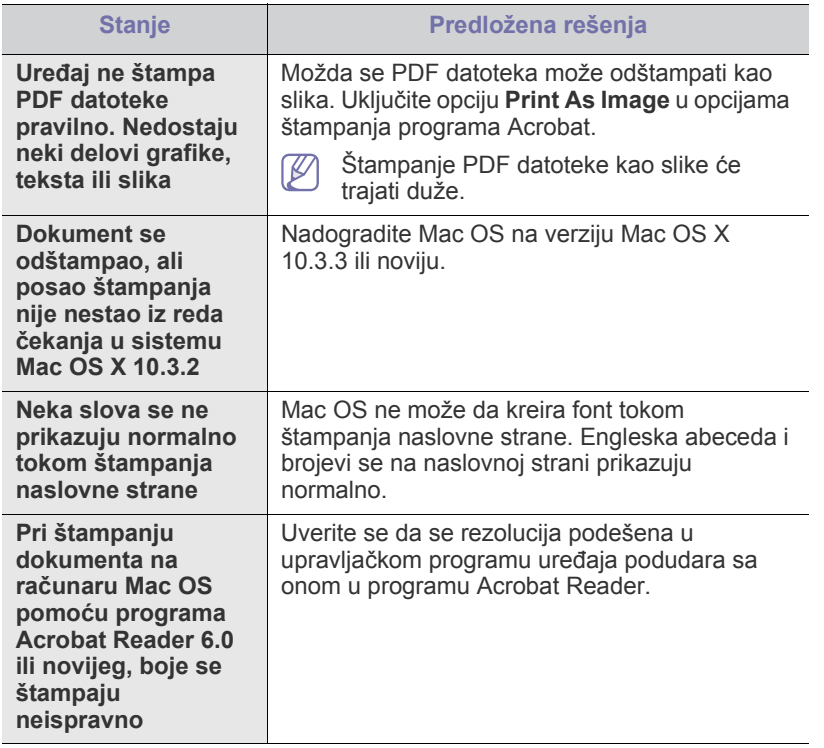

 $\bigcircled{\!\!\! Z}$ Pogledajte korisničko uputstvo za Macintosh koje ste dobili uz računar da biste dobili dodatne informacije o porukama o grešci u operativnom sistemu Macintosh.

## Potrošni materijal

U ovom poglavlju su date informacije o kupovini potrošnog materijala i zamenskih delova dostupnih za vaš uređaj.

#### **Ovo poglavlje sadrži:**

- [Kako nabaviti](#page-61-1)
- Dostupan potrošni materijal [Zamena toner kasete](#page-61-4)
- Dostupnost dodatne opreme zavisi od zemlje do zemlje. Za spisak dostupne dodatne opreme obratite se predstavniku prodajne službe.

## <span id="page-61-1"></span>**Kako nabaviti**

Da biste naručili potrošni materijal, dodatnu opremu i zamenske delove koje [je odobrila kompanija Samsung, obratite se lokalnom zastupniku kompanije](http://www.samsung.com/supplies)  Samsung ili prodavcu od koga ste kupili uređaj. Takođe, možete da posetite www.samsung.com/supplies, izaberete svoju zemlju ili regiju i dobijete informacije o pozivanju servisa.

## <span id="page-61-2"></span>**Dostupan potrošni materijal**

Kad postojećem potrošnom materijalu istekne radni vek, možete naručiti sledeće vrste potrošnog materijala:

#### **Broj Modela**

- 104 (MLT-D104S): Dostupno u svim regionima osim u onim koji su navedeni u listama Region A i B.
- 1042 (MLT-D1042S): Region A<sup>a</sup>
- $\cdot$  1043 (MLT-D1043S): Region B<sup>b</sup>:
- 104 (MLT-D104X): Nije dostupno u svim regionima. \*Dostupnost možete da proverite na lokalnom Samsung web sajtu.
- a.Region A: Albanija, Austrija, Belgija, Bosna, Bugarska, Hrvatska, Kipar, Češka Republika, Danska, Estonija, Finska, Francuska, Nemačka, Grčka, Mađarska, Italija, Letonija, Litvanija, Makedonija, Holandija, Norveška, Poljska, Portugal, Rumunija, Srbija, Slovačka, Slovenija, Španija, Švedska, Švajcarska, Velika Britanija.
- b.Region B: Kina, Bangladeš, Indija, Nepal, Ukrajna, Vijetnam.

Da biste zamenili toner kasetu pogledajte ["Zamena toner kasete" na strani](#page-61-4)  [62](#page-61-4).

- Radni vek toner kasete zavisi od korišćene dodatne opreme i režima W rada.
- Potrošni materijal, uključujući i kertridže sa tonerom, morate kupiti u istoj zemlji u kojoj ste kupili uređaj. U suprotnom potrošni materijal neće biti kompatibilan sa vašim uređajem pošto konfiguracije sistema zavise od zemlje do zemlje.

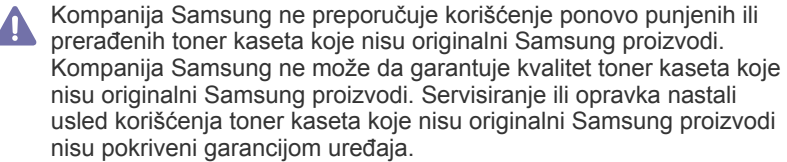

- [Dostupni zamenski delovi](#page-61-3)
- 

## <span id="page-61-3"></span>**Dostupni zamenski delovi**

Da biste sprečili probleme sa kvalitetom štampe i uvlačenjem papira zbog istrošenosti delova i da biste održali vrhunske radne karakteristike uređaja, trebalo bi da zamenite sledeće delove nakon što odštampate određeni broj strana ili u slučaju da nekom delu istekne radni vek.

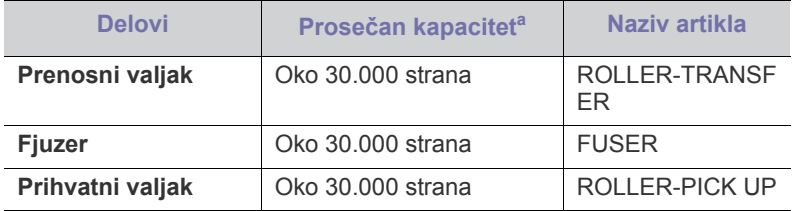

a.Na kapacitet utiču operativni sistem, performanse računara, aplikativni softver, metod povezivanja, tip medija, veličina medija i složenost radnje.

Za kupovinu zamenskih delova obratite se prodavcu od koga ste kupili uređaj.

**Zamenu zamenskih delova sme da obavlja isključivo ovlašćeni serviser, zastupnik ili prodavac od koga ste kupili uređaj. Garancija ne pokriva zamenu zamenskih delova nakon što dostignu "Prosečni kapacitet".**

## <span id="page-61-4"></span><span id="page-61-0"></span>**Zamena toner kasete**

[Kliknite na ovu vezu da biste otvorili animaciju koja prikazuje zamenu](../common/swf/replace_toner.htm)  M toner kasete.

Kada istekne procenjeni radni vek toner kasete,

- Prozor programa Printer Status ili Smart Panel pojavljuje se na računaru i obaveštava vas da treba zameniti toner kasetu.
- Uređaj prestaje da štampa.

U tom trenutku toner kaseta mora da se zameni. Proverite koji je broj modela toner kasete koja se koristi za vaš uređaj. (Pogledajte ["Dostupan](#page-61-2)  [potrošni materijal" na strani 62.](#page-61-2))

**1.** Otvorite gornji poklopac štampača.

Kada otvarate gornji poklopac, uverite se da je izlazno ležište  $\cancel{\triangleright}$ zatvoreno.

**2.** Izvucite toner kasetu.

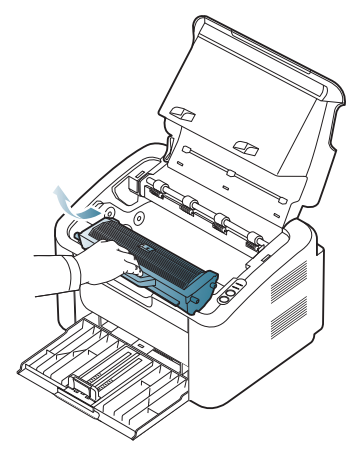

- **3.** Izvadite novu toner kasetu iz ambalaže.
- **4.** Uklonite zaštitni poklopac toner kasete.

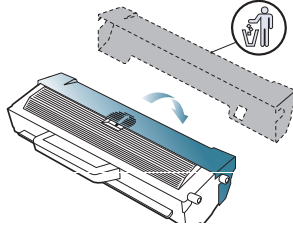

**5.** Lagano protresite kasetu horizontalno pet-šest puta da biste ravnomerno rasporedili toner unutar kasete. Time ćete osigurati da kaseta odštampa maksimalan broj kopija.

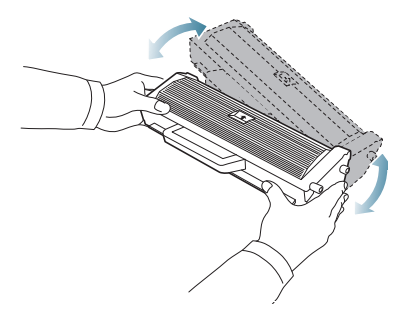

- $\mathbb{Z}$ Ako toner dospe na odeću, obrišite ga suvom krpom i operite taj odevni predmet hladnom vodom. Topla voda spaja toner sa tkaninom.
- Ne dodirujte valjak koji se nalazi u kaseti tonera ili u grafičkoj  $\sqrt{V}$ jedinici. Koristite ručicu na toner kaseti da biste izbegli dodirivanje ove oblasti.

**6.** Držite toner kasetu za ručicu i pažljivo ubacite kasetu u otvor na uređaju. Jezičci sa strane toner kasete i odgovarajući žlebovi u uređaju će dovesti toner kasetu u ispravan položaj i omogućiti da se ona potpuno fiksira.

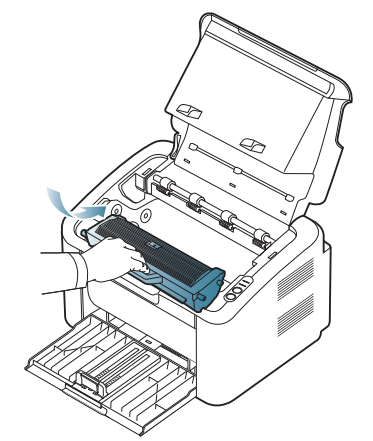

**7.** Zatvorite gornji poklopac štampača. Proverite da li je poklopac potpuno zatvoren.

# Specifikacije

Ovo poglavlje obuhvata primarne specifikacije uređaja.

#### **Ovo poglavlje sadrži:**

- [Specifikacije hardvera](#page-63-0)
- [Specifikacije radne sredine](#page-63-1)
- Električ[ne specifikacije](#page-64-0)
- [Specifikacije medija za štampanje](#page-65-1)

Vrednosti specifikacije su navedene u nastavku: specifikacije se mogu promeniti bez prethodnog obaveštenja: Za moguće promene informacija pogledajte  $\mathbb{Z}$ **[www.samsung.com/printer](http://www.samsung.com/printer)**.

## <span id="page-63-0"></span>**Specifikacije hardvera**

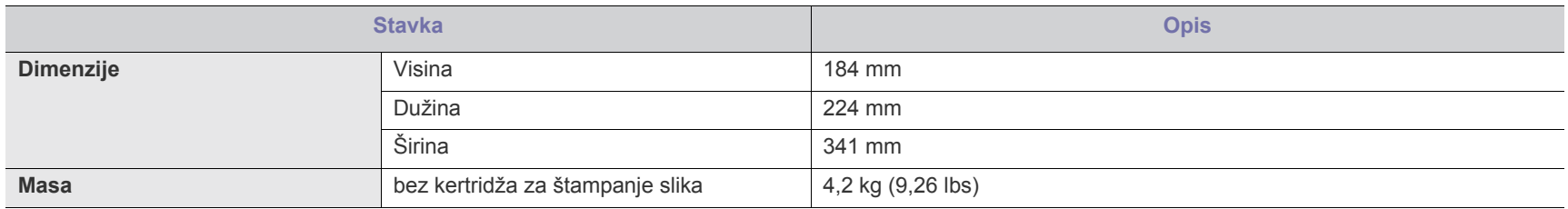

## <span id="page-63-1"></span>**Specifikacije radne sredine**

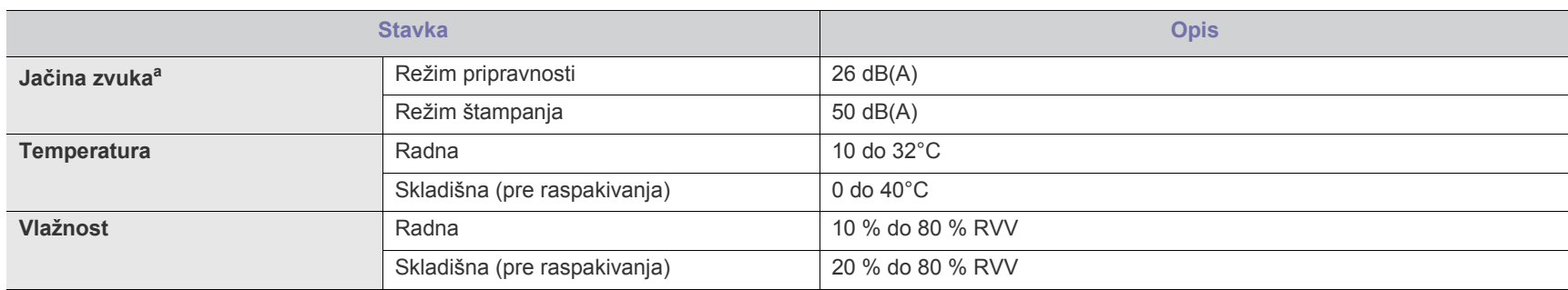

a.Nivo zvučnog pritiska, ISO 7779. Testirana konfiguracija: osnovna instalacija uređaja, papir formata A4, jednostrano štampanje.

## <span id="page-64-0"></span>**Električne specifikacije**

Zahtevi za električnu energiju zavise od zemlje/regije u kojoj je uređaj prodat. Nemojte pretvarati radni napon. Time možete oštetiti uređaj i poništiti garanciju  $\blacktriangle$ proizvoda.

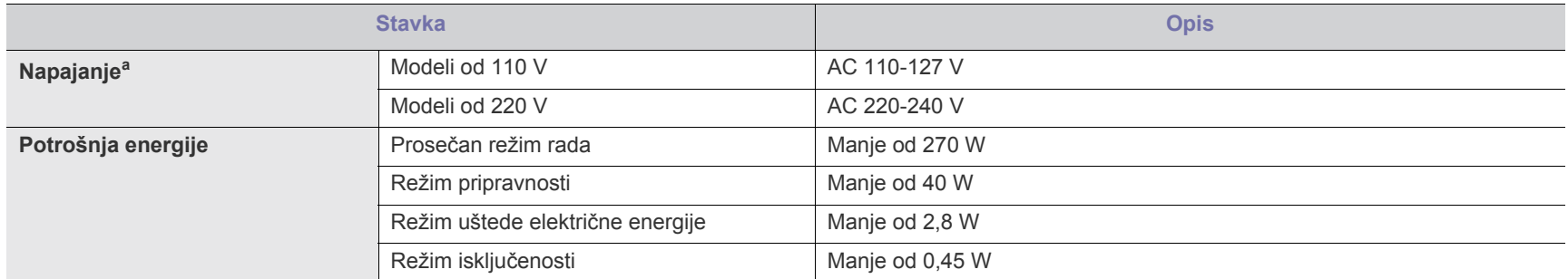

a.Pogledajte nalepnicu na uređaju da biste saznali informacije o naponu (V), frekvenciji (Hz) i jačini struje (A) za vaš uređaj.

## <span id="page-65-1"></span><span id="page-65-0"></span>**Specifikacije medija za štampanje**

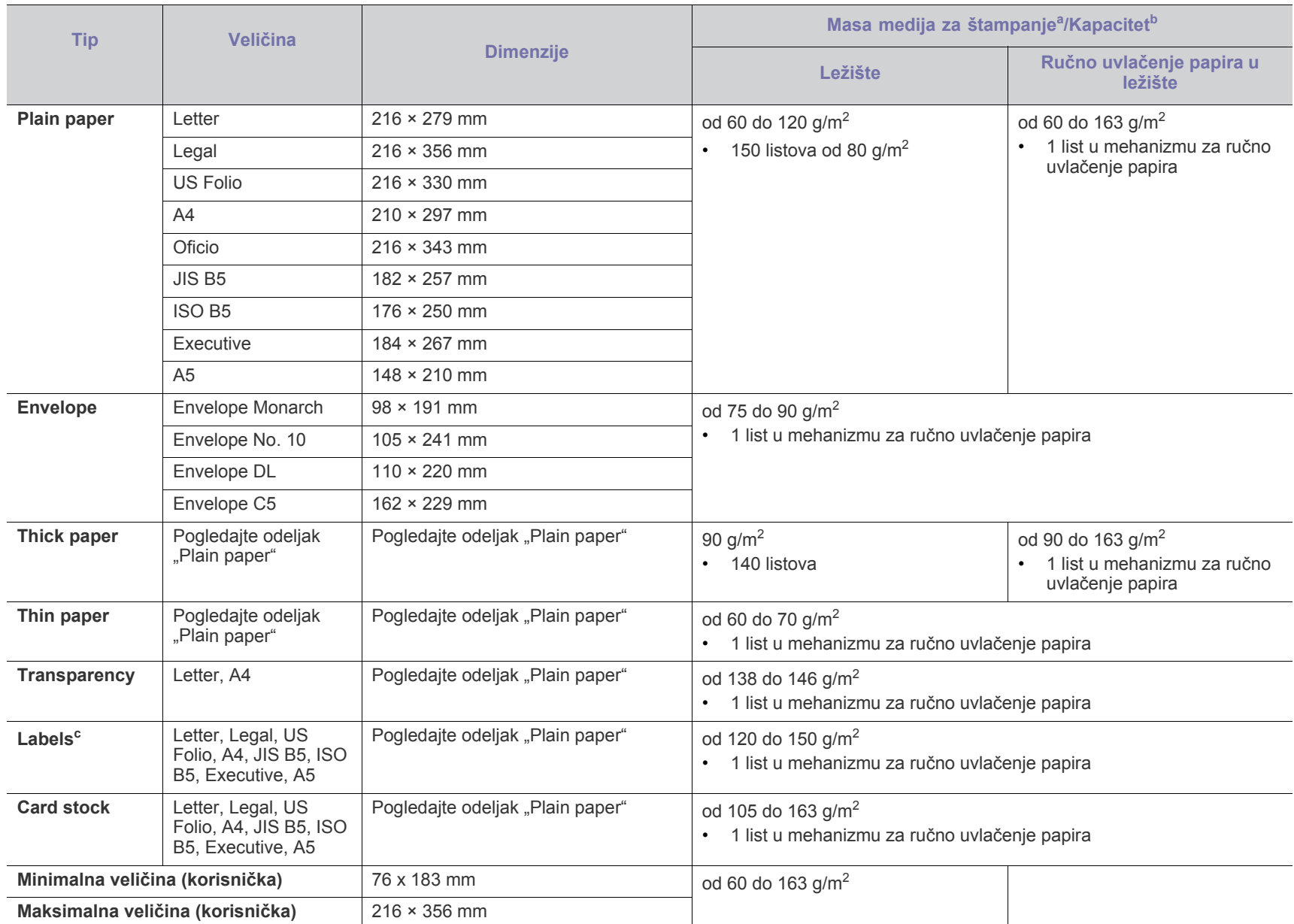

a. Ako je masa papira veća od 120 g/m<sup>2</sup>, ubacujte listove u ležište jedan po jedan.

b.Maksimalni kapacitet može da se razlikuje u zavisnosti od mase i debljine medija i uslova radne sredine.

c. Glatkoća: 100 do 250 šefilda.

## Contact SAMSUNG worldwide

If you have any comments or questions regarding Samsung products, contact the Samsung customer care center.

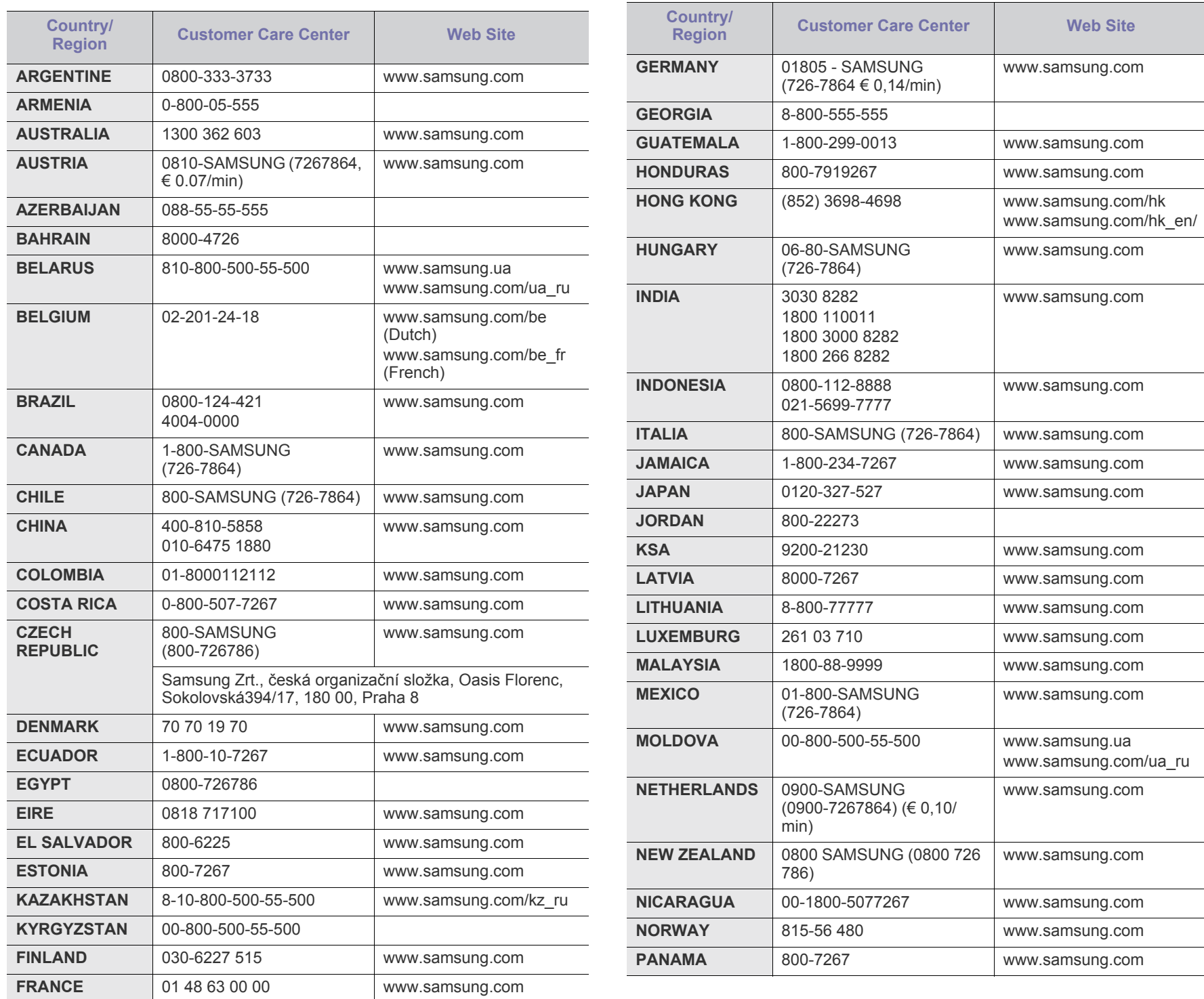

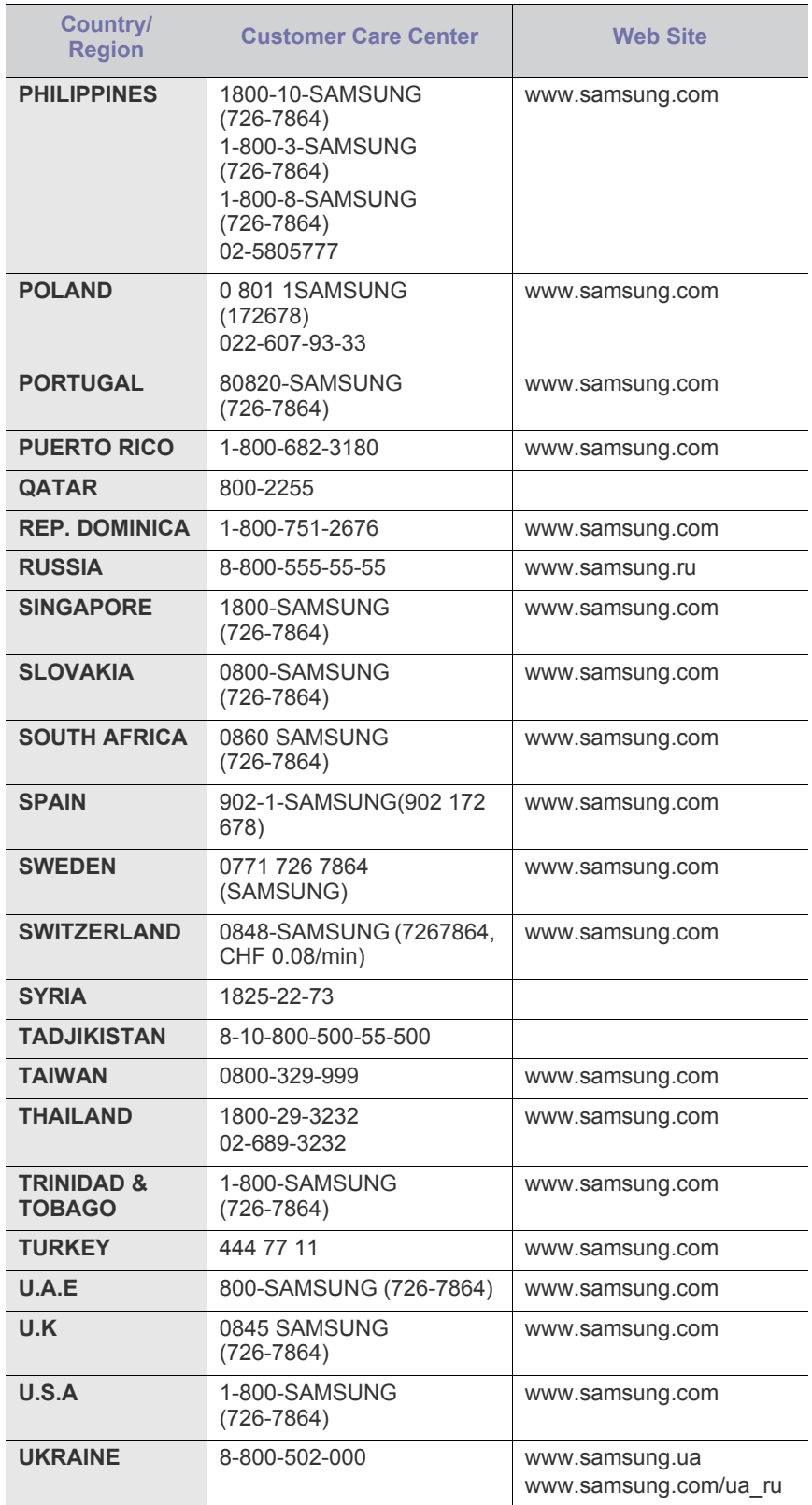

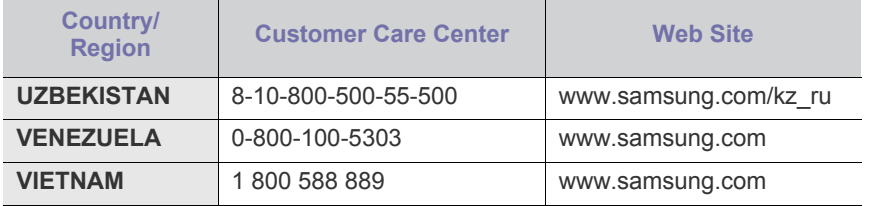

## Rečnik

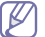

Sledeći rečnik će vam pomoći da se upoznate s proizvodom jer će vam pojasniti terminologiju koja se obično koristi za štampanje, kao i onu koja se nalazi u ovom vodiču.

## **802.11**

802.11 predstavlja skup standarda za komunikaciju unutar bežične lokalne mreže (WLAN) koju je razvio Komitet za IEEE LAN/MAN Standarde (IEEE 802).

## **802.11b/g/n**

802.11b/g/n može da deli isti hardver i koristi frekvencijski opseg od 2,4 GHz. 802.11b podržava širinu frekvencijskog opsega do 11 Mbps; 802.11n podržava do 150 Mbps. 802.11b/g/n uređaje ponekad ometaju mikrotalasne pećnice, bežični telefoni i Bluetooth uređaji.

## **Pristupna tačka**

Pristupna tačka ili bežična pristupna tačka (AP ili WAP) je uređaj koji povezuje bežične komunikacione uređaje u bežične lokalne mreže (WLAN) i funkcioniše kao centralni predajnik i prijemnik WLAN radio signala.

## **ADF**

Automatsko uvlačenje dokumenata (ADF) je jedinica za skeniranje koja automatski uvlači originalni list papira tako da uređaj može da skenira određeni deo papira odjednom.

## **AppleTalk**

AppleTalk je vlasnički skup protokola koji je razvila kompanija Apple, Inc za umrežavanje računara. Bio je uključen u prvobitni Macintosh (1984), ali ga je kompanija Apple zanemarila u korist TCP/IP umrežavanja.

## **Dubina boja**

Izraz u računarskoj grafici koji označava broj bitova koji se koriste za prikazivanje boje jednog piksela u rasterskoj slici. Veća dubina boja daje veći opseg različitih boja. Kako se broj bitova povećava, broj mogućih boja postaje neuobičajeno velik za mapu boja. Boja od 1 bita se obično zove monohromna, to jest crno-bela.

#### **BMP**

Format rasterskih fotografija koji interno koristi grafički podsistem Microsoft Windowsa (GDI) i obično se koristi kao jednostavan grafički format datoteke na toj platformi.

## **BOOTP**

Pokretački protokol. Mrežni protokol koji koristi umreženi klijent za automatsko preuzimanje IP adrese. To se obično odvija u procesu pokretanja računara ili operativnih sistema koji se na njima nalaze. BOOTP serveri dodeljuju IP adrese svakom klijentu iz mnoštva adresa. BOOTP omogućava računarima sa "radnim stanicama bez diska" da preuzmu IP adresu pre učitavanja naprednog operativnog sistema.

## **CCD**

Uređaj spregnut naelektrisanjem (CCD) je hardver koji omogućava skeniranje. CCD mehanizam zaključavanja se takođe koristi za fiksiranje CCD modula kako ne biste oštetili uređaj kada ga premeštate.

## **Grupisanje**

Grupisanje je proces štampanja više kopija u celinama. Kada izaberete grupisanje, uređaj će odštampati čitavu celinu pre nego što počne sa štampanjem ostalih kopija.

## **Kontrolna tabla**

Kontrolna tabla je ravno, najčešće uspravno mesto sa instrumentima za kontrolu i praćenje. Obično se nalazi na prednjoj strani uređaja.

## **Pokrivenost**

To je termin u štampanju koji se koristi za merenje potrošnje tonera pri štampanju. Na primer, 5 % pokrivenosti znači da se na papiru formata A4 nalazi 5 % slike ili teksta. Tako da će pokrivenost, ako papir ili original sadrži zahtevne slike ili veću količinu teksta, biti veća, a upotreba tonera biće onolika kolika je pokrivenost.

## **CSV**

Vrednosti razdvojene zarezom (CSV). Kao vrsta formata datoteke, CSV se koristi za razmenu podataka između različitih aplikacija. Format datoteke, koji se koristi u programu Microsoft Excel, postao je pseudo standard u čitavoj industriji, čak i među platformama koje ne proizvodi Microsoft.

## **DADF**

Dvostrano automatsko uvlačenje dokumenata (DADF) je jedinica za skeniranje koji automatski uvlači i okreće originalni papir tako da uređaj može da skenira obe strane papira.

#### **Podrazumevano**

Vrednost ili podešavanje koje stupa na snagu kada izvadite štampač iz kutije ili vratite na početne ili podrazumevane vrednosti.

## **DHCP**

Protokol za dinamičko konfigurisanje hosta (DHCP) je protokol za umrežavanje klijenta i servera. DHCP server obezbeđuje parametre konfiguracije specifične za DHCP zahtev host klijenta, uglavnom informacije koje zahteva host klijent za učestvovanje u IP mreži. DHCP takođe obezbeđuje mehanizam za dodelu IP adresa hostovima klijenta.

#### **DIMM**

Dvostruki inlajn memorijski modul (DIMM), mala kružna tabla na kojoj se nalazi memorija. DIMM čuva sve podatke u uređaju kao što su podaci za štampanje i primljeni faks podaci.

## **DLNA**

Savez za digitalne aktivne mreže (DLNA) je standard koji omogućava uređajima u matičnoj mreži da međusobno dele informacije putem mreže.

## **DMPr**

Štampač digitalnih medija (DMPr) je uređaj koji omogućava štampanje u DLNA kućnoj mreži. DMPr štampa stranicu po stranicu tako što kombinuje slike sa šablonom za Proširivi HyperText jezik za označavanje (XHTML).

#### **DNS**

Server imena domena (DNS) je sistem koji čuva informacije vezane za imena domena u distribuiranoj bazi podataka na mreži, kao što je Internet.

## **Matrični štampač**

Matrični štampač je vrsta štampača s glavom za štampanje koja se kreće napred-nazad po stranici i štampa udaranjem, pritiskajući platnenu traku natopljenu mastilom o papir, slično pisaćoj mašini.

#### **DPI**

Tačke po inču (DPI) označavaju rezoluciju koja se koristi za skeniranje i štampanje. Uopšteno govoreći, veća DPI vrednost podrazumeva veću rezoluciju, veću vidljivost detalja na slici i veću datoteku.

## **DRPD**

Razlikovanje tonova zvona. Razlikovanje tona zvona je usluga telefonske kompanije koja omogućava korisniku da koristi jednu telefonsku liniju za javljanje na različite telefonske brojeve.

#### **Dvostrano**

Mehanizam koji automatski okreće list papira tako da uređaj može da štampa (ili skenira) sa obe strane papira. Štampač koji ima jedinicu za dvostrano štampanje može da štampa na obe strane papira u toku jednog ciklusa štampanja.

#### **Radni ciklus**

Radni ciklus se odnosi na količinu stranica koja ne utiče efikasnost štampača u toku jednog meseca. Po pravilu, štampač ima ograničeni životni vek, odnosno broj stranica koje može da odštampa u toku jedne godine. Životni vek podrazumeva prosečan kapacitet štampanja, obično u okviru garantnog roka. Na primer, ako je radni ciklus 48.000 stranica mesečno za pretpostavljenih 20 radnih dana, štampanje je ograničeno na 2.400 stranica dnevno.

#### **ECM**

Režim ispravljanja grešaka (ECM) je opcionalni režim prenosa ugrađen u prvu klasu faks uređaja ili faks modema. Automatski otkriva i ispravlja greške u procesu faks prenosa koje ponekad izaziva šum na telefonskoj liniji.

#### **Oponašanje**

Oponašanje je tehnika pomoću koje jedan uređaj ostvaruje iste rezultate kao i neki drugi.

Oponašanje udvostručuje funkcije jednog sistema sa drugim sistemom, tako da se drugi sistem ponaša isto kao i prvi. Oponašanje se koncentriše na tačnu reprodukciju spoljašnjeg ponašanja, što je u suprotnosti sa simulacijom, koja se odnosi na apstraktni model sistema koji se simulira, često uzimajući u obzir njegovo unutrašnje stanje.

#### **Ethernet**

Ethernet je tehnologija umrežavanja računara zasnovana na okvirima za lokalne mreže (LAN). Definiše montiranje i signalizaciju fizičkog sloja, formate okvira i protokole za kontrolu pristupa mediju (MAC)/sloj veze podataka OSI modela. Ethernet je uglavnom standardizovan kao IEEE 802.3. Postala je najrasprostranjenija LAN tehnologija koja se koristi od 1990-ih, pa sve do danas.

## **EtherTalk**

Skup protokola koji je razvila kompanija Apple Computer za umrežavanje računara. Bio je uključen u prvobitni Macintosh (1984), ali ga je kompanija Apple zanemarila u korist TCP/IP umrežavanja.

## **FDI**

Interfejs stranih uređaja (FDI) je kartica instalirana u uređaju koja omogućava rad nezavisnih uređaja, kao što su uređaji na novčiće ili čitači kartica. Ovi uređaji omogućavaju uslugu plaćanja štampanja na vašem uređaju.

## **FTP**

Protokol prenosa datoteka (FTP) je protokol koji se obično koristi za razmenu datoteka preko bilo koje mreže koja podržava TCP/IP protokol (kao što su Internet ili intranet).

## **Grejač**

Deo laserskog štampača koji topi toner i prenosi ga na medij za štampanje. Sastoji se od valjka za zagrevanje i pritisnog valjka. Pošto se toner nanese na papir, grejač kombinacijom toplote i pritiska obezbeđuje da toner ostane trajno na papiru, zbog čega je papir topao kada izađe iz laserskog štampača.

## **Mrežni prolaz**

Veza između računarskih mreža ili između računarske i telefonske linije. Veoma je popularan, pošto je to računar ili mreža koji omogućavaju pristup drugom računaru ili mreži.

## **Sivi tonovi**

Nijanse sive boje koje predstavljaju svetle i tamne delove slike kada se slike u boji pretvore u sive tonove; boje su predstavljene različitim nijansama sive.

#### **Poluton**

Tip slike koji simulira sive tonove menjanjem broja tačaka. Intenzivno obojeni delovi sastoje se od velikog broja tačaka, dok se svetliji delovi sastoje od manjeg broja tačaka.

#### **HDD**

Jedinica čvrstog diska (HDD), obično se koristi izraz čvrsti disk, predstavlja trajni uređaj za skladištenje koji čuva digitalne podatke na pločama koje se brzo rotiraju sa magnetnim površinama.

## **IEEE**

Institut inženjera elektrotehnike i elektronike (IEEE) je međunarodna, neprofitna i profesionalna organizacija za napredak tehnologije u vezi sa elektrotehnikom.

## **IEEE 1284**

Standard paralelnog porta 1284 razvio je Institut inženjera elektrotehnike i elektronike (IEEE). Izraz "1284-B" odnosi se na određeni tip konektora na završetku paralelnog kabla koji se priključuje na periferni uređaj (na primer, štampač).

#### **Intranet**

Privatna mreža koja koristi Internet protokole, mrežno povezivanje i možda javni telekomunikacioni sistem kako bi bezbedno delila deo informacija ili operacija organizacije sa zaposlenima. Ponekad se izraz odnosi samo na najvidljiviji servis, internu Web lokaciju.

## **IP adresa**

Adresa Internet protokola (IP) je jedinstveni broj koji uređaji koriste kako bi se identifikovali i komunicirali međusobno u okviru mreže koristeći standard Internet protokola.

## **IPM**

Slike u minuti (IPM) predstavljaju način merenja brzine štampača. IPM stopa označava broj jednostranih listova koje štampač može da odštampa u minuti.

## **IPP**

Internet protokol štampanja (IPP) određuje standardni protokol za štampanje i upravlja štampanjem, veličinom medija, rezolucijom itd. IPP može da se koristi lokalno ili preko Interneta za stotine štampača i takođe podržava kontrolu pristupa, potvrdu verodostojnosti i šifrovanje, čineći ga boljim i sigurnijim rešenjem za štampanje od starijih verzija.

## **IPX/SPX**

IPX/SPX označava razmenu paketa podataka na Internetu/međumrežnu razmenu paketa. To je mrežni protokol koji koriste Novell NetWare operativni sistemi. IPX i SPX obezbeđuju usluge povezivanja slične protokolu TCP/IP, gde IPX protokol ima sličnosti sa IP, a SPX ima sličnosti sa TCP protokolom. IPX/SPX je prvobitno napravljen za lokalne mreže (LAN) i veoma je efikasan protokol za tu svrhu (njegova uspešnost premašuje uspešnost TCP/IP protokola na LAN mreži).

## **ISO**

Međunarodna organizacija za standardizaciju (ISO) je međunarodno telo za određivanje standarda koje čine predstavnici nacionalnih tela za standarde. Ono određuje industrijske i trgovinske standarde za ceo svet.

## **ITU-T**

Međunarodna unija za telekomunikacije je međunarodna organizacija za standarizovanje i regulisanje međunarodnih standarda za radio i telekomunikacije. Njen glavni zadatak uključuje standardizaciju, raspoređivanje dijapazona radio-stanica i sklapanje sporazuma za međusobno povezivanje različitih država da bi se omogućili međunarodni telefonski pozivi. A-T iz ITU-T označava telekomunikacije.

## **ITU-T Grafikon br. 1**

Standardizovani probni grafikon koji izdaje ITU-T za faksimil prenos dokumenata.

#### **JBIG**

JBIG (Joint Bi-level Image Experts Group) je standard za komprimovanje slika bez gubitaka u tačnosti i kvalitetu slika, kreiran pre svega za komprimovanje crno-belih slika, posebno za faks aparate, ali može da se koristi i za druge slike.

## **JPEG**

JPEG (Joint Photographic Experts Group) je standard za komprimovanje fotografija sa gubicima koji se najčešće koristi. To je format koji se koristi za čuvanje i prenos fotografija na Internetu.

## **LDAP**

Jednostavni protokol za pristup direktorijumima (LDAP) je mrežni protokol za proveravanje i menjanje usluga direktorijuma preko TCP/IP protokola.

## **LED**

Svetlosna dioda (LED) je poluprovodni uređaj koji označava status uređaja.

## **MAC adresa**

Adresa za kontrolu pristupa medijumima (MAC) je jedinstveni identifikator dodeljen adapteru mreže. MAC adresa je jedinstveni 48-bitni identifikator koji se obično sastoji od 12 heksadecimalnih znakova grupisanih u parove (npr. 00-00-0c-34-11-4e). Ova adresa je obično fiksno kodirana u karticu mrežnog interfejsa (NIC) od strane proizvođača i koristi se kao pomoć za rutere koji pokušavaju da lociraju uređaje u velikim mrežama.

## **MFP**

Višefunkcijska periferija (MFP) je kancelarijski uređaj koji uključuje sledeće funkcije u jednom uređaju: može da štampa, kopira, šalje faksove, skenira itd.

## **MH**

MH (Modified Huffman) je kompresivna metoda za smanjivanje količine podataka koji treba da se prenesu sa jednog faks uređaja na drugi kako bi se prenela i slika koju preporučuje TU-T T.4. MH je poput knjige šifri za kodiranje, podešena tako da vrlo uspešno kompresuje beli prostor. Pošto većina dokumenata koji se šalju faksom sadrži mnogo belog prostora, ovo skraćuje vreme prenosa na većine dokumenata koji se šalju faksom.

## **MMR**

MMR (Modified Modified READ) je metod komprimovanja koji preporučuje ITU-T T.6.

## **Modem**

Uređaj koji prilagođava noseći signal i kodira digitalne informacije i takođe prilagođava takav noseći signal i dekodira prenesene informacije.

## **MR**

MR (Modified Read) je metod komprimovanja koji preporučuje ITU-T T.4. MR kodira prvi skenirani red pomoću MH. Sledeći red se poredi sa prvim, utvrđuju se razlike, a zatim se razlike kodiraju i prenose.

## **NetWare**

Mrežni operativni sistem koji je razvila kompanija Novell, Inc. Prvobitno je koristio kooperativnu višeprocesnu obradu zadataka za rad različitih usluga na računaru i mrežni protokoli su bili zasnovani na arhetipskoj Xerox XNS memoriji. Danas NetWare podržava TCP/IP kao i IPX/SPX protokole.

## **OPC**

Organski provodnik fotografija (OPC) je mehanizam koji pravi virtuelnu sliku za štampanje koristeći laserski zrak koji emituje laserski štampač i obično je zelene ili tamnocrvene boje i u obliku cilindra.

Grafička jedinica u kojoj se nalazi bubanj vremenom haba površinu bubnja korišćenjem u štampaču i trebalo bi ga zameniti u skladu sa tim, pošto se haba kada dolazi u kontakt sa četkicom kertridža, mehanizmom za čišćenje i papirom.

## **Originali**

Prvobitni primerak nečega, na primer dokumenta, fotografije, teksta itd., koji se kopira, umnožava i prevodi za proizvodnju drugih primeraka, ali koji sam nije kopiran ili izveden od nečeg drugog.

## **OSI**

Međusobno povezivanje otvorenih sistema (OSI) je model koji je razvila međunarodna organizacija za standardizaciju (ISO) za komunikacije. OSI nudi standardni, modularni pristup kreiranju mreže koji deli neophodan niz komplikovanih funkcija u zasebne funkcionalne slojeve kojima može da se upravlja. Slojevi su, od vrha ka dnu, primena, prezentacija, sesija, transport, mreža, veza za prenos podataka i fizički sloj.

#### **PABX**

Privatna automatska telefonska centrala (PABX) je automatski telefonski sistem povezivanja u okviru privatnog preduzeća.

## **PCL**

Jezik za upravljanje štampačima (PCL) je jezik za opis stranica (PDL) koji je razvila kompanija HP kao protokol za štampače i koji je postao industrijski standard. Prvobitno razvijen za ranije inkjet štampače, PCL je napravljen u više verzija za termalne, matrične i laserske štampače.

#### **PDF**

Format prenosivih dokumenata (PDF) je vlasnički format datoteke koji je razvila kompanija Adobe Systems za prezentovanje dvodimenzionalnih dokumenata u formatu nezavisnom od uređaja i rezolucije.

## **PostScript**

PostScript (PS) je jezik za opis stranica i programski jezik koji se prvenstveno koristi u elektronici i objavljivanju na radnoj površini. - koji radi u interpreteru za generisanje slike.

## **Upravljački program štampača**

Program koji se koristi za slanje komandi i prenos podataka od računara do štampača.

#### **Mediji za štampanje**

Mediji kao što su papir, koverte, nalepnice i providni mediji koji mogu da se koriste za štampanje, skeniranje, slanje faksa ili kopiranje.

#### **PPM**

Broj stranica u minuti (PPM) predstavlja način merenja i utvrđivanja brzine štampača i označava broj stranica koje štampač može da odštampa u minuti.

## **PRN datoteka**

Interfejs upravljačkog programa uređaja, omogućava softveru da komunicira sa uređajem koristeći standardne ulaz/izlaz sistemske pozive, što pojednostavljuje mnoge zadatke.

## **Protokol**

Propis ili standard koji kontroliše ili omogućava povezivanje, komunikaciju i prenos podataka između dve određene krajnje tačke.

#### **PS**

Pogledajte PostScript.

## **PSTN**

Javna komutirana telefonska mreža (PSTN) je mreža svetskih javnih komutiranih telefonskih mreža koja se, u okviru industrijskih premisa, obično usmerava preko komutirane table.

## **RADIUS**

Daljinski korisnički servis za proveru telefonskim pozivom (RADIUS) jeste protokol za daljinsku proveru korisnika i rad sa nalozima. RADIUS omogućava centralizovano upravljanje podacima za proveru, kao što su korisnička imena i lozinke, korišćenjem koncepta AAA (provera, ovlašćenje, rad sa nalozima) za upravljanje pristupom mreži.

#### **Rezolucija**

Oštrina slike, izražena brojem tačaka po inču (DPI). Što je veći broj tačaka po inču, veća je rezolucija.

## **SMB**

Blok serverskih poruka (SMB) je mrežni protokol koji se uglavnom koristi za deljenje datoteka, štampače, serijske portove i raznovrsnu komunikaciju među čvorovima u mreži. Takođe obezbeđuje autentični mehanizam međuprocesne komunikacije.

#### **SMTP**

Jednostavni protokol za prenos pošte (SMTP) je standard za prenos e-pošte širom Interneta. SMTP je relativno jednostavan protokol zasnovan na tekstu, gde je određen jedan ili više primalaca poruke, a zatim se poruka prenosi. To je klijent-server protokol, gde klijent šalje e-poruku serveru.
## **SSID**

Identifikator skupa usluga (SSID) je naziv bežične lokalne mreže (WLAN). Svi bežični uređaji u WLAN koriste istu SSID kako bi međusobno komunicirali. Kod naziva SSID-a se razlikuju velika i mala slova i oni mogu sadržati najviše 32 znaka.

## **Maska podmreže**

Maska podmreže se koristi u kombinaciji sa mrežnom adresom kako bi se utvrdilo koji deo adrese je mrežna adresa i koji deo je adresa hosta.

## **TCP/IP**

Protokol za kontrolu prenosa (TCP) i Internet protokol (IP); skup protokola komunikacije koji ugrađuju skup protokola na kome rade Internet i većina komercijalnih mreža.

## **TCR**

Izveštaj potvrde prenosa (TCR) obezbeđuje detalje za svaki prenos kao što je status posla, ishod prenosa i broj poslatih stranica. Ovaj izveštaj može da se odštampa nakon svakog posla ili samo nakon neuspelih prenosa.

## **TIFF**

Format datoteke označenih slika (TIFF) je format za bitmapirane slike promenljive rezolucije. TIFF opisuje podatke slike koji obično potiču od skenera. TIFF slike koriste oznake, ključne reči koje opisuju karakteristike slike koja se nalazi u datoteci. Fleksibilan format koji ne zavisi od platforme može da se koristi za slike koje su napravile različite aplikacije za obradu slika.

## **Kertridž sa tonerom**

To je vrsta bočice ili posude koja se koristi u uređaju poput štampača i koja sadrži toner. Toner je prah koji se koristi u laserskim štampačima i aparatima za fotokopiranje, koji formira tekst i slike na odštampanom papiru. Toner može da se istopi i nanosi kombinacijom toplote i pritiska grejača, što prouzrokuje njegovo vezivanje za papirna vlakna.

## **TWAIN**

Industrijski standard za skenere i softver. Ako koristite skener i program koji podržavaju TWAIN interfejs, skeniranje može da se pokrene iz samog programa. To je API za snimanje slika za operativne sisteme Microsoft Windows i Apple Macintosh.

## **UNC putanja**

Konvencija uniformnog imenovanja (UNC) je standardan način pristupa deljenim mrežama u operativnom sistemu Windows NT i drugim Microsoft proizvodima. Format UNC putanje je: \\<imeservera>\<deljenoime>\<dodatni direktorijum>.

## **URL**

Uniformni lokator resursa (URL) je globalna adresa za dokumente i resurse na Internetu. Prvi deo adrese označava koji protokol se koristi, drugi deo određuje IP adresu ili ime domena gde je smešten resurs.

#### **USB**

Univerzalna serijska sabirnica (USB) je standard koji je razvila kompanija USB Implementers Forum, Inc. za povezivanje računara i perifernih uređaja. Za razliku od paralelnog porta, USB je dizajniran da istovremeno poveže USB port jednog računara sa više perifernih uređaja.

## **Vodeni žig**

Vodeni žig je prepoznatljiva slika ili šema koja se pojavljuje na papiru svetlija kada se posmatra pod snopom svetlosti. Vodeni žigovi su prvi put uvedeni u Bolonji u Italiji 1282. godine. Koristili su ih proizvođači papira da bi identifikovali svoj proizvod, a koriste se i na poštanskim markama, novčanicama i drugim vladinim dokumentima kako bi obeshrabrili falsifikovanje.

## **WEP**

Žičano ekvivalentna privatnost (WEP) je sigurnosni protokol definisan u IEEE 802.11 kojim se obezbeđuje isti nivo sigurnosti kao i u žičanoj LAN mreži. WEP obezbeđuje sigurnost šifrovanjem podataka preko radio-signala, tako da su oni zaštićeni dok se prenose sa jedne krajnje tačke na drugu.

#### **WIA**

Windows arhitektura slika (WIA) je arhitektura za rad sa slikama koja je prvobitno predstavljena u operativnim sistemima Windows Me i Windows XP. Skeniranje može da se pokrene u okviru ovih operativnih sistema pomoću skenera koji podržava WIA.

#### **WPA**

Zaštićeni bežični pristup (WPA) predstavlja klasu sistema kojim se osiguravaju bežične (Wi-Fi) računarske mreže, a koja je kreirana da bi se poboljšale karakteristike sigurnosti WEP-a.

## **WPA-PSK**

WPA zajednički ključ (WPA-PSK) predstavlja poseban režim WPA za mala preduzeća ili privatne korisnike. Zajednički ključ, ili lozinka, konfiguriše se na bežičnoj pristupnoj tački (WAP) i svim bežičnim prenosnim i stonim računarskim uređajima. WPA-PSK kreira jedinstveni ključ za svaku sesiju između bežičnog klijenta i pridruženog WAP-a radi veće sigurnosti.

## **WPS**

WPS (Wi-Fi Protected Setup) je standard za uspostavljanje bežične kućne mreže. Ukoliko tačka za bežični pristup podržava WPS, možete lako da konfigurišete bežičnu mrežnu vezu bez računara.

## **XPS**

XPS (XML Paper Specification) je specifikacija za PDL (Page Description Language) i novi format datoteke koji je pogodan za prenosive dokumente i elektronske dokumente, a razvila ga je kompanija Microsoft. To je specifikacija zasnovana na XML formatu, na novoj putanji za štampanje i predstavlja format dokumenata koji je zasnovan na vektorima i nezavisan od uređaja.

# Indeks

## **Č**

čišćenje spoljašnjost *[51](#page-50-0)* unutrašnjost *[51](#page-50-1)*

čišćenje uređaja *[51](#page-50-2)*

## **F**

funkcije *[18](#page-17-0)* funkcija medija za štampanje *[66](#page-65-0)* funkcija štednje električne energije *[31](#page-30-0)* funkcije uređaja *[64](#page-63-0)* priloženi softver *[25](#page-24-0)* upravljački program štampača *[37](#page-36-0)*

## **I**

izlazni držač *[36](#page-35-0)*

## **K**

knjižice *[39](#page-38-0)*

kontrolna tabla *[22](#page-21-0)*

konvencije *[16](#page-15-0)*

## **L**

Lampica objašnjenje statusne lampice *[23](#page-22-0)*

Linux

instalacija upravljačkog programa za priključivanje putem USBa *[28](#page-27-0)* priloženi softver *[26](#page-25-0)* sistemski zahtevi *[26](#page-25-1)* svojstva štampača *[45](#page-44-0)* štampanje *[44](#page-43-0)* Unified Driver Configurator *[48](#page-47-0)* uobičajeni problemi u sistemu Linux *[60](#page-59-0)*

#### ležište

podešavanje širine i dužine *[32](#page-31-0)* promena veličine ležišta *[32](#page-31-0)* stavljanje papira u ležište za ručno ubacivanje *[33](#page-32-0)*

ležište za ručno ubacivanje korišćenje specijalnog medija *[34](#page-33-0)* saveti za korišćenje *[33](#page-32-1)* ubacivanje *[33](#page-32-0)*

## **M**

Macintosh deljenje uređaja u lokalnoj mreži *[30](#page-29-0)* instalacija upravljačkog programa za priključivanje putem USBa *[28](#page-27-1)* priloženi softver *[25](#page-24-1)* sistemski zahtevi *[26](#page-25-2)* štampanje *[43](#page-42-0)* uobičajeni problemi u sistemu Macintosh *[61](#page-60-0)* medij za štampanje folija *[35](#page-34-0)* izlazni držač *[66](#page-65-0)* koverta *[35](#page-34-1)* memorandum *[36](#page-35-1)* nalepnice *[35](#page-34-2)* podešavanje podrazumevanog ležišta i papira u računaru *[31](#page-30-1)* prethodno odštampani papir *[36](#page-35-1)* smernice *[32](#page-31-1)* tanji karton *[36](#page-35-2)*

## **O**

obostrano štampanje ručno upravljački program štampača *[40](#page-39-0)*

omiljena podešavanja za štampanje *[38](#page-37-0)*

## **P**

podešavanje veličina ležišta *[31](#page-30-2)* podešavanje rezolucije štampanja Linux *[44](#page-43-1)* pogled otpozadi *[21](#page-20-0)* pogled spreda *[20](#page-19-0)* postavljanje uređaja *[25](#page-24-2)* odstojanja *[25](#page-24-2)* poster štampanje *[39](#page-38-1)* potrošni materijal dostupan potrošni materijal *[62](#page-61-0)*

naručivanje *[62](#page-61-0)* procenjen radni vek toner kasete *[52](#page-51-0)* zamena toner kasete *[62](#page-61-1)*

problemi problemi sa kvalitetom štampanja *[58](#page-57-0)*

problemi sa uvlačenjem papira *[55](#page-54-0)*, *[56](#page-55-0)* promena veličine dokumenta u procentima *[40](#page-39-1)*

## **R**

rečnik *[69](#page-68-0)*

rezolucija štampanja podešavanje Macintosh *[43](#page-42-1)*

## **S**

Sigurnosna uputstva *[11](#page-10-0)*

Smart Panel opšti podaci *[47](#page-46-0)*

service contact numbers *[67](#page-66-0)*

sigurnost simboli *[6](#page-5-0)* uputstva *[6](#page-5-1)*

specifikacije medij za štampanje *[66](#page-65-0)* opšte *[64](#page-63-0)*

svojstva štampača Linux *[45](#page-44-0)*

# **Š**

štampanje Linux *[44](#page-43-0)* Macintosh *[43](#page-42-0)* poster *[39](#page-38-1)* prilagođavanje dokumenta izabranoj veličini papira *[40](#page-39-2)* promena podrazumevanih postavki štampanja *[42](#page-41-0)* štampanje dokumenta Windows *[37](#page-36-1)* štampanje sa obe strane papira Windows *[40](#page-39-0)* štampanje u datoteku *[42](#page-41-1)* više stranica na jednom listu papira Macintosh *[44](#page-43-2)* Windows *[39](#page-38-2)* štampanje dokumenta Linux *[44](#page-43-0)* Macintosh *[43](#page-42-0)*

štampanje knjižica *[39](#page-38-0)*

štampanje šablona brisanje *[41](#page-40-0)* kreiranje *[41](#page-40-1)* štampanje *[41](#page-40-2)*

štampanje više stranica na jednom listu Macintosh *[44](#page-43-2)* Windows *[39](#page-38-2)*

štednja električne energije korišćenje režima štednje električne energije *[31](#page-30-0)*

## **T**

toner kaseta čuvanje *52* neorigin[alna i ponovo punjena](#page-51-1) *[52](#page-51-2)* preraspodela tonera *[53](#page-52-0)* procenjen radni vek *[52](#page-51-0)* uputstvo za upotrebu *[52](#page-51-3)* zamena kasete *[62](#page-61-1)*

## **U**

USB kabl instalacija upravljačkog programa *[27](#page-26-0)*

ubacivanje papir u ležište za ručno ubacivanje *[33](#page-32-0)* papir u ležištu br 1 *[33](#page-32-2)* specijalni medij *[34](#page-33-0)*

uključivanje uređaja *[24](#page-23-0)*

upotreba pomoći *[39](#page-38-3)*

upotreba šablona *[41](#page-40-3)*

upotreba vodenih žigova *[40](#page-39-3)*

upravljački program štampača funkcije *[37](#page-36-2)*

## **V**

vodeni žig brisanje *[41](#page-40-4)* izmena *[41](#page-40-5)* kreiranje *[40](#page-39-4)* štampanje *[40](#page-39-5)*

## **W**

Windows

deljenje uređaja u lokalnoj mreži *[29](#page-28-0)* instalacija upravljačkog programa za priključivanje putem USBa *[27](#page-26-0)* priloženi softver *[25](#page-24-3)* sistemski zahtevi *[26](#page-25-3)* štampanje *37* uobičajeni [problemi u sistemu Windows](#page-36-3)  *[60](#page-59-1)*

## **Z**

zaglavljivanje odglavljivanje papira *[54](#page-53-0)* saveti za sprečavanje zaglavljivanja papira *[53](#page-52-1)*

zamenski delovi *[62](#page-61-2)*